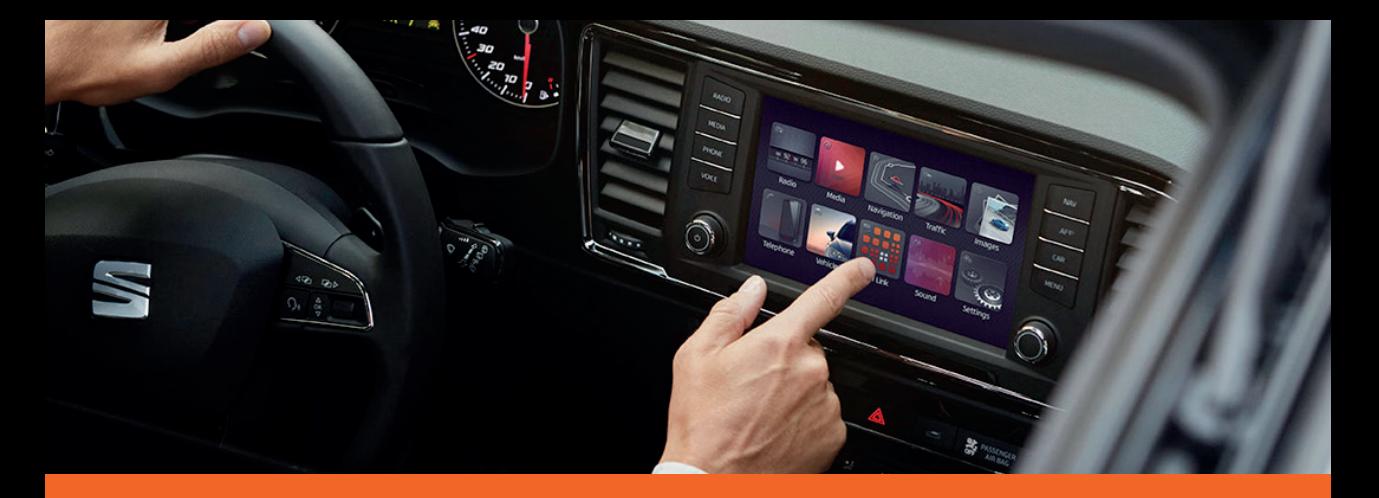

Media System Plus Navi System Navi System Plus Manual de instrucciones

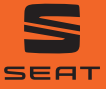

Ateca

# **Acerca de este manual**

Este manual contiene información, recomendaciones, consejos y advertencias relacionados con su equipo de radio. En las otras publicaciones de la documentación de a bordo aparecen otras indicaciones importantes de las que el conductor y sus acompañantes deberían estar informados por su propia seguridad.

Asegúrese de que toda la documentación de a bordo se encuentre siempre en el vehículo. Esto último es especialmente importante cuando se preste o venda el vehículo a otra persona.

En este manual se describe el equipamiento del vehículo en el momento del cierre de redacción. Algunos de los equipos que se describen a continuación se introducirán en fecha posterior o sólo están disponibles en determinados mercados.

Las ilustraciones pueden diferir en algunos detalles con respecto a su vehículo u se han de entender como una representación estándar.

El color de la pantalla y de la información representada en la misma puede variar dependiendo del modelo de su vehículo.

Las indicaciones de ubicación de los componentes se refieren al sentido de marcha en tanto en cuanto no se indique lo contrario.

El material audiovisual sólo pretende quudar a los usuarios a entender mejor algunas funcionalidades del coche. No sirve como sustituto del manual de instrucciones. Acceda al manual de instrucciones para consultar la información completa y advertencias.

- Los equipamientos señalados con un asterisco vienen de serie sólo en determinadas versiones del modelo, se suministran como opcionales únicamente para algunas versiones o bien sólo se ofertan en determinados países. ₩
- Las marcas registradas están señalizadas con ®. El que no aparezca este símbolo no garantiza que no se trate de un término registrado. ®
- >> Indica que el apartado continúa en la página siguiente.

### **ATENCIÓN**

Los textos precedidos por este símbolo contienen información sobre su seguridad y le advierten de posibles peligros de accidente o de lesiones.

# **CUIDADO**

Los textos precedidos con este símbolo llaman su atención sobre posibles daños en el vehículo.

#### **Nota relativa al medio ambiente**

Los textos precedidos por este símbolo contienen información sobre la protección del medio ambiente.

# **Aviso**

Los textos precedidos por este símbolo contienen información adicional »

# **Videos relacionados**

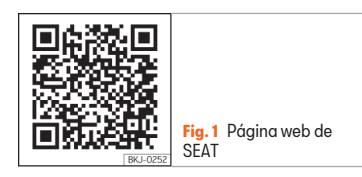

El manejo de algunas funciones del vehículo se puede mostrar en forma de instrucciones de vídeo:

• escanee el código QR >>> fig. 1

● O BIEN introduzca la siguiente dirección en el navegador web:

> http://www.seat.com/owners/yourseat/manuals-offline.html

seleccione su vehículo y seguidamente la opción "Multimedia".

# **Aviso**

Las instrucciones de vídeo están solamente disponibles en algunos idiomas.

# Índice

# **Índice**

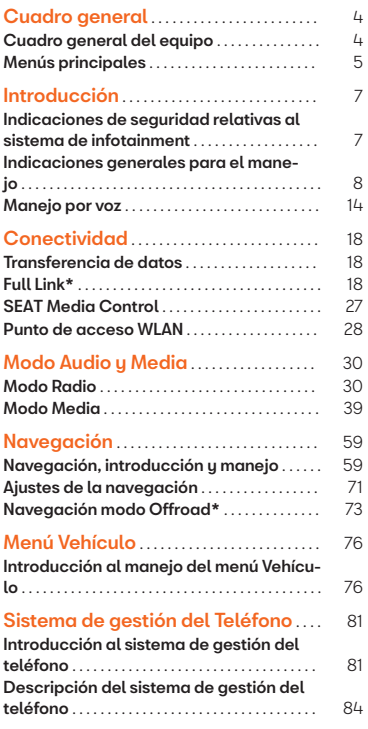

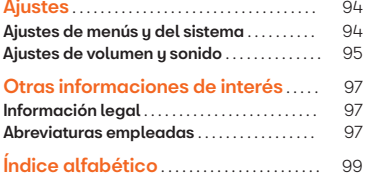

# Cuadro general

# <span id="page-4-0"></span>**Cuadro general**

### **Cuadro general del equipo**

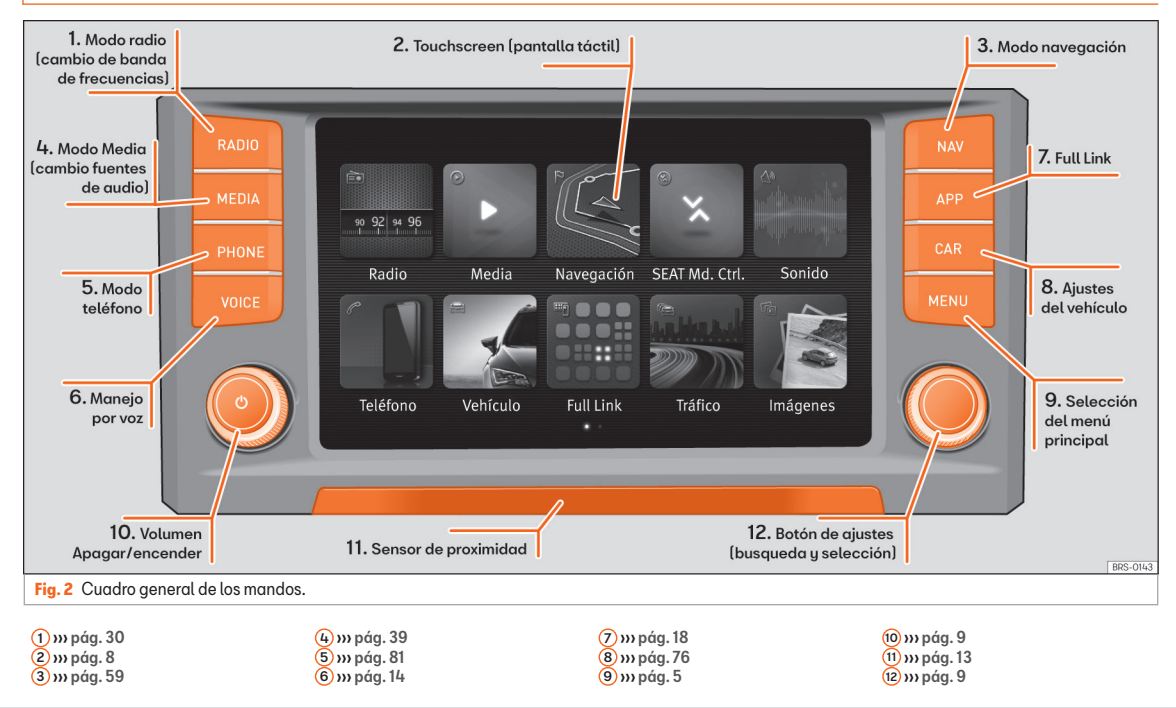

# Cuadro general

# <span id="page-5-0"></span>**Menús principales**

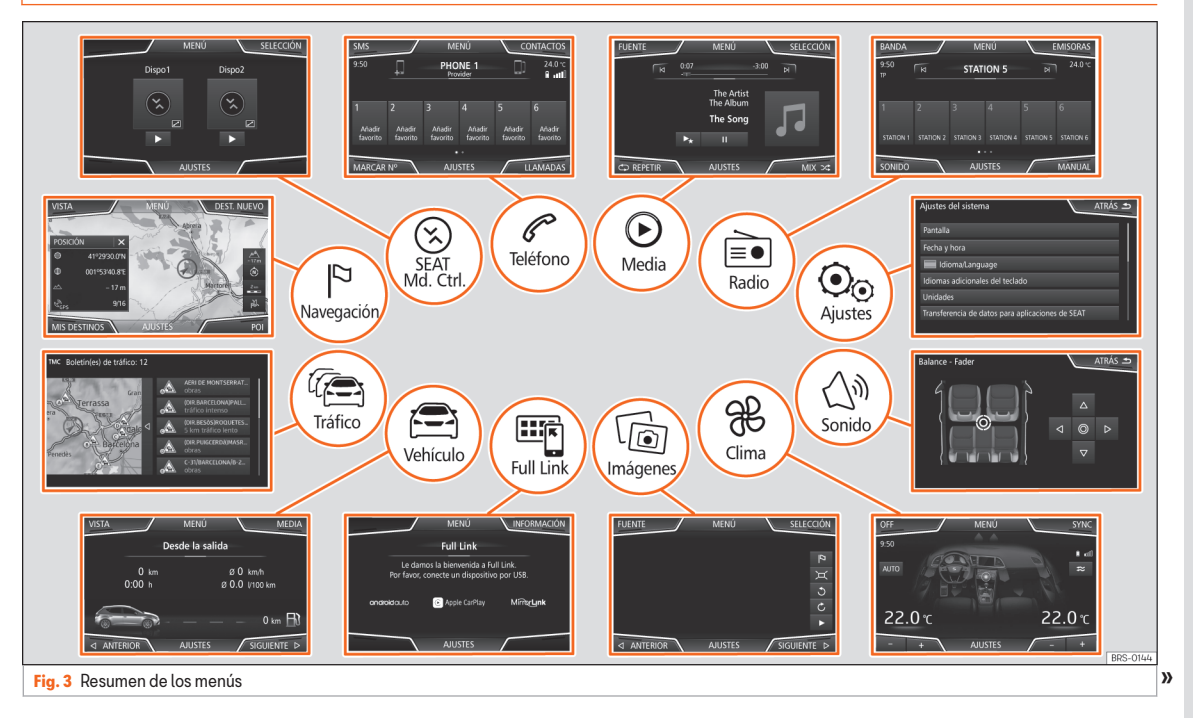

# Cuadro general

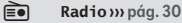

Menú principal RADIO ››› [pág. 30](#page-30-0) Servicios de datos por radio RDS ››› [pág. 31](#page-31-0) Modo de radio digital » [pág. 32](#page-32-0) Teclas de memoria » [pág. 34](#page-34-0) Memorizar logotipos de emisoras y [pág. 34](#page-34-0) Seleccionar, sintonizar y memorizar emisoras ››› [pág. 35](#page-35-0) Reproducción automática SCAN ››› [pág. 36](#page-36-0) Información de tráfico TP ››› [pág. 36](#page-36-0) Ajustes ››› [pág. 36](#page-36-0)

**Media**››› [pág. 39](#page-39-0)

Soportes de datos y archivos » [pág. 39](#page-39-0) Orden de reproducción ››› [pág. 42](#page-42-0) ››› [pág. 42](#page-42-0) Cambiar la fuente de media » [pág. 45](#page-45-0) Cambiar de pista » [pág. 46](#page-46-0) Selección de un álbum por carátula » [pág. 46](#page-46-0) Selección de una pista de una lista de pistas ››› [pág. 47](#page-47-0) Vista de banco de datos ››› [pág. 48](#page-48-0) Insertar o expulsar un CD ››› [pág. 48](#page-48-0) Tarieta de memoria » [pág. 49](#page-49-0) Soporte de datos externo conectado al puerto USB ››› [pág. 49](#page-49-0) Fuente de audio externa conectada a la toma multimedia AUX-IN ››› [pág. 51](#page-51-0) Fuente de audio externa con Bluetooth® ››› [pág. 51](#page-51-0) Imágenes ››› [pág. 57](#page-57-0) Ajustes ››› [pág. 57](#page-57-0) ››› [pág. 58](#page-58-0)

# **Teléfono**››› [pág. 81](#page-81-0)

Vinculación **»** [pág. 83](#page-83-0) Bluetooth® **››› [pág. 82](#page-82-0)** Teclas de función **»** [pág. 85](#page-85-0) Introducir número ››› [pág. 87](#page-87-0) Agenda ››› [pág. 88](#page-88-0) Mensajes cortos (SMS) ››› [pág. 89](#page-89-0) Lista de llamadas ››› [pág. 90](#page-90-0) Teclas de marcación rápida ››› [pág. 90](#page-90-0) Ajustes ››› [pág. 91](#page-91-0)

#### **Navegación**››› [pág. 59](#page-59-0)

Destino nuevo >>> [pág. 61](#page-61-0) Opciones de ruta ››› [pág. 62](#page-62-0) ››› [pág. 63](#page-63-0) Mis destinos **y pág.** 64 Destinos especiales (POI) ››› [pág. 66](#page-66-0) Vista » [pág. 66](#page-66-0) Ventana adicional >>> [pág. 67](#page-67-0) Representación del mapa ››› [pág. 67](#page-67-0) Boletines de tráfico y guía dinámica » [pág. 68](#page-68-0) Navegación predictiva >>> [pág. 69](#page-69-0) Importar vCards ››› [pág. 69](#page-69-0) Importar Personal POI ››› [pág. 70](#page-70-0) Navegación con imágenes » [pág. 70](#page-70-0) Señales de tráfico ››› [pág. 70](#page-70-0) Guía al destino en el modo Demo ››› [pág. 71](#page-71-0) Ajustes >>> [pág. 71](#page-71-0) Modo Offroad ››› [pág. 73](#page-73-0)

# **Tráfico** *w* [pág. 68](#page-68-0)

Información del tráfico (TP) ››› [pág. 36](#page-36-0) Boletines de tráfico y guía dinámica » [pág. 68](#page-68-0)

 $\Leftrightarrow$ 

**Vehículo**››› libro Manual de instrucciones

Sport **y** [pág. 77](#page-77-0) Offroad ››› [pág. 77](#page-77-0) Consumidores >>> [pág. 78](#page-78-0) Datos de viaje » [pág. 78](#page-78-0) Ecotrainer >>> [pág. 79](#page-79-0) Estado del vehículo » [pág. 80](#page-80-0)

**Conectividad** » [pág. 18](#page-18-0)

Requisitos » [pág. 20](#page-20-0) Activación de Full Link ››› [pág. 21](#page-21-0) Vinculación de dispositivos portátiles ››› [pág. 22](#page-22-0) MirrorLink® ››› [pág. 23](#page-23-0) Apple CarPlay™ ››› [pág. 24](#page-24-0) Android Auto™ ››› [pág. 24](#page-24-0) Preguntas frecuentes » [pág. 26](#page-26-0)

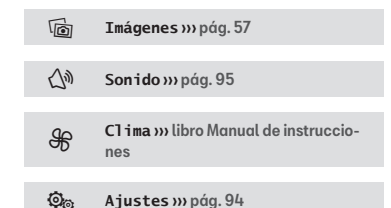

# <span id="page-7-0"></span>**Introducción**

# **Indicaciones de seguridad relativas al sistema de infotainment**

Las exigencias del tráfico actual exigen toda la atención por parte de los usuarios de la vía pública.

Recuerde que sólo debe utilizar las amplias posibilidades que nos ofrece el manejo del equipo de radio cuando la situación del tráfico realmente lo permita.

# **ATENCIÓN**

- Antes de comenzar el viaje, es conveniente que se familiarice con las diferentes funciones de la radio.
- El volumen elevado puede representar un peligro para Vd. y para otros.
- Regule el volumen de modo que distinga los ruidos del entorno, por ejemplo, bocinas, sirenas, etc.
- Los ajustes del sistema infotainment se deberían hacer con el coche parado, o bien los debería realizar el acompañante.

# **ATENCIÓN**

Cualquier distracción del conductor puede dar lugar a un accidente y a que se produzcan lesiones. Manejar el sistema de infotainment puede distraer la atención del tráfico.

- Conduzca siempre prestando la máxima atención al tráfico y de forma responsable.
- Ajuste el volumen de modo que puedan escucharse en todo momento las señales acústicas provenientes del exterior (p. ej., sirenas y bocinas de los vehículos de emergencia).
- El oído puede sufrir daños si se ajusta un volumen demasiado alto, incluso aunque solo sea por poco tiempo.

# **ATENCIÓN**

Al cambiar o conectar una fuente de audio tenga en cuenta que el volumen puede alzarse repentinamente.

● Baje el volumen básico antes de conectar una fuente de audio o cambiarla.

# **ATENCIÓN**

Las recomendaciones para la conducción y las señales de tráfico mostradas por el sistema de navegación pueden diferir de la situación real.

● Las señales de tráfico y las normas de circulación prevalecen sobre las recomendaciones e indicaciones del sistema de navegación.

● Adapte la velocidad y el estilo de conducción a las condiciones climatológicas, de visibilidad, de la calzada y del tráfico.

# **ATENCIÓN**

La conexión, introducción o extracción de un soporte de datos mientras se conduce puede distraer la atención del tráfico y provocar un accidente.

# **ATENCIÓN**

Los cables de conexión de los equipos externos pueden estorbar al conductor.

● Coloque estos cables de modo que no estorben al conductor.

# **ATENCIÓN**

Los equipos externos que no van sujetos o no lo están correctamente, podrían salir despedidos por el habitáculo y causar daños o lesiones en caso de una maniobra brusca, de un frenazo o de accidente.

● Nunca coloque o fije dispositivos externos en las puertas, el parabrisas, el volante, el tablero de instrumentos, en los respaldos de los asientos, encima o cerca de la zona marcada con la palabra "AIRBAG" o entre estas zonas y los ocupantes. Los equipos externos pueden provocar lesiones graves en caso de accidente, en especial si se despliegan los airbags.

# <span id="page-8-0"></span>**ATENCIÓN**

El reposabrazos podría limitar la libertad de movimientos del conductor, lo que podría dar lugar a un accidente y graves lesiones.

● El reposabrazos deberá permanecer siempre cerrado durante la marcha.

# **ATENCIÓN**

Si se abre la carcasa de un reproductor de CD o DVD, se pueden provocar lesiones debido a la radiación láser invisible.

● Solo se deberá encargar la reparación de los reproductores de CD o DVD a talleres especializados.

# **CUIDADO**

Si se introduce un soporte de datos inadecuado o se introduce erróneamente, el sistema de infotainment puede resultar dañado.

● Al introducirlo, asegúrese de que lo hace en la posición correcta ››› [pág. 39](#page-39-0).

● Si presiona con fuerza puede dañar irreparablemente el seguro de la ranura para tarietas de memoria.

● Utilice solo tarjetas de memoria compatibles.

● Procure insertar o extraer los CD y DVD de forma recta, en perpendicular al frontal del lector de CD/DVD sin ladearlos para no rauarlos.

● Si introduce un CD o DVD habiendo ya uno dentro o cuando se está expulsando otro, el lector de DVD podría resultar dañado irreparablemente. ¡Espere siempre a que salga el soporte de datos por completo!

# **CUIDADO**

Si un soporte de datos lleva adheridos cuerpos extraños o si no es redondo, el reproductor de CD o DVD podría sufrir desperfectos.

● Emplee solo CD o DVD convencionales de 12 cm limpios.

- No pegue adhesivos ni similares en los soportes de datos. Los adhesivos pueden desprenderse y dañar el lector.
- No utilice soportes de datos impresos. Las impresiones y recubrimientos pueden desprenderse y dañar el lector de CD/DVD.
- No introduzca "singles" de 8 cm o CD o DVD con formas atípicas.
- No introduzca DVD-Plus, Dual Disc ni Flip Disc, ya que son más gruesos que los CD convencionales.

#### **CUIDADO**

Si el volumen de reproducción es excesivo o distorsionado pueden dañarse los altavoces del vehículo.

# **Indicaciones generales para el manejo**

# **Introducción**

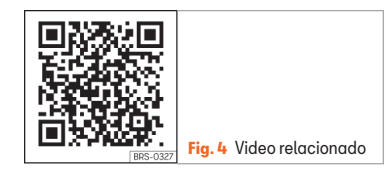

Si se modifican los ajustes pueden variar la indicaciones en la pantalla y puede que el sistema de infotainment se comporte, en determinados casos, de forma diferente a como se describe en este manual de instrucciones.

# **Aviso**

En función del tamaño de la pantalla algunos aspectos de este manual pueden variar (cantidad de memorias, líneas en pantalla, etc.), no así su funcionalidad.

# <span id="page-9-0"></span>**Aviso**

● Para utilizar las funciones del sistema de infotainment basta con pulsar suavemente una tecla o brevemente la pantalla.

● Debido a que el software de los equipos depende del mercado en cuestión, puede que no estén disponibles todos los botones de función ni todas las funciones que se describen. Por lo tanto, si en la pantalla no aparece un botón de función mencionado, no se trata de un defecto del equipo.

● En función de las disposiciones legales del país en cuestión puede que algunas funciones no estén disponibles en la pantalla a partir de una velocidad determinada.

● La utilización del teléfono móvil en el interior del vehículo puede provocar ruidos en los altavoces.

● En algunos países pueden existir restricciones en cuanto al uso de dispositivos con tecnología Bluetooth®. Para más información al respecto consulte a las autoridades locales.

● En algunos vehículos con ParkPilot el volumen de la fuente de audio se reduce automáticamente al engranar la marcha atrás. La reducción del audio puede ajustarse en el menú **Ajustes de sonido** ››› [pág. 95](#page-95-0).

# **Esquema de los menús**

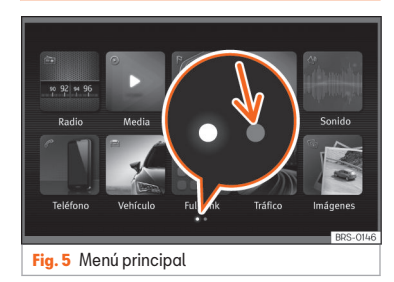

En la pantalla táctil del sistema de infotainment se pueden seleccionar los diferentes menús principales.

Pulse la tecla del infotainment **MENU** para abrir la sinopsis de los menús » [pág. 5](#page-5-0).

La vista del menú principal en la pantalla táctil se puede modificar de "mosaico" a "carrusel" y viceversa mediante el menú Aiustes >>> [pág. 94](#page-94-0).

#### **Aviso**

● En función de la versión del infotainment, puede que hayan más iconos en la segunda página. En éste caso, para ver los iconos restantes pulse el botón función ››› fig. 5 (flecha) o deslice horizontalmente el dedo sobre la pantalla.

# **Pulsadores giratorios y teclas del infotainment**

#### Pulsadores giratorios

El pulsador giratorio izquierdo  $\phi$  **»** [fig. 2](#page-4-0)  $\omega$ es el regulador del volumen o el botón de encendido y apagado.

El pulsador giratorio derecho » [fig. 2](#page-4-0) (12) es el botón de ajuste.

#### Teclas del infotainment

Las teclas del equipo se representan en este manual con la palabra "tecla infotainment" y su función dentro de un rectángulo, por ejemplo, tecla del infotainment **MEDIA** 

Las teclas del infotainment se utilizan *pulsándolas* o *manteniéndolas pulsadas*.

# **Encender y apagar**

Para apagar o encender el sistema de infotainment manualmente *presione* brevemente el pulsador giratorio izquierdo  $\Phi$ 

Al encender se inicia el sistema con el volumen ajustado por última vez, siempre y cuando éste no rebase el volumen de encendido máximo pregiustado **»** [pág. 95, Ajustes](#page-95-0) [de volumen y sonido](#page-95-0).

El equipo se apagará automáticamente al extraer la llave del contacto o al pulsar el  $\rightarrow$ 

<span id="page-10-0"></span>botón de encendido (dependiendo del equipamiento o del vehículo). Si se vuelve a encender el sistema de infotainment, éste se apagará automáticamente de nuevo transcurridos unos 30 minutos (apagado retardado).

# **Aviso**

● El sistema de infotainment pertenece al vehículo. No es posible utilizarlo en otro vehículo.

● Si ha desembornado la batería, antes de volver a encender el sistema de infotainment tiene que conectar el encendido.

# **Cambiar volumen básico**

Subir o bajar el volumen o suprimir el sonido

Aumentar el volumen: gire el regulador del volumen  $\phi$  en el sentido de las agujas del reloi o bien gire la rulina izquierda del volante multifunción hacia arriba ››› libro Manual de instrucciones.

Reducir el volumen: gire el regulador del vo $l$ umen  $\Phi$  en el sentido contrario al de las agujas del reloj o bien gire la rulina izquierda del volante multifunción hacia abajo ››› libro Manual de instrucciones.

Los cambios del volumen se representan en la pantalla por medio de una barra de volumen. El volumen se puede manejar desde los mandos en volante. En este caso, los cambios de volumen se representan en la pantalla del cuadro de instrumentos mediante una barra de volumen.

Algunos ajustes y adaptaciones del volumen se pueden pregiustar **»** [pág. 95, Ajustes](#page-95-0) de volumen u sonido.

#### Suprimir el sonido del sistema de infotainment

• Gire el regulador del volumen  $\Phi$  en el sentido contrario al de las agujas del reloj hasta que se muestre  $\mathcal{R}$ .

Si se suprime el sonido del sistema de infotainment se detiene la fuente Media que se está escuchando. En la pantalla se muestra  $M$ 

# **Aviso**

Si ha subido mucho el volumen básico para la reproducción de una fuente de audio, bájelo antes de cambiar a otra fuente de audio.

# **Manejo de los botones de función y de las indicaciones en la pantalla**

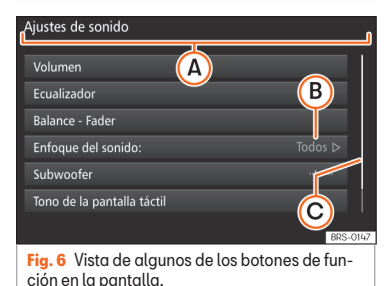

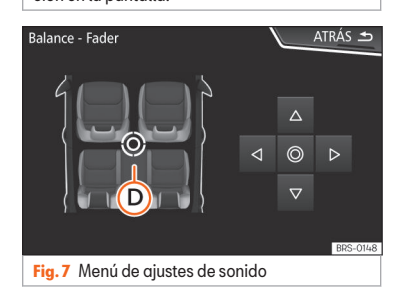

El sistema de infotainment dispone de una pantalla táctil.

Las zonas activas de la pantalla que representan una función se denominan "botones de función" y se utilizan *pulsándolos*

brevemente en la pantalla o *manteniéndolos pulsados*.

Los botones de función están representados en las instrucciones con el enunciado "botón de función" y un símbolo de tecla dentro de un rectángulo

Los botones de función activan funciones o abren submenús. En los submenús se muestra en la barra de título el menú seleccionado ››› [fig. 6](#page-10-0) A en ese momento.

Los botones de función inactivos (en gris) no se pueden seleccionar.

#### Aumentar o reducir el tamaño de las imágenes visualizadas en la pantalla

El tamaño de la imagen del mapa de navegación ››› [pág. 59](#page-59-0) y, por ejemplo, de las fotos en la visualización de imágenes ››› [pág. 39](#page-39-0) puede aumentarse o reducirse. Para ello estire o encoja la imagen visualizada en la pantalla moviendo 2 dedos.

#### Cuadro general de las indicaciones y de los botones de función

#### Indicaciones y botones de función: utilización y efecto

 $\Omega$ En la barra de título se muestra el menú seleccionado y, dado el caso, otros botones de función.

B Púlselo para abrir otro menú.

#### Indicaciones y botones de función: utilización y efecto

 $\odot$ 

 $\circ$ 

m

 $\triangleq$ 

 $\overline{\nabla}$ 

La barra de desplazamiento se muestra a la derecha y su tamaño depende de las entradas de la lista. Desplace la barra por la pantalla presionando suavemente sin retirar el dedo, véase ››› [pág. 12,](#page-12-0) [Abrir entradas de listas y buscar en lis](#page-12-0)[tas](#page-12-0).

Cursor desplazable: Mueva el cursor por la pantalla pulsándola ligeramente y sin despegar el dedo.

O BIEN: Pulse la posición de la pantalla que desea para que el cursor se mueva hasta esa posición.

Cruz reticular fija: Pulse las flechas arriba, abajo, izquierda, derecha para desplazar el sonido según sus preferencias. Se moverá el cursor  $\Omega$ .

O BIEN: Pulse el botón central para situar el sonido estéreo en el centro del habitáculo

Púlselo en algunas listas para ir subiendo niveles paso a paso.

**ATRÁS** Púlselo para volver desde los submenús paso a paso al menú principal o para deshacer las entradas que haya realizado.

> Pulsándolo se abre una ventana emergente (ventana de opciones) en la que se muestran otras opciones de ajuste.

#### Indicaciones y botones de función: utilización y efecto

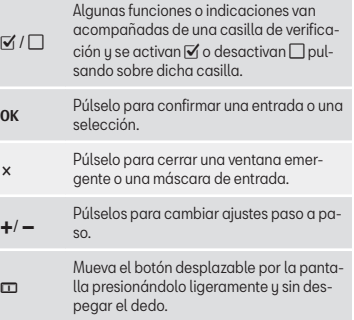

# <span id="page-12-0"></span>**Abrir entradas de listas y buscar en listas**

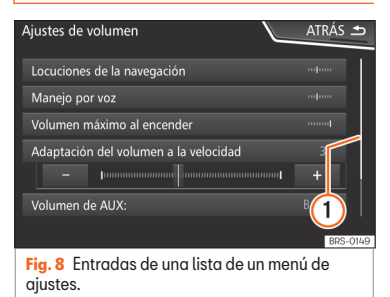

Las entradas de las listas pueden activarse pulsándolas directamente en la pantalla o con el botón de ajuste » [fig. 2](#page-4-0) (12).

#### Marcar entradas de una lista con el botón de ajuste y abrirlas

● *Gire* el botón de ajuste para marcar con un recuadro las entradas de la lista sucesivamente e ir buscando de este modo en la lista.

● *Pulse* el botón de ajuste para activar la entrada de la lista marcada.

#### Buscar en las listas (desplazando la pantalla)

La barra de desplazamiento se muestra a la derecha y su tamaño depende de las entradas de la lista  $\mathbf{v}$  fig.  $8(1)$ .

● *Pulse brevemente* en la pantalla por encima o por debajo de la marca desplazable.

- O BIEN: Sitúe el dedo sobre la visualización de la marca desplazable y *sin retirarlo* muévalo por la pantalla. Al llegar a la posición deseada, retire el dedo de la pantalla.
- O BIEN: Sitúe el dedo en el centro de la pantalla y *sin retirarlo* muévalo por la pantalla. Al llegar a la posición deseada, retire el dedo de la pantalla.

# **Máscaras de entrada con teclado en la pantalla**

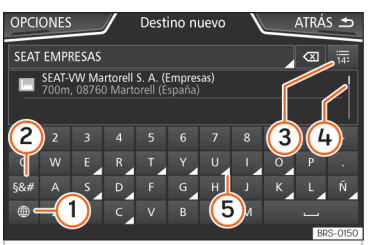

**Fig. 9** Máscara de entrada con teclado en la pantalla.

Las máscaras de entrada con teclado en la pantalla sirven, por ejemplo, para introducir el nombre de una memoria, para seleccionar una dirección de destino o para introducir un término para la búsqueda en listas extensas.

Los botones de función que se enumeran a continuación no están disponibles en todos los países ni para todos los temas.

En los siguientes capítulos solo se explican las funciones que difieren de las de la pantalla de la figura.

En la barra superior de la pantalla se encuentra la línea de entrada con el cursor. Aquí se mostrarán las entradas que se vayan realizando.

#### Máscaras de entrada de "texto libre"

En las máscaras de entrada de texto libre se pueden introducir letras, cifras y caracteres especiales en cualquier combinación.

#### Máscaras de entrada para seleccionar una entrada almacenada (por ejemplo, una dirección de destino)

En la introducción solo se pueden seleccionar letras, cifras y caracteres especiales que correctamente combinados correspondan a una entrada almacenada.

En función de los caracteres introducidos en la línea de entrada se van proponiendo los destinos coincidentes  $\mathbf{w}$  fig.  $9\sqrt{4}$ . En el caso de los nombres compuestos se tiene que introducir también el espacio en blanco.

Si las entradas seleccionables son menos de 99, se muestra el número de entradas restante detrás de la línea de entrada 3. Pulse

<span id="page-13-0"></span>el botón de función para que se muestren las entradas restantes en una lista.

#### Cuadro general de los botones de función

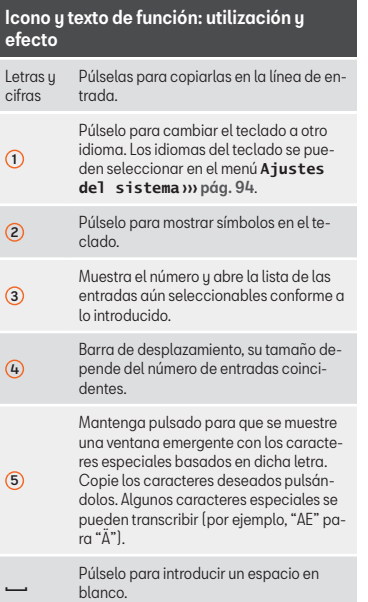

#### Icono y texto de función: utilización y efecto

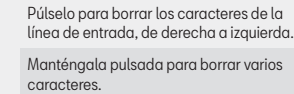

**ATRÁS**  $\leftarrow$ Púlselo para cerrar la máscara de entrada.

# **Sensores de proximidad**

 $\overline{\mathbf{x}}$ 

#### 3 Válido para: Navi System y Navi System Plus

El sistema de infotainment dispone de un sensor de proximidad integrado » [fig. 2](#page-4-0) (11).

La imagen de la pantalla pasa del modo de visualización al de manejo automáticamente al acercar la mano. En el modo de manejo los botones de función se destacan automáticamente para facilitar su utilización.

# **Indicaciones adicionales y opciones de visualización**

Las indicaciones de la pantalla pueden variar en función de los ajustes y pueden ser diferentes a las que se describen aquí.

En Ia barra de estado de la pantalla se pueden mostrar, por ejemplo, la hora y la temperatura exterior actual.

Todas las indicaciones solo se podrán visualizar una vez reiniciado completamente el sistema de infotainment.

# **Asistente para la configuración inicial**

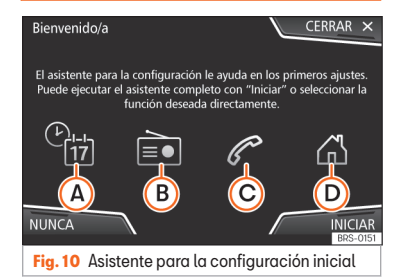

El asistente para la configuración inicial le ayudará a configurar su sistema de Infotainment la primera vez que acceda a él.

Cada vez que conecte el sistema de Infotainment aparecerá la pantalla inicial de confiauración **››› fig. 10** si no ha configurado todos los parámetros o si no ha pulsado la tecla de función **NUNCA**. »

<span id="page-14-0"></span>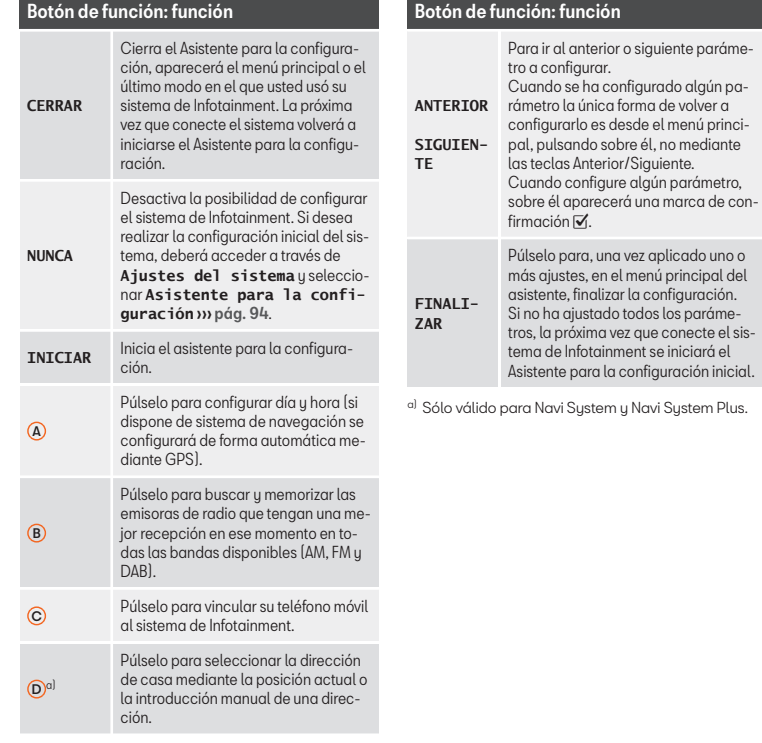

# **Manejo por voz**

# **Funcionamiento**

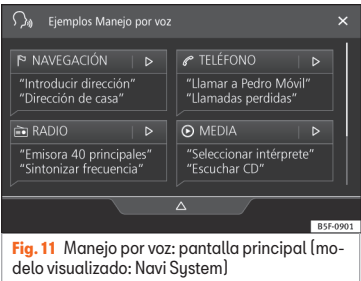

Muchas de las funciones de la radio, media, teléfono y navegación pueden realizarse mediante órdenes por voz.

El manejo por voz del sistema de infotainment tan sólo estará disponible para el idioma seleccionado en *Ajustes del sistema* ››› [pág. 94](#page-94-0).

● Ajustes del manejo por voz ››› [pág. 17](#page-17-0).

#### Iniciar y detener el manejo por voz

● Para activar el manejo por voz, pulse brevemente la tecla del volante multifunción . También se puede activar con la tecla del infotainment **VOICE** 

● Al activar el manejo por voz sonará un tono de inicio de diálogo y se mostrará la pantalla principal de control por voz, » [fig. 11](#page-14-0), (la pantalla principal aparecerá en el formato seleccionado en Ajustes de manejo por voz ››› [pág. 17](#page-17-0)). Las indicaciones habladas le guían a través del siguiente "diálogo".

● Pronuncie la orden deseada y siga las instrucciones del "diálogo". A menudo puede activarse una función mediante diversas órdenes habladas. En caso de duda, pruebe a pronunciar una orden o diga Ayuda.

● Cuando se efectúe una acción (p.ej., llamar a un contacto), el manejo por voz finaliza automáticamente, deberá activarlo nuevamente si desea continuar con él. Existen ciertas órdenes tras las que el manejo por voz no finaliza y espera con un **¿Qué desea hacer ahora?**.

● Para finalizar manualmente el manejo por voz, mantenga pulsada la tecla  $\Omega$  del volante multifunción hasta que suene la señal de confirmación correspondiente o bien puede realizar dos pulsaciones breves en la tecla del volante o la tecla del sistema de infotainment **VOICE** o bien pulsando el botón de función X en la esquina superior derecha de la pantalla.

● Asimismo se puede finalizar el manejo por voz pronunciando las órdenes: Finalizar Manejo por Voz o Cancelar.

#### Ayuda para el manejo por voz

Se recomienda escuchar la Ayuda la primera vez que se utilice el manejo por voz.

• Active el manejo por voz  $\Omega_{\theta}$  /  $\sqrt{$  voice

• Pronuncie la orden **Auuda** para iniciarla en el idioma indicado en **Ajustes del sistema**, y siga las instrucciones del diálogo. La orden Ayuda también se puede pronunciar seguida de una función del sistema de infotainment, como, por ejemplo, "Auuda con la navegación".

#### Interacción con el modo de diálogo

Iconos en esquina superior izquierda:

- El sistema espera una orden del usuario.  $\Omega_{\rm m}$
- El sistema ha reconocido una orden y actuará en breve. €
- El sistema transmite una orden hablada y confirma la orden dada.
- El sistema está modo pausa. (max 3 mi nutos).
- ∆ / V Ocultar o mostrar menú control por voz ››› [fig. 11](#page-14-0).

#### Manejo durante el diálogo

Mientras el sistema de infotainment transmite una indicación hablada, en la pantalla del mismo se mostrará el símbolo .

● Se puede parar la locución pulsando el icono superior izquierdo de la pantalla o la tecla del volante  $\Omega_{\theta}$  o la tecla del infotainment **VOCE** u se reanudará el reconocimiento de voz para el usuario.

#### IMPORTANTE: El sistema reconocerá una orden SOLO cuando el símbolo se muestre como "activo" en el cuadro o en la pantalla táctil.

Si se equivoca al pronunciar una orden, o bien la pronuncia incompleta, con lo cual no se produce ningún efecto, puede repetir la orden. El símbolo  $\Omega_{\theta}$  permanece activado.

 $\bullet$  Pulse brevemente la tecla  $\Omega_{\theta}$  /  $\sqrt{V}$ repetir la orden.

#### Indicaciones para el manejo por voz

Para un funcionamiento óptimo del manejo por voz, siga las siguientes indicaciones:

- Hable, dentro de lo posible, con lentitud y claridad. El sistema no reconocerá palabras pronunciadas sin claridad, así como palabras y cifras en las que falten sílabas.
- Los números de teléfono deberán indicarse cifra a cifra o por bloques de números dichos por unidades, decenas o centenas.
- Hable con un volumen normal, sin entonar exageradamente, ni realizar pausas largas.
- Evite ruidos exteriores y en las cercanías (por ejemplo, conversaciones dentro del »

vehículo). Cierre todas las puertas, ventanillas y el techo corredizo.

● No oriente el aire de los difusores hacia el techo del habitáculo.

● Si circula a gran velocidad, hable un poco más alto.

Al activar el control por voz el sistema le lleva a la pantalla principal » [fig. 11](#page-14-0) en el que aparecerán los contextos en los que funciona el sistema y las órdenes principales.

A partir de aquí usted podrá ordenar al sistema en que contexto quiere actuar o directamente dar una orden de voz.

Al seleccionar cada uno de los contextos (Navegación, Teléfono, Radio, Media, Control por voz) aparecerá un menú en el que se relacionan las principales órdenes y, dentro de cada una de ellas, breves explicaciones de como llevarlas a cabo a modo de ayuda.

#### Manejo por voz (RADIO)

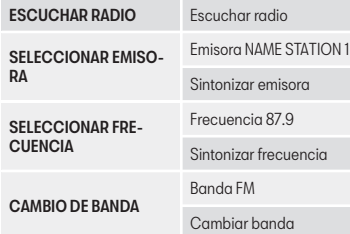

#### Manejo por voz (MEDIA)

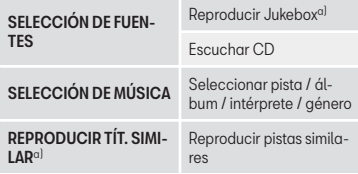

<sup>a)</sup> Solo disponible para el modelo: "Navi Sustem Plus"

# Manejo por voz (TELÉFONO)

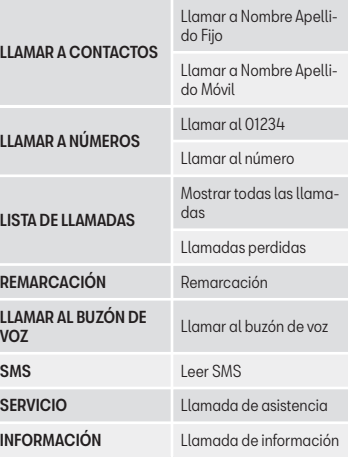

## Manejo por voz (NAVEGACIÓN)\*

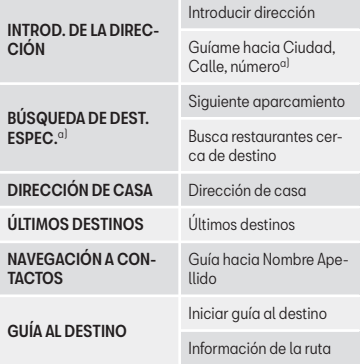

<sup>a)</sup> Solo disponible para el modelo: "Navi Sustem Plus"

#### Manejo por voz

M<sub>A</sub>

AY

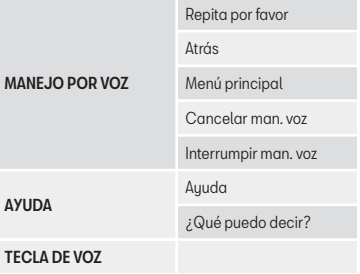

#### <span id="page-17-0"></span>**Aviso**

Durante las maniobras de aparcamiento el manejo por voz no está disponible

# **Ajustes del manejo por voz**

- Pulse la tecla de infotainment MENU
- Pulse la tecla de función Ajustes para acceder al ajuste del sistema.
- Pulse la tecla de función Manejo por voz).

Al cerrar un menú, los cambios se efectuarán automáticamente.

#### Tecla de función: función

 Comandos ejemplo (sistema infotainment) : Visualización de los ejemplos de control por voz en la pantalla del sistema infotainment.

 $\sqrt{\mathbf{C}(\mathbf{C})}$ Comandos ejemplo (cuadro instrum.)  $\mathbf{Q}$ : Visualización de los ejemplos de control por voz en el cuadro de instrumentos.

 Tono de inicio del manejo por voz : al activar el manejo por voz se emitirá una señal. Pulse para desactivar la señal.

Tono de fin del manejo por voz : al desactivar el manejo por voz se emitirá una señal. Pulse para desactivar la señal.

 Tono de entrada en el diálogo : el tono de introducción para confirmar una orden está activado.

# Tecla de función: función

 Tono de finalización en el diálogo : el tono de finalización para confirmar una orden está desactivado.

<sup>a)</sup> Disponible según equipamiento

# <span id="page-18-0"></span>**Conectividad**

# **Transferencia de datos**

Esta comunicación puede permitir lectura y/o escritura de datos.

Desde el menú *AJUSTES > Transferencia de datos para Aplicaciones SEAT* se encuentra una casilla de verificación para activar o desactivar la función, y un menú desplegable denominado *Manejo con aplicaciones* que regula el nivel de interacción de las Apps sobre el Sistema ››› [tabla de la pág. 94](#page-94-0).

# **Full Link\***

# **Descripción de la tecnología Full Link**

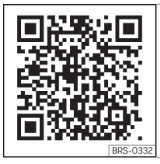

**Fig. 12** Video relacionado

El sistema Full Link dispone de un contexto que agrupa aquellas tecnologías que permiten la comunicación entre el Sistema Infotainment y dispositivos móviles:

- $\bullet$  Mirrorl ink®
- Android Auto™
- Apple CarPlau™

#### Interfaces

Según versiones, para acceder al sistema Full Link pulse la tecla del Infotainment  $\overline{APP}$  o pulse la tecla del infotainment  $\overline{\text{WFW}}$ u seguidamente pulse el icono **Full Link**.

La conexión con Full Link se lleva a cabo a través del Interfaz USB.

# **ATENCIÓN**

Si un terminal móvil no va fijado, o no correctamente, podría salir lanzado por el habitáculo y causar lesiones en caso de una maniobra brusca o de un frenazo, así como en caso de accidente.

● Durante la marcha los terminales móviles han de ir siempre fijados correctamente fuera de las zonas de despliegue de los airbags o ir guardados de forma segura.

# **ATENCIÓN**

Aquellas aplicaciones que no sean adecuadas o que se ejecuten de forma incorrecta pueden provocar daños en el vehículo, accidentes y lesiones graves.

● SEAT recomienda utilizar las Apps que SEAT ofrece para este vehículo.

● Para el uso completo de las Apps de SEAT es necesario activar la opción de **Ajustes**, "Transferencia de datos para Aplicaciones SEAT" ››› [pág. 94](#page-94-0).

● El nivel de interacción de las Apps sobre el sistema debe ser: **PERMITIR**.

● Proteja el terminal móvil con sus aplicaciones de un uso indebido.

● Nunca realice modificaciones en las aplicaciones.

● Consulte el manual de instrucciones del terminal móvil.

# **ATENCIÓN**

La utilización de aplicaciones mientras se conduce puede distraer la atención del tráfico. Cualquier distracción del conductor puede dar lugar a un accidente y a que se produzcan lesiones.

● Conduzca siempre prestando la máxima atención al tráfico y de forma responsable.

# **CUIDADO**

● En los lugares donde rigen normas especiales o está prohibido el uso de terminales móviles, el terminal móvil deberá permanecer siempre desconectado. La radiación que emite el terminal móvil cuando está encendido puede provocar interferencias en equipos técnicos y médicos sensibles,

pudiendo incluso provocar un funcionamiento anómalo o una avería de los mismos.

● SEAT no se hace responsable de los daños que se ocasionen en el vehículo por la utilización de aplicaciones de mala calidad o defectuosas, la programación insuficiente de las aplicaciones, la cobertura insuficiente de la red, la pérdida de datos durante la transmisión o el uso indebido de los terminales móviles.

#### **Aviso**

● El uso de la tecnología Full Link puede derivar en un consumo elevado de su tarifa de datos 3G/4G.

● SEAT recomienda utilizar el dispositivo conectado a Full Link con un nivel de carga de batería elevado.

● SEAT recomienda tener correctamente configurado los ajustes de "Fecha y hora" para el uso de Full Link ››› [pág. 94](#page-94-0) .

● Las aplicaciones de SEAT están orientadas a comunicación con el vehículo e interacción con él a través de conexión Full Link, por lo que su funcionalidad está ligada a que el dispositivo móvil esté conectado vía USB.

● En www.seat.com o en los concesionarios SEAT obtendrá información acerca de los requisitos técnicos, dispositivos compatibles, aplicaciones adaptadas y disponibilidad.

# **¿Full Link está bloqueado?**

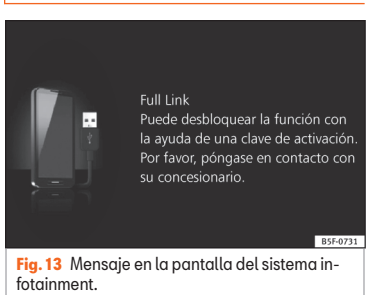

Para desbloquear esta función, es necesario adquirir el accesorio en su concesionario SEAT. De lo contrario, un mensaje como este aparecerá en su pantalla al seleccionar la función **››› fig. 13**.

# <span id="page-20-0"></span>**Requisitos para Full Link**

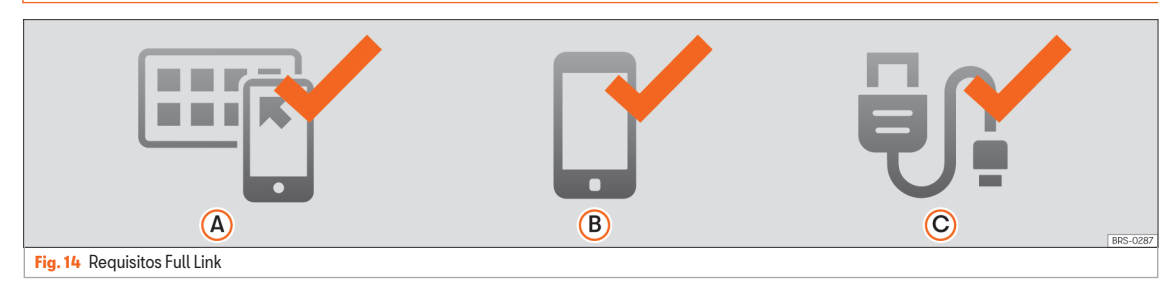

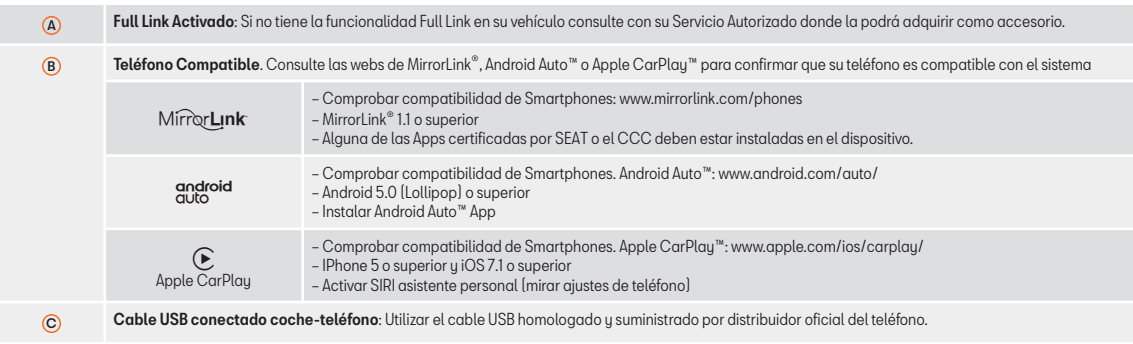

# <span id="page-21-0"></span>**Activación de Full Link**

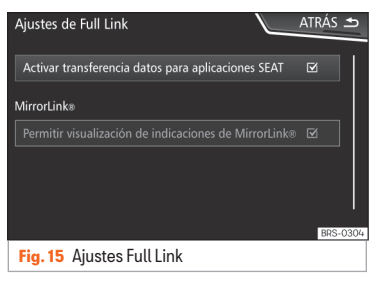

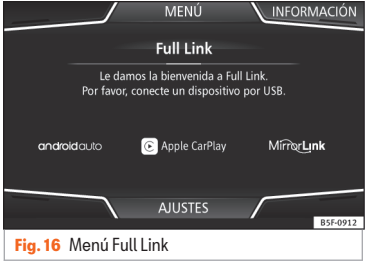

Para establecer la conexión del Smartphone con Full Link, no es necesario conexión de datos vía Wifi o vía SIM.

Para tener todas las funcionalidades de las aplicaciones, será necesario tener conexión a datos, vía Wifi o vía SIM<sup>1)</sup>.

Para utilizar Full Link, proceder como sigue:

• Encender el equipo de Infotainment

● Conectar el Smartphone al puerto USB del vehículo mediante un cable USB ››› libro Manual de instrucciones.

● En el menú principal de los ajustes de Full Link seleccionar Activar transferencia de datos para Aplicaciones SEAT ››› fig. 15:

Por último, aparecerá un mensaje informando que si se conecta el dispositivo se iniciará la transferencia de datos. Por favor, tenga en cuenta que si el dispositivo móvil está conectado al vehículo se transfieren datos. Se debe pulsar **OK**. Una vez seleccionado, ya se puede utilizar la tecnología compatible con su dispositivo.

#### **Aviso**

Dependiendo del teléfono es necesario desbloquearlo para que se produzca la conexión.

# **¿Qué hacer si no se conecta?**

#### Reiniciar el dispositivo móvil

#### Comprobación visual del cable USB.

Comprobar si el cable USB está dañado. Comprobar que las dos conexiones (USB/micro USB) no estén dañadas o deterioradas.

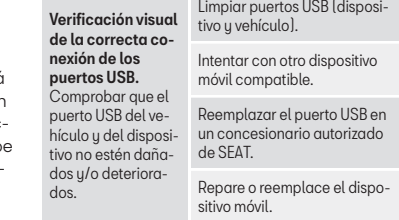

Intente con otro dispositivo móvil que sea compatible.

<sup>1)</sup> Podrán existir cargos adicionales al usar la conexión de datos para transferir las aplicaciones del Smartphone a Full Link. Por favor, consulte las tarifas con su operador.

# <span id="page-22-0"></span>**Vinculación de dispositivos portátiles que admiten las tecnologías de MirrorLink®, Android Auto™ y/o Apple CarPlay™**

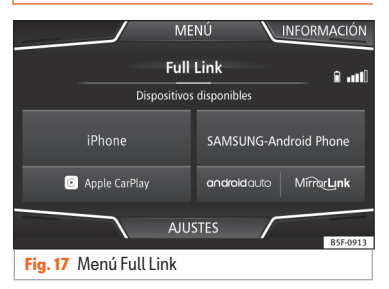

#### Carrusel

Cuando se entra por primera vez en el contexto Full Link se muestran las tecnologías disponibles para vincular el dispositivo portátil.

Una vez el dispositivo se conecta mediante USB el sistema le ofrecerá las tecnologías disponibles para establecer la conexión con su teléfono móvil.

En el caso de conexión simultánea de dos dispositivos con sistemas operativos diferentes, se dará la opción de seleccionar con cual se hará la conexión » fig. 17.

#### Vista de la lista de dispositivos

Los dispositivos iPhone™ sólo soportan Apple CarPlau™.

Existen dispositivos Android que soportan MirrorLink® y Android Auto™.

Tenga en cuenta que el dispositivo, una vez conectado, no estará disponible como fuente de audio.

#### Ajustes de Full Link

#### Botón de función: función

 Activar transferencia datos para aplicaciones SEAT : Permitir el intercambio de información entre el vehículo y aplicaciones autorizadas por SEAT.

#### Last Mode

Si la sesión de una tecnología se termina sin hacer una desconexión desde el sistema de Infotainment (simplemente desconectando el cable) entonces, la próxima vez que se conecte el dispositivo, la sesión se iniciará sin necesidad de que el usuario lleve a cabo acción alguna<sup>1)</sup>.

#### Información

Consulte el manual del dispositivo móvil.

Dependen de cada tecnología:

- Disponibilidad en un país 1.
- Aplicaciones de terceros 2.

#### Para más información:

Mirrorl ink® $\cdot$ www.mirrorlink.com

Apple CarPlay™: www.apple.com/ios/carplay

#### Android Auto™: www.android.com/auto

# **Aviso**

- Para utilizar la tecnología de Android Auto™ es necesaria la descarga de la aplicación Android Auto™ localizada en Google Play™.
- Solo se podrán usar aquellas aplicaciones compatibles dependiendo de la tecnología conectada.

<sup>&</sup>lt;sup>1)</sup> Salvo que el dispositivo necesite desbloquear la pantalla para establecer la conexión.

# <span id="page-23-0"></span>**MirrorLink®**

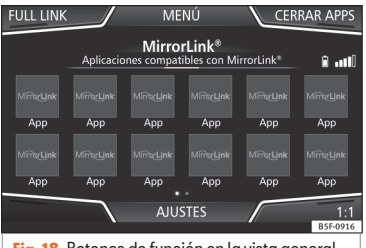

**Fig. 18** Botones de función en la vista general de las aplicaciones compatibles.

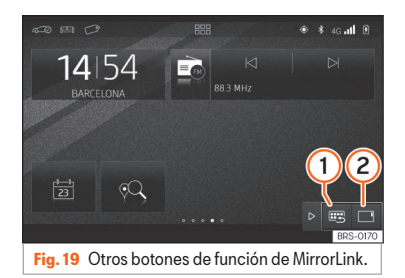

MirrorLink® es un protocolo con el que se puede comunicar un dispositivo portátil con el sistema de infotainment por USB.

Con él es posible representar y manejar los contenidos y funciones que se muestran en el dispositivo portátil en la pantalla del sistema de infotainment.

Para evitar distraer al conductor, durante la marcha solo se pueden utilizar aplicaciones adaptadas especialmente »> A en [Descrip](#page-18-0)[ción de la tecnología Full Link](#page-18-0) de la pág. [18](#page-18-0).

#### Requisitos

Para la utilización de MirrorLink® se tienen que cumplir los siguientes requisitos:

● El dispositivo móvil tiene que ser compatible con MirrorLink®

● El dispositivo móvil tiene que estar conectado por USB con el sistema de infotainment.

● En función del dispositivo móvil utilizado tiene que estar instalada una aplicación adecuada para la utilización de MirrorLink® en el dispositivo.

#### Iniciar la conexión

● Para iniciar la conexión con el dispositivo móvil sólo es necesario conectarlo mediante la conexión USB al sistema de infotainment.

● Aparecerá una ventana emergente que solicitará la aceptación del dispositivo.

#### Botones de función e indicaciones posibles

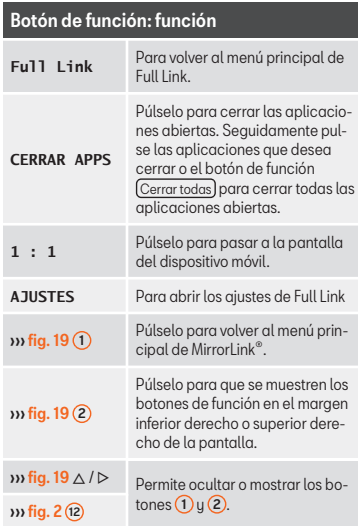

#### Ajustes de MirrorLink®

#### Botón de función: función

 Activar ventanas emergentes de MirrorLink : Permite ventanas emergentes de MirrorLink® de aquellas aplicaciones que lo soporten.

# <span id="page-24-0"></span>**Apple CarPlay™\***

3 Válido para teléfonos móviles iPhone™ compatibles. Asimismo los teléfonos móviles iPhone™ sólo soportan Apple CarPlay™

Apple CarPlay™ es un protocolo con el que se puede comunicar un teléfono móvil con el sistema de infotainment por USB.

Con él es posible representar y manejar el teléfono móvil en la pantalla del sistema de infotainment.

#### Requisitos

Para la utilización de Apple CarPlay™ se tienen que cumplir los siguientes requisitos:

- Asegúrese en su dispositivo de no tener restringido Apple CarPlay™ en: Ajustes > General > Restricciones > CarPlay > ON.
- El dispositivo móvil tiene que ser compatible con Apple CarPlay™.

● El dispositivo móvil tiene que estar conectado por USB con el sistema de infotainment.

#### Iniciar la conexión

Para iniciar la conexión con el dispositivo móvil sólo es necesario conectarlo mediante la conexión USB al sistema de infotainment.

● Aparecerá una ventana emergente que solicitará la aceptación del dispositivo.

● En caso de iniciar la sesión bajo la tecnología Apple CarPlay™ no será posible vincular otro dispositivo vía Bluetooth®. Aparecerá en el menú principal **Teléfono** el aviso siguiente:

#### **Por favor, desconecte primero Apple CarPlay, para poder conectar otro teléfono móvil.**

Con una pulsación larga sobre la tecla Q. del volante multifunción o la tecla **VOICE** del sistema de infotainment se iniciará el "motor" de voz de Apple™.

Para volver al contenido básico del sistema de infotainment, pulse el icono **SEAT**.

# **Android Auto™\***

3 Válido para teléfonos móviles Android compatibles

Android Auto™ es un protocolo con el que se puede comunicar un teléfono móvil con el sistema de infotainment por USB.

Con él es posible representar y manejar el teléfono móvil en la pantalla del sistema de infotainment.

#### **Requisitos**

Para la utilización de Android Auto™ se tienen que cumplir los siguientes requisitos:

● El dispositivo móvil tiene que ser compatible con Android Auto™.

● El dispositivo móvil tiene que estar conectado por USB con el sistema de infotainment.

● El dispositivo móvil debe tener descargada e instalada la aplicación de Android Auto™.

#### Iniciar la conexión

Para iniciar la conexión con el dispositivo móvil sólo es necesario conectarlo mediante la conexión USB al sistema de infotainment u asegurarse de seguir las instrucciones del dispositivo a vincular.

- La primera conexión a Android Auto™ se ha de realizar con el vehículo parado.
- Una vez aceptada la ventana emergente sobre la aceptación de transferencia de datos entre coche y dispositivo, aparecerá un mensaje que solicitará que compruebe en el dispositivo móvil las confirmaciones necesarias para vincularlo al sistema de infotainment
- En caso de iniciar la sesión bajo la tecnología Android Auto™ vía USB, el teléfono móvil se conecta automáticamente vía Bluetooth® al teléfono del sistema de infotainment y no será posible vincular ningún otro teléfono móvil vía Bluetooth®.

Con una pulsación larga sobre la tecla Q. del volante multifunción o la tecla **VOICE** del sistema de infotainment se iniciará el "motor" de voz de Android™.

Para volver al contenido básico del sistema de infotainment, pulse la tecla **Return to SEAT** (volver a SEAT).

# **Aviso**

Algunos dispositivos móviles requieren de un cambio del modo de conexión USB para la utilización de Android Auto™.

● Asegúrese que su terminal móvil se encuentra en "Modo de transferencia de medios (MTP)" antes de ser conectado por USB con el sistema Infotainment.

# **Aviso**

Android Auto™ requiere del uso de los servicios de Google™, así como de algunas aplicaciones básicas del sistema Android.

● Asegúrese de tener siempre actualizado al último nivel los servicios de Google™ para el uso de la tecnología.

# <span id="page-26-0"></span>**Preguntas frecuentes sobre Full Link**

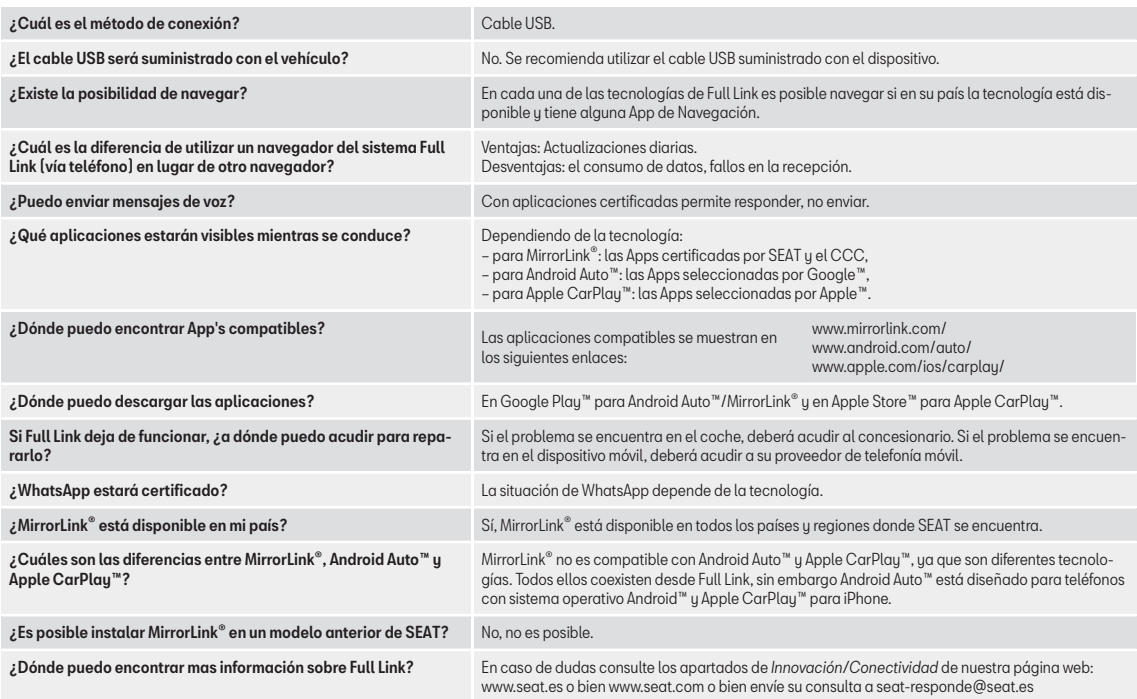

# <span id="page-27-0"></span>**SEAT Media Control**

#### **Introducción**

3 Solo disponible para el modelo: Navi System (con conexión WLAN) y Navi System Plus

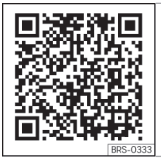

**Fig. 20** Video relacionado

Con la aplicación **SEAT Media Control**<sup>1)</sup> se pueden manejar de forma remota algunas funciones parciales en el modo *Radio*, modo *Media* y en el modo *Navegación*. Se puede intercambiar información entre un dispositivo y el Sistema de Infotainment.

El manejo de cada una de las funciones se realiza mediante una Tablet o parcialmente mediante un teléfono móvil.

#### Requisitos para el funcionamiento:

- Una Tablet o un teléfono móvil.
- La aplicación tiene que estar disponible en el dispositivo correspondiente.

● Tiene que estar establecida una conexión WLAN entre el Sistema de Infotainment y el dispositivo » [pág. 54](#page-54-0).

Asegúrese de tener activada la transferencia de datos para aplicaciones:

● Desde el menú *AJUSTES* > *Transferencia de datos para Aplicaciones SEAT* se encuentra una casilla de verificación para activar o desactivar la función, y un menú desplegable denominado *Manejo con aplicaciones* que regula el nivel de interacción de las Apps sobre el Sistema ››› [tabla de la pág. 94](#page-94-0).

En la página web de SEAT o en los concesionarios SEAT obtendrá información acerca de los requisitos técnicos.

Las funciones de teléfono no forman parte de las funciones de dicha aplicación.

# **Transmisión de datos y funciones de control**

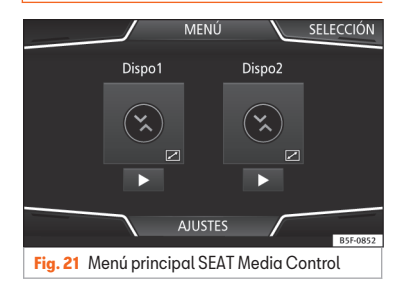

Con la auuda de **SEAT Media Control** se puede manejar el Sistema de Infotainment desde otras plazas del vehículo como sigue:

- Control remoto de la radio.
- Control remoto de la reproducción multimedia.

En función del país y del equipo se puede intercambiar la siguiente información entre un dispositivo y el Sistema de Infotainment:

- Destinos de navegación.
- Información del tráfico.
- Contenidos de las redes sociales.
- Transmisión de audio. »

<sup>1)</sup> Su disponibilidad depende del país.

<span id="page-28-0"></span>● Indicación de datos del vehículo.

● Información especifica de la ubicación, por ejemplo, POIs.

# **Punto de acceso WLAN**

# **Introducción**

3 Solo disponible para el modelo: Navi System (con conexión WLAN) y Navi System Plus

El Sistema de Infotainment puede utilizarse para compartir una conexión WLAN con hasta 8 dispositivos ››› pág. 28, Configuración para compartir conexión mediante WLAN.

El Sistema de Infotainment también puede utilizar el punto de acceso WLAN de un dispositivo inalámbrico externo para poder ofrecer internet a los dispositivos conectados al punto de acceso (hospot) (cliente WLAN) ››› [pág. 29, Configurar acceso a Internet](#page-29-0).

# **Aviso**

● La transmisión de datos necesaria puede ser de pago. Debido al gran volumen de datos que se intercambian, SEAT recomienda utilizar una tarifa de telefonía móvil plana para transmisión de datos. Los operadores de telefonía móvil pueden proporcionar información al respecto.

● Con el intercambio de paquetes de datos de Internet pueden generarse costes adicionales en función de su tarifa de telefonía móvil, especialmente si se realiza en el extranjero (tasas de roaming, por ejemplo).

# **Configuración para compartir conexión mediante WLAN**

El Sistema de Infotainment puede utilizarse para compartir una conexión WLAN con 8 dispositivos inalámbricos.

#### Establecer la conexión con la red inalámbrica (WLAN)

- $\bullet$  Pulse la tecla del Infotainment  $\overline{\text{MENU}}$  u a continuación pulse el menú Ajustes.
- Active la red inalámbrica (WLAN) en el Sistema de Infotainment. Para ello pulse el botón de función*WLAN*.
- Active la red inalámbrica (WLAN) en el dispositivo inalámbrico que se ha de conectar, consulte para ello el manual de instrucciones del fabricante.
- Active la asignación del dispositivo de telefonía móvil en el Sistema de Infotainment. Para ello pulse el botón de función

Habilitar conexión WLAN y active la casilla de verificación.

● Introduzca y confirme la clave de red que se muestra en el dispositivo inalámbrico.

Los siguientes ajustes se pueden realizar adicionalmente en el menú Compartir conexión:

- *Nivel de seguridad: C*on la codificación WPA2 se genera automáticamente una clave de red.
- *Clave de red: Clave de red generada auto*máticamente. Pulse el botón de función para cambiar la clave de red manualmente. La clave de red ha de tener al menos 8 caracteres y un máximo de 63.
- SSID: Nombre de la red WLAN (32 caracteres como máximo).
- *No enviar nombre de red [SSID]: Active la ca*silla de verificación para desactivar la visibilidad de la red inalámbrica (WLAN).

Se establece la conexión WLAN (inalámbrica). Para concluir la conexión puede que sea necesario introducir otros datos en el dispositivo inalámbrico.

Repita este proceso para conectar otros dispositivos inalámbricos.

# <span id="page-29-0"></span>**Wi-Fi Protected Setup (WPS)**1)

3 Solo disponible para el modelo: Navi System (con conexión WLAN)

*Wi-Fi Protected Setup* permite crear una red inalámbrica local con codificación de forma sencilla y rápida.

- Establezca la conexión con la red inalámbrica (WLAN) >>> [pág. 54](#page-54-0).
- Pulse la tecla WPS en el router WLAN2) hasta que el testigo comience a parpadear en el router.
- O BIEN: Mantenga pulsada la tecla WLAN en el router WLAN hasta que el testigo WLAN en el router comience a parpadear.
- Pulse la tecla WPS en el dispositivo WLAN. Se establece la conexion WLAN (inalámbrica).

Repita este proceso para conectar otros dispositivos inalámbricos.

# **Configurar acceso a Internet**

El Sistema de Infotainment puede utilizar el punto de acceso WLAN de un dispositivo inalámbrico externo para establecer la conexión a Internet.

#### Establecer la conexión con la red inalámbrica (WLAN)

- Active y comparta un punto de acceso inalámbrico con internet en el dispositivo externo, consulte a este respecto el manual de instrucciones del fabricante.
- $\bullet$  Pulse la tecla del Infotainment  $\textsf{MFW}$ u a continuación pulse el menú Mustes : O BIEN acceda al modo Media o SEAT Media Control y pulse el menú *AJUSTES*.
- Pulse en el menú *WLAN*, a continuación entre en *Ajustes de acceso a internet mediante su teléfono* y active la casilla de verificación.
- Pulse el botón de función *Buscar* y seleccione el dispositivo inalámbrico deseado en la lista.
- Si fuera necesario introduzca la clave de red del dispositivo inalámbrico en el Sistema de Infotainment y confirme con *OK*.
- Ajustes manuales: Para introducir manualmente los ajustes de red de un dispositivo inalámbrico (WLAN) externo.

Se establece la conexión WLAN (inalámbrica). Para concluir la conexión puede que sea necesario introducir otros datos en el dispositivo inalámbrico.

# **Aviso**

Debido al gran número de dispositivos inalámbricos diferentes existentes no se puede garantizar que todas las funciones se ejecuten sin problemas.

<sup>1)</sup> Esta función depende del equipo y del país en cuestión.

<sup>2)</sup> Si el router WLAN no admite WPS la red se tiene que configurar manualmente.

# <span id="page-30-0"></span>**Modo Radio**

# **Video relacionado**

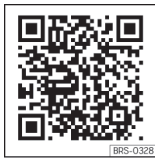

**Fig. 22** Modo Radio

# **Menú principal RADIO**

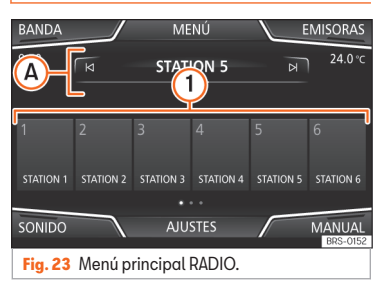

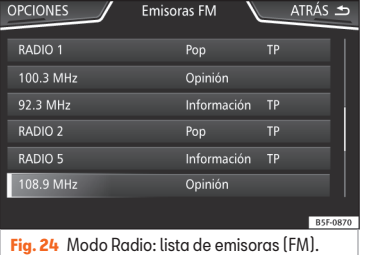

Modo Audio y Media

Pulse la tecla del infotainment **RADIO** para abrir el menú principal *RADIO* ››› fig. 23.

#### Botones de función del menú principal RA-DIO

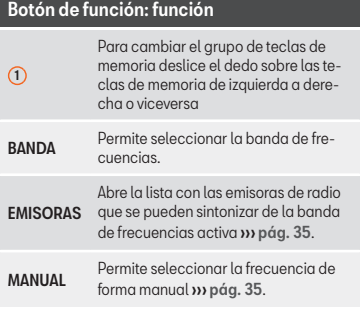

#### Botón de función: función VISTA Permite seleccionar la información mostrada en pantalla ››› [pág. 33](#page-33-0). Solo está disponible en el modo DAB. AJUSTES Abre el menú de ajustes para la banda de frecuencias activa (FM, AM o DAB) ››› [pág. 36](#page-36-0).  $M/N$ Selecciona la anterior o siguiente emisora memorizada o de la lista de emisoras. Este ajuste se puede modificar en el menú de ajustes de Radio (FM, AM, DAB). 1 a 18 Teclas de memoria >>> [pág. 34](#page-34-0). **SCAN** Detiene la reproducción automática de emisoras (sólo visible cuando la función está en ejecución). Se activa dentro del menú de ajustes (AM, FM y

#### Indicaciones e iconos posibles

DAB).

#### Indicación: Significado

**R O** 

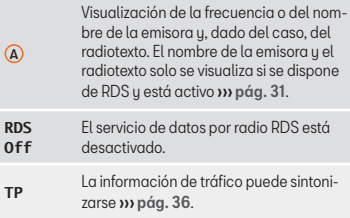

# <span id="page-31-0"></span>Indicación: Significado

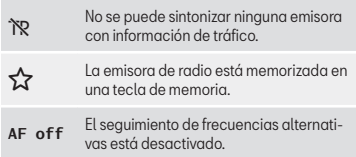

# **Aviso**

● Las bandas AM y DAB estarán disponibles según países y/o equipamiento En el caso de que no estén disponibles las bandas AM y DAB, no se mostrará el texto del botón de función BANDA.

● Tenga en cuenta que en los subterráneos, túneles, zonas con edificios altos o de montaña la recepción de la señal de radio puede verse interferida.

● Las láminas o los adhesivos con capas metálicas sobre los cristales de las ventanillas pueden perturbar la recepción en los vehículos con antenas integradas en los cristales.

● Las emisoras de radio son responsables del contenido de la información que transmiten.

# **Servicios de datos por radio RDS (banda FM)**

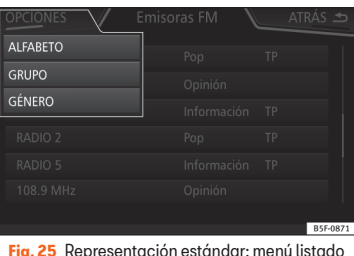

**Fig. 25** Representación estándar: menú listado de emisoras FM

El RDS (Radio Data Sustem) o servicio de datos por radio ofrece información adicional en FM tal como la visualización del nombre de la emisora, el seguimiento automático de emisoras (AF), los textos emitidos por radio (Radiotexto), los avisos de tráfico (TP) y el tipo de emisora (PTY).

En función del país y del equipo en cuestión se podrá desactivar el RDS en el menú **Ajustes FM** ››› [pág. 36](#page-36-0).

Por lo general sin RDS no se dispone de los servicios de datos de radio.

#### Nombre de la emisora y seguimiento automático de emisoras

Si se dispone de la función RDS, en el menú principal *RADIO* y en la **Lista de emisoras FM** pueden visualizarse los nombres de las emisoras.

Las emisoras FM transmiten en distintas frecuencias regionales bajo el mismo nombre (por ejemplo, Station 3) otros contenidos de forma temporal o permanente.

Por lo general, el seguimiento automático de emisoras se encarga de cambiar durante la marcha a la frecuencia con mejor recepción de la emisora que se está sintonizando en ese momento. No obstante, esto puede provocar que se interrumpa una emisión regional.

El cambio automático de frecuencia y el seguimiento automático de emisoras se pueden desactivar en los **Ajustes FM** ››› [pág. 36](#page-36-0).

#### Fijar un nombre de emisora

En ciertos casos el nombre de la emisora es excesivamente largo. Este texto se puede bloquear/desbloquear pulsando unos 3 segundos sobre el nombre de la emisora hasta que se escuche una señal acústica (aparecerá/desaparecerá un punto a derecha e izquierda del nombre de la emisora). **»** 

#### <span id="page-32-0"></span>Radiotexto

Algunas emisoras que disponen de RDS transmiten información adicional en texto, el denominado radiotexto.

El radiotexto se muestra en la mitad superior de la pantalla por encima de las teclas de memoria  $\mathbf{v}$  [fig. 23](#page-30-0)  $\mathbf{A}$ .

La visualización del radiotexto puede desactivarse en los **Ajustes FM** ››› [pág. 36](#page-36-0).

#### Orden de la lista de emisoras

Las emisoras que están disponibles en un momento determinado se muestran en la pantalla de lista de emisoras (tecla de función **EMISORAS**). Esta lista se puede ordenar por grupo de emisión, género o alfabéticamente **»** [fig. 25](#page-31-0).

# **Aviso**

Debido a su infraestructura, en ciertos países la funcionalidad RDS estará limitada, no pudiendo disponer de avisos de tráfico (TP), seguimiento automático de emisoras  $[AF]$  u tipo de emisora  $[PTY]$ .<sup>1)</sup>

# **Modo radio digital (DAB, DAB+ y audio DMB)\***

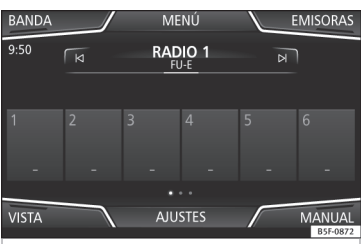

**Fig. 26** Visualización de las teclas de memoria en el modo DAB.

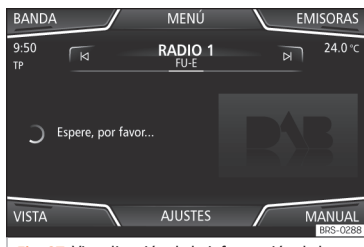

**Fig. 27** Visualización de la información de la emisora en el modo DAB.

El sintonizador de radio DAB admite los estándares de transmisión DAB, DAB+ y audio DMB.

En Europa la radio digital se transmite a través de las frecuencias de la banda III (de 174 MHz a 240 MHz).

Las frecuencias se denominan "canales" y tienen una abreviatura (p. ej. **12 A**).

En un canal se agrupan varias emisoras DAB disponibles en un "conjunto".

#### Iniciar el modo de radio Digital

● Pulse en el menú principal *RADIO* el botón de función **BANDA** y seleccione DAB

Se reproducirá la última emisora DAB que estaba seleccionada, si aún se puede sintonizar en ese lugar.

La emisora DAB seleccionada se muestra en la barra superior de la pantalla, el conjunto de emisoras seleccionado se muestra debajo ››› fig. 26.

#### Emisoras adicionales DAB (Secondary Service Components)

Algunas emisoras DAB ofrecen temporal o permanentemente emisoras adicionales

tión.

<sup>&</sup>lt;sup>1)</sup> Depende del mercado y del equipo en cues-

<span id="page-33-0"></span>(por ejemplo, para la transmisión de eventos deportivos).

Las emisoras de DAB que contienen emisoras adicionales se identifican en la lista de emisoras mediante el símbolo  $\blacktriangleright$ 

#### Seleccionar emisoras adicionales

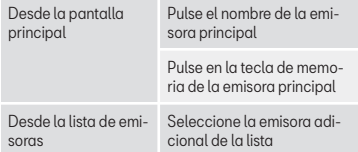

En el menú principal DAB se muestra el nombre de la emisora adicional sintonizada a la derecha junto al nombre abreviado de la emisora DAB principal.

Las emisoras adicionales no se pueden memorizar.

#### Seguimiento automático de emisoras

Actualmente la radio DAB no está disponible en todos los lugares. En el modo de radio DAB se muestra en las zonas sin cobertura DAB .

Si la emisora DAB que se está escuchando ya no se puede sintonizar (p. ej. no hay cobertura DAB), el sistema de infotainment intenta encontrar y sintonizar esa emisora en las diferentes bandas de frecuencias disponibles. Si la emisora no se puede encontrar de nuevo, se suprime el sonido de la radio. El seguimiento automático de emisoras se puede activar en los Ajustes DAB en las siguientes modalidades » [pág. 38](#page-38-0):

● Seguimiento de programas DAB - DAB: La radio intenta sintonizar la misma emisora en una frecuencia alternativa DAB. Para el seguimiento de la emisora es necesario que ambas emisoras DAB emitan la misma identificación de emisora o que se señalice a través del DAB a qué otra emisora DAB corresponde.

● Cambio automático DAB - FM: La radio intenta sintonizar la misma emisora en la banda de frecuencias FM. Para el seguimiento de la emisora es necesario que la emisora DAB y la emisora FM emitan la misma identificación de emisora o que se señalice a través del DAB a qué emisora FM corresponde. Cuando se haya encontrado la emisora FM correspondiente, se muestra "FM" detrás del nombre de la emisora. Si vuelve a estar disponible la emisora DAB correspondiente, se vuelve al modo DAB después de un tiempo y la identificación "FM" se oculta.

 $\bullet$  Cambio a emisora similar: Permite a los proveedores de servicios indicar emisoras alternativas con contenidos similares. De esta manera, si la radio pierde la cobertura de una emisora DAB y no encuentra una frecuencia alternativa en FM o DAB, se tiene la posibilidad de sintonizar una emisora de contenido similar.

#### Radiotexto

Algunas emisoras transmiten información adicional en texto, el denominado radiotexto.

El radiotexto se muestra en la mitad superior de la pantalla por encima de las teclas de memoria » [fig. 26](#page-32-0) o bien en las pantallas Información de la emisora o Radiotexto del menú **Vista de pantalla** ››› pág. 33.

La visualización del radiotexto puede desactivarse en los Aiustas DAB » [pág. 38](#page-38-0).

#### Presentación

Algunas emisoras transmiten información visual adicional en forma de imágenes.

Estas imágenes se muestran a modo de presentación secuencial en las pantallas Información de la emisora o Presentación del menú **Vista de pantalla** ››› pág. 33.

La visualización de la presentación puede realizarse en pantalla completa mediante la pulsación sobre la imagen actual.

#### Menu Vista de pantalla

Los botones de función se refieren al menú que aparece cuando se pulsa el botón Vista ››› [fig. 26](#page-32-0).

### Botón de función: función

(Memorias): Visualización de las teclas de memoria »<br>• <mark>[fig. 26](#page-32-0)</mark>.

# <span id="page-34-0"></span>Botón de función: función

Información de la emisora : Visualización simultánea de radiotexto y presentaciones en lugar de las teclas de memoria *y* [fig. 27](#page-32-0).

Radiotexto : Se muestra el radiotexto en lugar de las teclas de memoria.

Presentación : Las presentaciones se muestran a pantalla completa.

#### **Aviso**

No todas las emisoras DAB transmiten radiotexto y presentaciones.

# **Teclas de memoria**

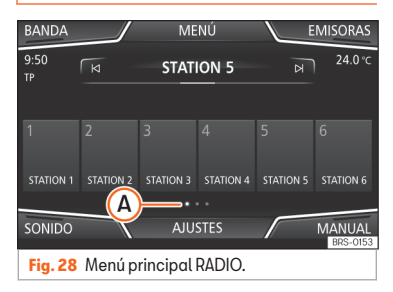

En el menú principal *RADIO* pueden memorizarse las emisoras de la banda de frecuencias sintonizada en los botones de función

numerados. Estos botones de función se denominan "teclas de memoria".

#### Funciones de las teclas de memoria

Seleccionar emisoras mediante las teclas de memo-Pulse la tecla de memoria de la

Cambiar el Banco de memorias Memorizar emisoras en las teclas de memoria Memorizar los logotipos de emisoras en las teclas de memoria

ria

emisora deseada. Las emisoras memorizadas solo se reproducen pulsando la tecla de memoria correspondiente, si se sintonizan en el lugar donde se encuentra en ese momento. Pase el dedo por la pantalla de derecha a izquierda o viceversa. O BIEN: Pulse uno de los botones de función **»** fig. 28 A Las teclas de memoria se muestran en tres bancos de memoria. Véase: Memorizar emisoras ››› [pág. 35](#page-35-0). A las emisoras memorizadas en las teclas de memoria se les puede asignar logotipos de emisoras ››› pág. 34.

# **Memorizar logotipos de emisoras**

#### Memorizar automáticamente (sólo en modo FM y DAB)

Al memorizar una emisora se asigna automáticamente el logotipo de la emisora.

Si existen 2 o más logotipos en la base de datos, se da la opción de elegir el adecuado.

#### Memorizar manualmente

Los logotipos de las emisoras pueden importarse desde un soporte de datos compatible (por ejemplo, tarjeta de memoria o memorias con puerto USB).

- Pulse la tecla de función Aiustes u, seguidamente *I*I ogotipos de emisoras .
- Pulse la tecla de emisoras memorizadas en la cual desee memorizar el logotipo de una emisora.
- Seleccione la fuente en la que se ha memorizado el logotipo (por ejemplo, Tarjeta SD 1). Se recomienda poner los logotipos en el directorio raíz de la unidad de memoria.
- Seleccione el logotipo de la emisora.
- Repita el proceso para asignar otros logotipos: pulse la tecla de infotainment **RADIO** para volver al menú principal Radio.

<span id="page-35-0"></span>● Si se desea cambiar el logotipo de una tecla de memoria en el que ya existe uno memorizado, se debe borrar previamente de dicha tecla en cuestión.

# **Aviso**

No todas las emisoras están en la base de datos, por lo que no siempre hay la posibilidad de asignar logotipos automáticamente.

# **Seleccionar, sintonizar y memorizar emisoras**

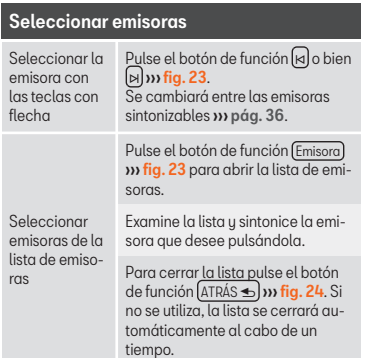

#### Sintonizar la frecuencia de una emisora manualmente

 $\overline{b}$ 

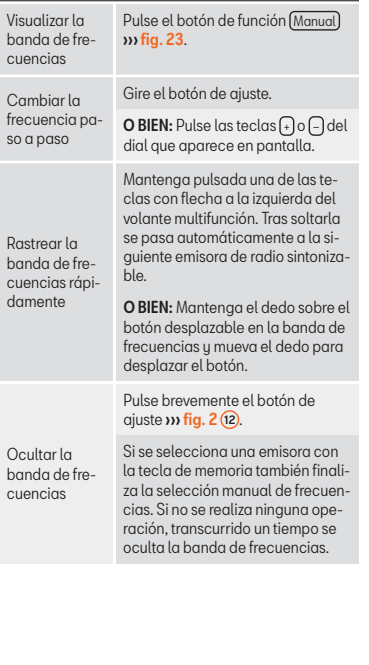

# Memorizar emisoras

chando

Memoriza

ras memo das

ras

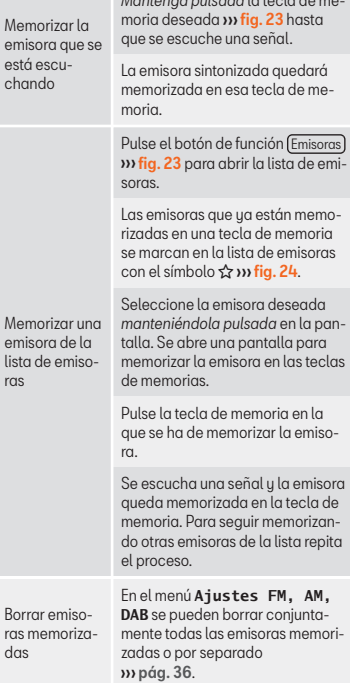

*Mantenga pulsada* la tecla de me-
# <span id="page-36-0"></span>**Reproducción automática (SCAN)**

Con la reproducción automática activa se escuchan todas las emisoras sintonizables de la banda de frecuencias seleccionada durante 5 segundos aproximadamente.

#### Iniciar y finalizar la reproducción automática

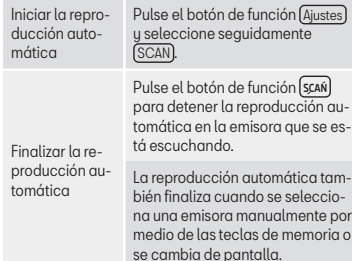

# **Información de tráfico (TP)**

El seguimiento de la información del tráfico con la función TP solo es posible siempre que dicha emisora pueda sintonizarse. Las emisoras con función de información del tráfico se indican en el menú principal *RADIO* y en la lista de emisoras mediante el símbolo **TP** ››› [fig. 23](#page-30-0) y ››› [fig. 24](#page-30-0).

Algunas emisoras sin información del tráfico propia admiten la función TP emitiendo los avisos de tráfico de otras emisoras (EON).

#### Activar y desactivar la función TP

● En el menú **Ajustes (FM, AM, DAB)** active  $\nabla$  o desactive  $\Box$  el botón de función Emisora de tráfico (TP) pulsándolo ››› pág. 36.

#### Función TP activa y selección de emisoras

Los avisos de tráfico se reproducen en el modo Audio.

Si se selecciona una emisora sin función **TP** en modo FM, la radio intenta encontrar emisoras con dicha función en segundo plano. Si no encuentra ninguna se mostrará a la iz-

quierda de la pantalla a media altura .

En el modo AM o en el modo Media se sintoniza automáticamente una emisora de tráfico en segundo plano, siempre y cuando haya alguna sintonizable. Dependiendo de la situación esta operación puede durar algún tiempo.

#### Aviso de tráfico entrante

En el modo Audio cuando se recibe un aviso de tráfico se reproduce automáticamente.

Mientras se reproduce el aviso de tráfico se muestra una ventana emergente y la radio

cambia, dado el caso, a la emisora de información del tráfico.

El modo Media se interrumpe y el volumen se regula conforme a lo giustado » [pág. 95](#page-95-0).

El volumen del aviso de tráfico puede modificarse con el regulador del volumen  $\phi$ . El volumen modificado permanece para los siguientes avisos.

● Pulse el botón de función Cancelar para finalizar el aviso de tráfico en curso. La función TP permanece activa.

● O BIEN: Pulse el botón de función Desactivar) para finalizar el aviso de tráfico en curso y desactivar la función **TP** permanentemente. Se puede volver a activar la función en el menú Ajustes.

# **Ajustes (FM, AM, DAB)**

#### Ajustes FM

Seleccione la banda de frecuencias FM pulsando la tecla del infotainment **RADIO** 

O BIEN: Pulse el botón de función BANDA y seleccione la banda de frecuencias FM.

Pulse el botón de función (AJUSTES) para abrir el menú **Ajustes FM**.

## Botón de función: función

Sonido : Ajustes de sonido ››› [pág. 95](#page-95-0).

# Botón de función: función

Scan : Reproducción automática (función SCAN). Con la reproducción automática activa se reproduce cada una de las emisoras sintonizables de la banda de frecuencias seleccionada durante aprox. 5 segundos ››› [pág. 36](#page-36-0).

Modo de búsqueda : Para fijar el ajuste para las teclas  $\overline{\text{conflecha}\boxtimes \text{u}$  El qiuste se aplica a todas las bandas de frecuencias (FM, AM y DAB).

Memorias : Con las teclas con flecha se van pasando todas las emisoras memorizadas de la banda de frecuencias seleccionada.

Emisoras : Con las teclas con flecha se van pasando todas las emisoras sintonizables de la banda de frecuencias seleccionada.

 Emisora de tráfico (TP) : La función TP (seguimiento de las emisoras de información del tráfico) está activa ››› [pág. 36](#page-36-0).

Eliminar memorias : Para borrar todas o algunas de las emisoras memorizadas.

Logotipos de emisoras : Para asignar o borrar manualmente los logotipos de las emisoras memorizadas en teclas de memoria » [pág. 34](#page-34-0).

 Radiotexto : El radiotexto está activo ››› [pág. 32,](#page-32-0) [Radiotexto](#page-32-0).

Ajustes avanzados <sup>a)</sup>: Ajustes de los servicios de datos por radio RDS.

 Memorización automática (logotipos emisoras) a): A las emisoras memorizadas en las teclas de memoria se les asignan logotipos de emisoras automáticamente si están disponibles en el sistema de infotainment. Véase también ››› [pág. 34](#page-34-0).

# Botón de función: función

 $\sqrt{\text{Resión para logotino de emisora}}$ <sup>[0]</sup>: Permite seleccionar la región (país) donde se encuentra el vehículo. De este modo se optimiza la asignación automática de logotipos de emisoras. La opción también permite la selección automática de la región por parte del sistema.

 Frecuencia alternativa (AF) a): El seguimiento automático de emisoras está activo. Con la casilla  $d$ e verificación  $\Box$  desactivada el botón de función RDS regional estará inactivo (color gris).

Sistema de datos de radio (RDS)<sup>a)</sup>: El sistema de datos por radio (RDS) está desactivado  $\mathbf{v}$  [pág. 31](#page-31-0). Si la casilla de verificación  $\Box$  está desactivada, las funciones emisora de información del tráfico (TP), radiotexto, nombre de la emisora y tipo de programa no estarán disponibles.

 $\sqrt{RDS \text{ regional}}$ <sup>a)</sup>: Ajustar el **seguimiento gutomá**tico de emisoras por RDS » [pág. 31](#page-31-0).

Fijo : Solo se sintonizan frecuencias alternativas de la emisora ajustada con un programa regional idéntico.

Automático : Se cambia siempre a la frecuencia de la emisora ajustada que actualmente tenga la mejor sintonización, incluso si con ello se interrumpe una emisión regional en curso.

a) Depende del país y del equipo en cuestión.

# Ajustes AM

Seleccione la banda de frecuencias AM pulsando la tecla del infotainment **RADIO** 

O BIEN: Pulse el botón de función BANDA y seleccione la banda de frecuencias AM.

Pulse el botón de función AJUSTES para abrir el menú **Ajustes AM**.

## Botón de función: función

Sonido : Ajustes del sonido ››› [pág. 95](#page-95-0).

Scan : Reproducción automática (función SCAN). Con la reproducción automática activa se reproduce cada una de las emisoras sintonizables de la banda de frecuencias seleccionada durante aprox. 5 segundos ››› [pág. 36](#page-36-0).

Modo de búsqueda : Para fijar el ajuste para las teclas con flecha **KULT** El quiste se aplica a todas las bandas de frecuencias (FM, AM y DAB).

Memorias : Con las teclas con flecha se van pasando todas las emisoras memorizadas de la banda de frecuencias seleccionada.

Emisoras : Con las teclas con flecha se van pasando todas las emisoras sintonizables de la banda de frecuencias seleccionada.

 Emisora de tráfico (TP) : La función TP (seguimiento de las emisoras de información del tráfico) está activa ››› [pág. 36](#page-36-0).

Eliminar memorias : Para borrar todas o algunas de las emisoras memorizadas.

Logotipos de emisoras : Para asignar los logotipos a las emisoras memorizadas en teclas de memoria ››› [pág. 34](#page-34-0). »

#### **Ajustes DAB**

Seleccione la banda de frecuencias DAB pulsando la tecla del infotainment (RADIO)

O BIEN: Pulse el botón de función **BANDA** y seleccione la banda de frecuencias **DAB** 

Pulse el botón de función AJUSTES para abrir el menú **Ajustes DAB**.

#### Botón de función: función

Sonido : Ajustes del sonido ››› [pág. 95](#page-95-0).

Scan : Reproducción automática (función SCAN). Con la reproducción automática activa se reproduce cada una de las emisoras sintonizables de la banda de frecuencias seleccionada durante aprox. 5 segundos ››› [pág. 36](#page-36-0).

Modo de búsqueda : Para fijar el ajuste para las teclas  $\overline{\text{conflecha}\times\text{u} \times \text{E}}$  El giuste se aplica a todas las bandas de frecuencias (FM, AM u DAB).

Memorias : Con las teclas con flecha se van pasando todas las emisoras memorizadas de la banda de frecuencias seleccionada.

Emisoras : Con las teclas con flecha se van pasando todas las emisoras sintonizables de la banda de frecuencias seleccionada.

 Emisora de tráfico (TP) : La función TP (seguimiento de las emisoras de información del tráfico) está activa ››› [pág. 36](#page-36-0).

Borrar memorias : Para borrar todas o algunas de las emisoras memorizadas.

# Botón de función: función

Logotipos de emisoras : Para asignar los logotipos a las emisoras memorizadas en teclas de memoria ››› [pág. 34](#page-34-0).

 Radiotexto : El radiotexto está activo ››› [pág. 32,](#page-32-0) [Radiotexto](#page-32-0).

Ajustes avanzados : Ajustes de los servicios DAB.

 $\lceil$  Memorización automática (logotipos emisoras) $\rceil^{a}$ : Los logotipos de las emisoras se asignan automáticamente cuando se memorizan las emisoras de radio en las teclas de memoria ››› [pág. 34](#page-34-0).

 Avisos de tráfico DAB : Los avisos de tráfico DAB se reproducen al igual que los avisos de tráfico TP en cualquier modo del equipo.

 Otros avisos DAB : Los avisos DAB (noticias, información deportiva, del tiempo, advertencias, etc.) se reproducen mientras el modo Radio DAB esté activo.

 Seguimiento de programas DAB - DAB : El seguimiento automático de emisoras dentro de la gama de frecuencias DAB está activo.

Cambio automático DAB-FM: Para el seguimiento automático de emisoras se permite el cambio a la banda de frecuencias FM.

 Cambio a emisora similar : Permite a los proveedores de servicios indicar emisoras alternativas con contenidos similares<sup>b)</sup>

a) Depende del país y del equipo en cuestión.

b) Solo disponible para el modelo: "Navi Sustem Plus"

# <span id="page-39-0"></span>**Modo Media**

## **Introducción**

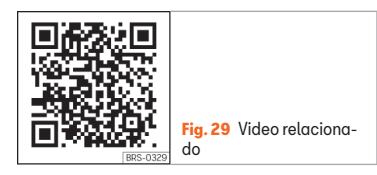

Se denominará en lo sucesivo "fuentes de Media" a las fuentes de audio que contengan archivos de audio en diferentes soportes de datos (p. ej. CD, tarjeta de memoria, reproductor MP3 externo). Estos archivos de

audio pueden reproducirse a través de los lectores correspondientes o de las entradas de audio del sistema de infotainment (lector de CD interno, ranura para tarjetas de memoria, toma multimedia AUX-IN, etc.).

#### Derechos de autor

Los archivos de audio y video almacenados en soportes de datos suelen estar sujetos a la protección de la propiedad intelectual según lo dispuesto en las leues nacionales e internacionales correspondientes ¡Tenga en cuenta las disposiciones legales!

#### **Aviso**

- La tecnología de codificación de audio MPEG-4 HE-AAC y patentes tienen licencia de Fraunhofer IIS.
- Este producto está protegido por determinados derechos de autor y propiedad de Microsoft Corporation. Está prohibida la utilización o comercialización de tecnología de este tipo fuera de la configuración de este producto sin la licencia de Micro-

soft o de una sucursal de Microsoft autorizada.

● El sistema de infotainment tan sólo reproduce los archivos de audio compatibles que no estén dañados; otros archivos se ignoran.

● Consulte la lista de dispositivos compatibles en la web de SEAT.

# **Requisitos para los soportes de datos y archivos**

Los lectores de CD y DVD montados de fábrica pertenecen a la clase 1 según DIN IEC 76 (CO) 6/ VDE 0837.

En el sistema de infotainment solo se pueden insertar CD/DVD estándar de 12 cm u tarietas de memoria de 32 mm x 24 mm x 2,1 mm o bien de  $14 \text{ mm}$ .

Los formatos de archivo reproducibles de la lista se denominarán en lo sucesivo "archivos de audio". Un CD que contenga este tipo de

archivos de audio se denomina "CD de datos de audio". »

#### Válido para el modelo: Navi System Plus

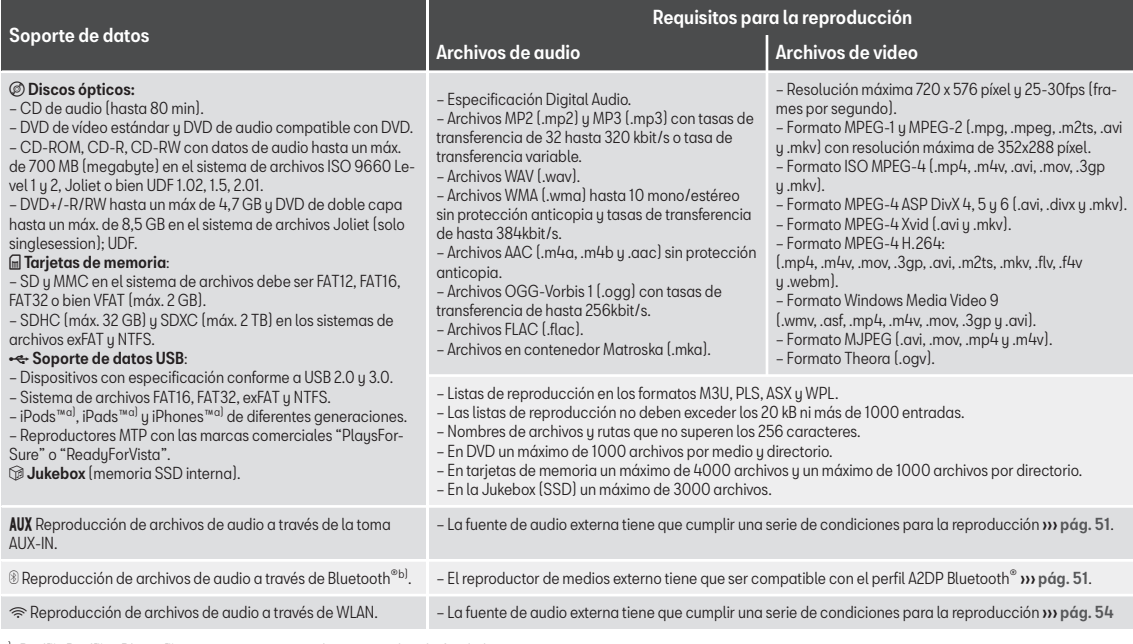

a) iPod™, iPad™ y iPhone™ son marcas comerciales protegidas de Apple Inc.

b) Bluetooth® es una marca registrada de Bluetooth® SIG, Inc.

#### Válido para el modelo: Media System Plus/Navi System

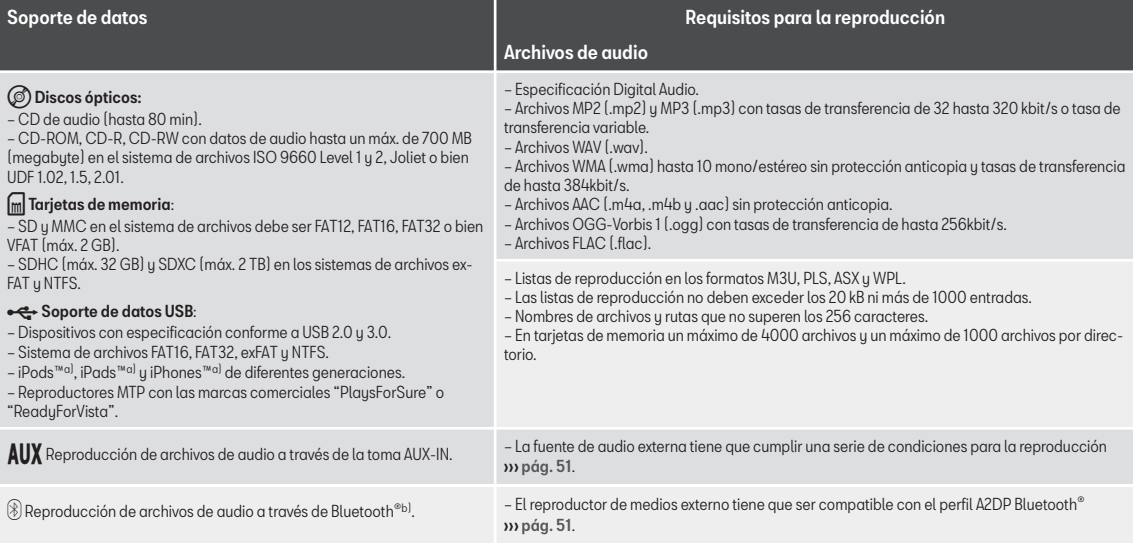

<sup>a)</sup> iPod™, iPad™ y iPhone™ son marcas comerciales protegidas de Apple Inc.

b) Bluetooth® es una marca reaistrada de Bluetooth® SIG, Inc.

Lea y tenga en cuenta el manual de instrucciones del soporte de datos externo.

#### Limitaciones e indicaciones

La suciedad, las altas temperaturas y los daños mecánicos pueden provocar que un soporte de datos quede inservible. Tenga en

cuenta las indicaciones del fabricante del soporte de datos.

Las diferencias de calidad entre los soportes de datos de diferentes fabricantes pueden causar interferencias en la reproducción. »

<span id="page-42-0"></span>¡Tenga en cuenta las disposiciones legales relativas a los derechos de autor!

La configuración de un soporte de datos o de los equipos o programas utilizados para la grabación puede provocar que algunas pistas o soportes de datos no puedan leerse. En Internet, por ejemplo, encontrará información acerca de la mejor forma de grabar archivos de audio o soportes de datos (tasa de compresión, etiqueta ID3, etc.).

La velocidad de lectura puede variar considerablemente en función del tamaño, el estado de uso (procesos de copiado y borrado), la estructura de las carpetas y el tipo de archivos del soporte de datos utilizado.

Las listas de reproducción solo establecen un orden de reproducción determinado. Los archivos no están guardados en ellas. Las listas de reproducción no pueden reproducirse si los archivos del soporte de datos **no** están guardados en la ruta a la que remite la lista de reproducción.

Una carátula sólo podrá mostrarse cuando el nombre empiece por "Cover", "Folder" o "Album".

#### **Aviso**

● No utilice adaptadores de tarjetas de memoria.

● SEAT no asume ninguna responsabilidad por el deterioro o la pérdida de archivos de los soportes de datos.

# **Orden de reproducción de archivos y carpetas**

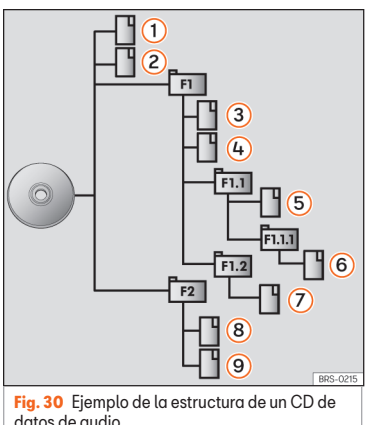

Los archivos de audio almacenados en los soportes de datos están ordenados a menudo por carpetas de archivos  $\Box$  u listas de reproducción  $P =$  para de este modo establecer un determinado orden de reproducción.

En función del nombre que tienen en el soporte de datos, las pistas, carpetas y listas de reproducción están ordenados por número y alfabeto.

La ilustración muestra un ejemplo de un CD de datos de audio convencional, que contiene pistas  $\Box$ , carpetas  $\Box$  y subcarpetas ››› [fig. 30](#page-42-0).

En este caso las pistas se reproducirán de este modo1):

- Pista  $\Omega$  y  $\Omega$  en el directorio raíz (Root) del CD 1.
- Pista  $(3)$  y  $(4)$  en la **primera** carpeta F1 del directorio raíz del CD 2.
- Pista (5) en la **primera** subcarpeta **F1.1** de la carpeta F1 3.
- Pista 6 en la **primera** subcarpeta **F1.1.1** de la subcarpeta F1.1 4.
- Pista  $(7)$  en la segunda subcarpeta F1.2 de la carpeta F1 5.
- Pista (8) y (9) en la segunda carpeta F2 6.

## **Aviso**

● La secuencia de reproducción puede modificarse seleccionando los diferentes modos de reproducción ››› pág. 43.

● Las listas de reproducción no se reproducen automáticamente, se tienen que seleccionar directamente en el menú de selección de pista ››› [pág. 47](#page-47-0).

# **Menú principal MEDIA**

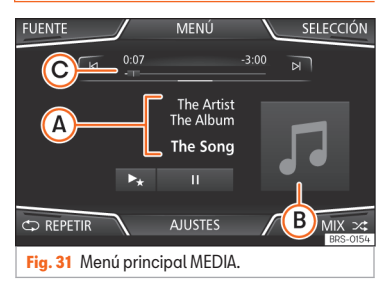

En el menú principal *MEDIA* se pueden seleccionar y reproducir diferentes fuentes de Media.

 $\bullet$  Pulse la tecla del infotainment  $\blacksquare$  mental para abrir el menú principal *MEDIA* ››› fig. 31.

Se seguirá reproduciendo la última fuente Media seleccionada y en el mismo punto.

La fuente Media que se está reproduciendo se indica en la lista desplegable al pulsar botón de función (FUENTE) » fig. 31.

Si no hay ninguna fuente Media disponible se muestra el menú principal *MEDIA*.

#### Botones de función del menú principal ME-DIA

#### Botón de función: función

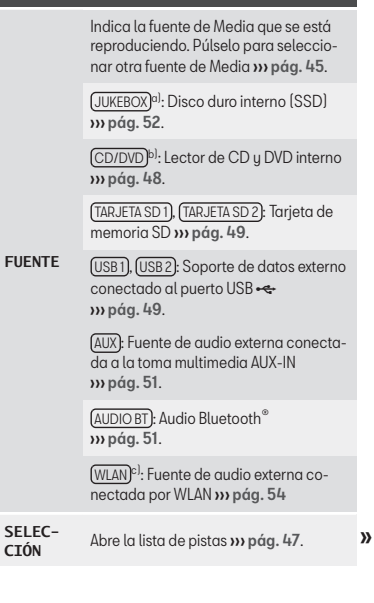

<sup>1)</sup> En el menú **Ajustes de Media** tiene que estar activa la función

Mix/Repetir incluidas subcarpetas >>>>> [pág. 57](#page-57-0).

<span id="page-44-0"></span>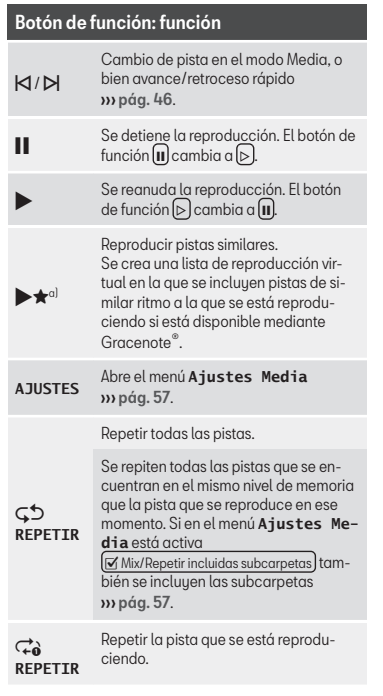

# Botón de función: función

#### Reproducción aleatoria.

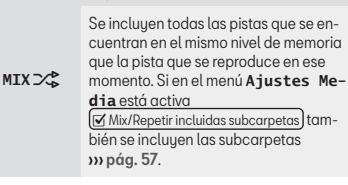

a) Solo disponible para el modelo: "Navi Sustem Plus".

b) El lector de DVD solo está disponible para el modelo "Navi System Plus".

c) Solo disponible para el modelo: "Navi Sustem" (con conexión WLAN) y "Navi Sustem Plus".

#### Indicaciones y símbolos del menú principal MEDIA

#### Indicación: Significado

 $\Omega$ 

Visualización de la información del nombre del interprete, nombre del álbum y título de la canción (texto de CD . etiqueta ID3 en los archivos de audio comprimido).

CD de audio: visualización de información de las pistas si está disponible por medio de Gracenote®[a\)](#page-45-0). Si no se dispone de datos solo se muestra **Pista** y el número correspondiente al orden que ocupa en el soporte de datos.

#### Indicación: Significado

B

 $\odot$ 

**RDS**

Visualización de la portada del álbum: si dentro de una misma carpeta/álbum existen varias carátulas, el sistema sólo mostrará una de ellas. El sistema prioriza la visualización de las

carátulas de la siguiente manera:

- 1º Carátula incrustada en el/los archivo/s.
- 2º Imagen en la carpeta de los archivos. 3º Imagen proporcionada por la base de datos Gracenote®[a\)](#page-45-0)

4º Icono por defecto del dispositivo conectado.

En caso de reproducir un archivo de video, al pulsar sobre la carátula se podrá reproducir a pantalla completa.

El tiempo de reproducción transcurrido y restante en minutos y en segundos. En el caso de los archivos de audio con tasa de bits variable (VBR) el tiempo restante que se muestra puede diferir.

- $n$ **f** $f$ <sub>b</sub>) El servicio de datos por radio RDS está desactivado. El RDS puede activarse en el menú **Ajustes FM**››› [pág. 36](#page-36-0).
- **TP**b<sub>1</sub> La función TP está activa y puede sintonizarse **»** [pág. 36](#page-36-0).

No hay ninguna emisora de información<br>N<sup>obl</sup>abl tráfico disponible **››› [pág. 36](#page-36-0).** 

# <span id="page-45-0"></span>Indicación: Significado

b) No se puede sintonizar DAB **››** [pág. 32](#page-32-0).

a) Gracenote® es un banco de datos disponible en el disco duro del sistema de infotainment en el que hay información almacenada de las pistas de diversos artistas y álbumes. Para que el usuario pueda beneficiarse de las funcionalidades que proporciona Gracenote®, se requiere que las pistas dispongan de la información del artista y/o del álbum (sólo disponible para el modelo: "Navi System Plus".

b) Depende del mercado y del equipo en cuestión.

# **Aviso**

● Al insertar la fuente de media la reproducción no se iniciará automáticamente, tendrá que seleccionarla el usuario. Al extraerla tampoco cambiará la fuente de media.

● Para poder visualizar diferentes carátulas dentro de un mismo álbum/carpeta, asegúrese de que las pistas contienen diferente información del Artista o del Álbum en sus metadatos. En caso contrario, sólo podrá visualizarse una misma carátula para todas las pistas contenidas en el mismo álbum/carpeta.

# **Cambiar la fuente Media**

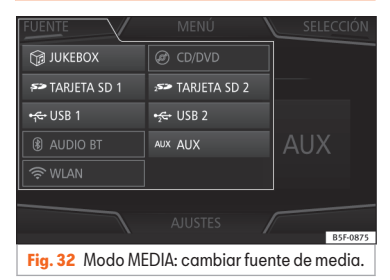

● En el menú principal *MEDIA* pulse repetidas veces la tecla del infotainment **MEDIA** para ir pasando sucesivamente las fuentes de Media disponibles.

● O BIEN: En el menú principal *MEDIA* pulse el botón de función FUENTE >>>> fig. 32 y seleccione la fuente Media deseada.

En la ventana emergente las fuentes de Media no seleccionables se muestran desactivadas (en color gris).

Si selecciona de nuevo una fuente de Media utilizada previamente, la reproducción continuará en el lugar en el que quedó interrumpida.

#### Fuentes de reproducción de Media seleccionables opcionalmente

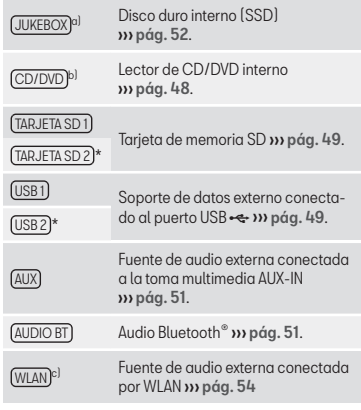

<sup>a)</sup> Solo disponible para el modelo: "Navi Sustem Plus".

b) El lector de DVD solo está disponible para el modelo "Navi Sustem Plus".

<sup>c)</sup> Solo disponible para el modelo: "Navi Sustem" (con conexión WLAN) y "Navi System Plus".

# **Aviso**

La fuente Media se puede cambiar en la vista *Lista de pistas* ››› [pág. 47](#page-47-0).

# <span id="page-46-0"></span>**Cambio de pista en el menú principal MEDIA**

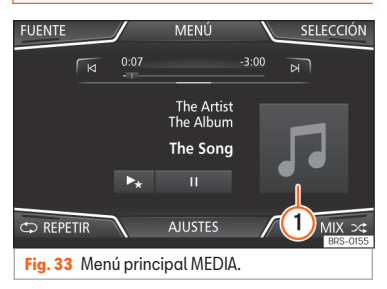

Las pistas de la fuente Media que se está escuchando se pueden ir pasando sucesivamente con los botones con flecha.

Con los botones con flecha no se puede salir de una lista de reproducción ni tampoco se puede iniciar la reproducción de una lista de reproducción. Ambas acciones se tienen que realizar manualmente desde el menú de selección de pista ››› [pág. 47](#page-47-0).

#### Control a través del menú principal MEDIA

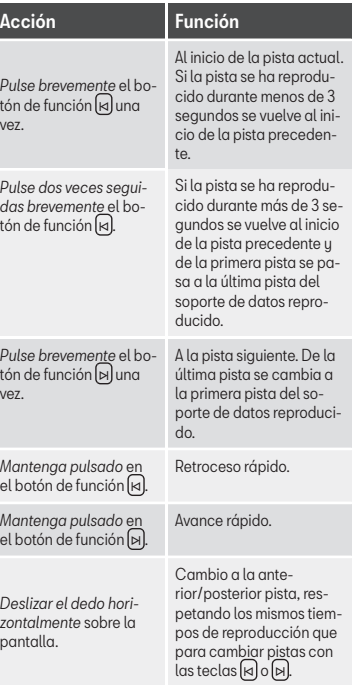

# **Selección de un álbum por carátula**

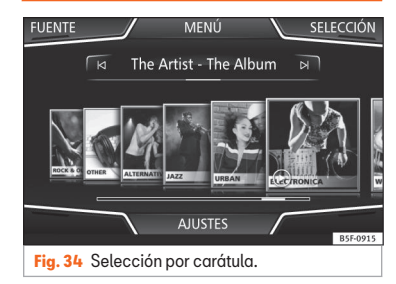

Al pulsar sobre la carátula actual  $\overline{\mathbf{v}}$  fig. 33 (1) se mostrarán todas las carátulas de los álbumes disponibles en la fuente Media activa **»** fig. 34.

Es posible navegar por todos los álbumes deslizando las carátulas a derecha o izquierda o mediante la barra de desplazamiento inferior horizontal o mediante el botón de  $0$  ciuste **»** fig.  $2(12)$ .

La vista de la selección por carátula se cierra aproximadamente a los 5 segundos de inactividad y se vuelve a mostrar el menú principal Media.

# <span id="page-47-0"></span>**Selección de una pista de una lista de pistas**

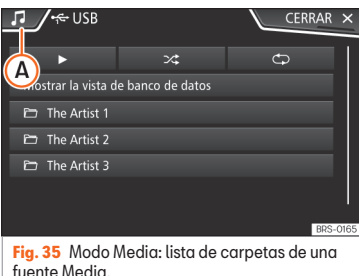

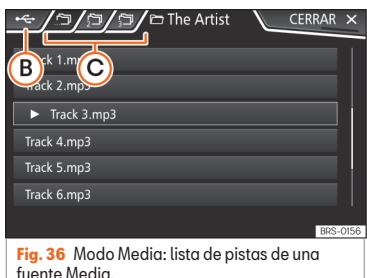

#### Abrir una lista de pistas

● Pulse en el menú principal *MEDIA* el botón de función (SELECCIÓN) » [fig. 33](#page-46-0) para abrir la lista de pistas. La pista que se está reprodu-

ciendo se muestra de forma destacada ››› fig. 36.

● Busque en la lista de pistas y pulse la pista que desee.

Si hay información de la pista disponible, se muestra la pista (en los CD de audio) o el nombre del archivo (MP3) en lugar de **Pista + núm.**

#### Cuadro general de los botones de función en la lista de pistas

#### Botón de función: función

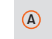

Abre el menú **Fuentes**. Seleccione otra fuente Media pulsando.

# Botón de función: función

Indica la fuente de Media que se está explorando. Si se pulsa va a la raíz del dispositivo indicado en el icono.

JUKEBOX [a\)](#page-48-0): Disco duro interno del sistema de infotainment (SSD) **»** [pág. 52](#page-52-0).

CD/DVD [b\)](#page-48-0): Lector de CD y DVD interno ››› [pág. 48](#page-48-0).

TARJETA SD 1 , TARJETA SD 2 \*: Tarjeta de memoria SD **y [pág. 49](#page-49-0)** 

 $(USB1), (USB2)*:$  Soporte de datos externo conectado al puerto USB ››› [pág. 49](#page-49-0).

AUDIO BT : Reproductor de Media externo conectado por Bluetooth® **››› [pág. 51](#page-51-0)**.

AUX : Fuente de audio conectada a la toma AUX-IN >>> [pág. 51](#page-51-0)

WLAN [c\)](#page-48-0): Fuente de audio externa conectada por WLAN ››› [pág. 54](#page-54-0)

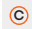

 $\blacktriangleright$ 

 $\circledR$ 

Pulse el botón de función para abrir la carpeta superior de la fuente Media.

Inicia la reproducción de la primera pis-ta. »

# <span id="page-48-0"></span>Botón de función: función

#### Repetir todas las pistas.

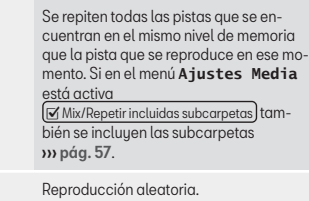

Se incluyen todas las pistas que se encuentran en el mismo nivel de memoria que la pista que se reproduce en ese momento. Si en el menú **Ajustes Media** está activa Mix/Repetir incluidas subcarpetas también se incluuen las subcarpetas ››› [pág. 57](#page-57-0).

#### **CERRAR** ×

ンぷ

 $\mathsf{C}^{\blacklozenge}$ 

Para cerrar la lista de pistas.

<sup>a)</sup> Solo disponible para el modelo: "Navi Sustem Plus".

b) El lector de DVD solo está disponible para el modelo "Navi System Plus".

c) Solo disponible para el modelo: "Navi Sustem" (con conexión WLAN) u "Navi Sustem Plus".

# **Aviso**

Las pistas, las carpetas y las listas de reproducción también se pueden seleccionar girando el botón de ajuste y reproducirlas o abrirlas pulsándolo.

# **Vista de banco de datos**

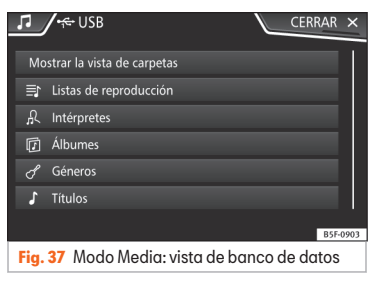

Dentro de la lista de pistas, pulse la opción Mostrar la vista de base de datos . El contenido de la fuente Media actual se mostrará clasificado por (Listas de reproducción), (Intérpretes), (Albumes), Géneros musicales), Títulos) y Vídeos ››› [fig. 35](#page-47-0).

Al seleccionar una de las carpetas Intérpretes), Mbumes o Títulos aparece un botón de búsqueda en la parte superior derecha (lupa) que permite la búsqueda dentro de la categoría seleccionada ››› [pág. 12,](#page-12-0) [Máscaras de entrada con teclado en la](#page-12-0) [pantalla](#page-12-0).

Para volver a la vista de carpetas pulse la opción Mostrar la vista de carpetas dentro del Menú SELECCIÓN

# **Insertar o expulsar un CD o DVD**1)

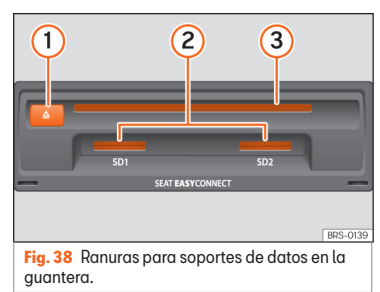

Durante la marcha el conductor debe abstenerse de manejar el equipo. ¡Introduzca o cambie el soporte de datos antes de iniciar la marcha!

<sup>1)</sup> El lector de DVD solo está disponible para el modelo "Navi System Plus".

<span id="page-49-0"></span>En el lector de CD y DVD se pueden reproducir CD y DVD de audio y CD y DVD de datos de audio.

#### Insertar un CD o DVD

● Sostenga el CD o DVD con la cara impresa hacia arriba.

● Inserte un CD o DVD en la ranura ››› [fig. 38](#page-48-0) 3 hasta que el equipo lo introduzca automáticamente.

## Expulsar un CD o DVD

• Pulse la tecla  $\Omega$   $\Omega$ .

● El CD o DVD se expulsa hasta la posición de extracción y se dispone de 10 segundos aprox. para retirarlo.

Si no extrae el CD o DVD antes de 10 segundos se inserta automáticamente por motivos de seguridad sin pasar al modo CD o DVD.

#### CD o DVD ilegible o defectuoso

Si no se pueden leer los datos de un CD o DVD introducido o se introduce un CD o DVD defectuoso se muestra un aviso correspondiente en la pantalla.

En función del equipo los CD o DVD ilegibles se expulsan 3 veces automáticamente y se vuelven a insertar para iniciar otros tres intentos de lectura antes de que se muestre dicha indicación.

# **Aviso**

● Al circular por calzadas en mal estado o si se producen fuertes vibraciones pueden producirse saltos en la reproducción.

● Si la temperatura interior del equipo es demasiado alta, no se podrá introducir o reproducir ningún CD o DVD.

● Si después de insertar varios CD o DVD se muestra siempre un **error en el lector de CD o DVD**, diríjase a un taller especializado.

# **Insertar o expulsar una tarjeta de memoria**

En función del equipamiento y del país el vehículo puede disponer de una o dos ranuras para tarjetas SD.

#### Insertar una tarjeta de memoria

Introducir la tarjeta de memoria compatible con la esquina recortada primero y con la rotulación hacia arriba (contactos hacia abaio), en la ranura  $\mathbf{w}$  [fig. 38](#page-48-0)  $(2)$ , hasta que encastre.

Si no puede introducir una tarjeta de memoria, compruebe que la está introduciendo correctamente y que cumple con los requisitos.

#### Extraer una tarjeta de memoria

Las tarjetas de memoria insertadas tienen que prepararse para la extracción.

● En el menú principal Media, pulse el botón AJUSTES para abrir el menú de **Ajustes de Media** o bien pulse la tecla del infotainment WENU u seguidamente pulse Aiustes , para abrir el menú **Ajustes del sistema**.

● Pulse el botón de función

Retirar con seguridad). Aparece un menú desplegable con las posibilidades: Tarjeta SD1, Tarjeta SD2\*, USB1 y USB2\*. Tras expulsar la tarjeta de memoria correctamente del sistema, el botón de función pasa a estar inactivo (color gris).

- Presione la tarjeta de memoria introducida. La tarjeta de memoria "saltará" a la posición de extracción.
- Extraiga la tarjeta de memoria.

#### Tarjeta de memoria ilegible

Si se inserta una tarieta de memoria cuuos datos no se pueden leer, se mostrará la indicación correspondiente.

# **Soporte de datos externo conectado al puerto USB**

En función del equipamiento y del país el vehículo puede disponer de una o dos **»** 

conexiones USB. Para consultar ubicación ››› libro Manual de Instrucciones.

Los archivos de audio de un soporte de datos externo conectado al puerto USB  $\leftarrow$  pueden reproducirse y gestionarse a través del sistema de infotainment.

Cuando se habla de soportes de datos externos en este manual se refiere a memorias USB que almacenan archivos reproducibles, como por ejemplo reproductores MP3, iPods™ y memorias USB.

Se muestran y reproducen solo los archivos de audio reproducibles. El resto de archivos se ianoran.

Para el resto de operaciones con el soporte de datos externo (cambio de pista, selección de pista y modos de reproducción) proceda como se describe en los capítulos correspondientes ››› [pág. 39](#page-39-0).

#### Indicaciones y limitaciones

La compatibilidad con los dispositivos Apple™ y otros reproductores de Media depende del equipamiento.

A través del puerto USB <del>«</del> se dispone de la tensión convencional de 5 voltios de una conexión USB.

Los discos duros externos con capacidades superiores a 32 GB se tienen que formatear al sistema de archivos FAT32 en determinadas circunstancias. Encontrará programas e instrucciones para este fin en lnternet, por ejemplo.

Tenga en cuenta otras restricciones e indicaciones relativas a los requisitos para las fuentes de Media » [pág. 39](#page-39-0).

#### iPod™, iPad™ y iPhone™

En función del país y del equipamiento pueden conectarse iPods™, iPads™ o iPhones™ a través del cable USB propio del dispositivo al puerto USB <del>- e</del> del vehículo y utilizarse como fuentes de audio.

Tras conectar un iPod™, iPad™ o iPhone™ se representan en el nivel de selección superior las vistas de listas específicas del iPod™ ( **Listas de reproducción**, **Intérpretes**, **Álbumes**, **Títulos**, **Podcasts** etc.).

#### Posibles mensajes de error tras conectar un soporte de datos externo

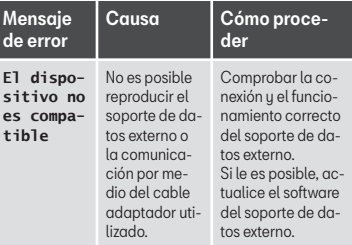

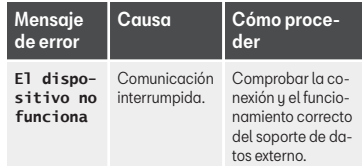

Debido al gran número de soportes de datos diferentes y de generaciones de iPod™, iPad™ e iPhone™ no se puede garantizar que todas las funciones descritas se ejecuten sin problemas.

#### Finalizar la conexión

Los soportes de datos conectados se tienen que preparar antes de su desconexión para poder retirarlos.

● En el menú principal Media, pulse el botón AJUSTES para abrir el menú de **Ajustes de Media** o bien pulse la tecla del infotainment **MENU** u sequidamente pulse Aiustes, para abrir el menú **Ajustes del sistema**.

● Pulse el botón de función

Retirar con seguridad). Aparece un menú desplegable con las posibilidades: Tarjeta SD1, Tarjeta SD2\*, USB1 y USB2\*. Tras expulsar el soporte de datos correctamente del sistema, el botón de función pasa a estar inactivo (color aris).

● Ahora se podrá desconectar el soporte de datos.

# <span id="page-51-0"></span>**Aviso**

● No conecte un reproductor de Media externo al mismo tiempo para la reproducción de música por Bluetooth® y a través del puerto USB e con el sistema de infotainment, ya que esto puede provocar limitaciones en la reproducción.

● Si el reproductor externo es un dispositivo Apple™, no se podrá conectar simultáneamente por USB y Bluetooth<sup>®</sup>.

● Si no se reconoce un dispositivo conectado, desacople la conexión de todos los dispositivos conectados y vuelva a conectar el dispositivo.

● ¡No utilice adaptadores de tarjetas de memoria, cables de prolongación USB o hubs USB!

# **Fuente de audio externa conectada a la toma multimedia AUX-IN**

En función del equipamiento y del país puede haber una toma multimedia AUX-IN ››› libro Manual de instrucciones.

Para conectar la fuente de audio externa a la toma AUX-IN se necesita un cable apropiado con una clavija de 3,5 mm (conector jack) que se inserta en la toma AUX-IN del vehículo.

La fuente de audio externa conectada se reproduce a través de los altavoces del vehículo y no puede manejarse con los mandos del sistema de infotainment.

La conexión de una fuente de audio externa se indica con **AUX** en la pantalla.

#### Conectar una fuente de audio externa a la toma multimedia AUX-IN

● Reduzca el volumen básico en el sistema de infotainment.

● Conecte la fuente de audio externa a la toma multimedia AUX-IN.

● Inicie la reproducción en la fuente externa de audio.

● Pulse en la pantalla principal MEDIA el botón de función **FUENTE** y seleccione AUX).

El volumen de reproducción de la fuente de audio externa se debe adaptar al volumen del resto de fuentes de audio » [pág. 95](#page-95-0).

#### Particularidades del funcionamiento de una fuente de audio externa a través de la toma multimedia AUX-IN

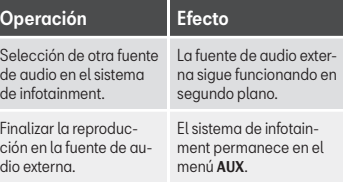

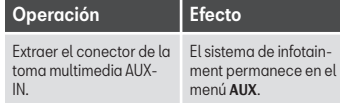

# **Aviso**

● Lea y tenga en cuenta el manual de instrucciones del fabricante de la fuente de audio externa.

● Si la fuente de audio externa se alimenta con la toma de corriente de 12 V del vehículo, pueden producirse ruidos de interferencias.

# **Conectar una fuente de audio externa por Bluetooth®**

En el modo Audio Bluetooth® pueden escucharse los archivos de audio que se estén reproduciendo en una fuente de audio Bluetooth® (p. ej., un teléfono móvil) conectada por Bluetooth® (reproducción de audio Bluetooth®) a través de los altavoces del vehículo.

#### Condiciones

● La fuente de audio Bluetooth® tiene que ser compatible con el perfil A2DP Bluetooth®.

- En el menú **Ajustes Bluetooth®** tiene que estar activa la función
- Audio Bluetooth® (A2DP/AVRCP) ››› [pág. 91](#page-91-0). »

<span id="page-52-0"></span>Iniciar la transferencia de audio Bluetooth®

● Active la visibilidad Bluetooth® en la fuente de audio Bluetooth® externa (p. ej. , un teléfono móvil).

● Reduzca el volumen básico en el sistema de infotainment.

● Pulse en la pantalla principal MEDIA el botón de función **FUENTE** u seleccione **Audio BT** 

• Pulse Buscar dispositivo nuevo) para conectar una fuente de audio Bluetooth® externa por primera vez » [pág. 82](#page-82-0).

● O BIEN: Seleccione una fuente de audio Bluetooth® de la lista.

● Tenga en cuenta las indicaciones que se muestran en la pantalla del sistema de infotainment y en la pantalla de la fuente de audio Bluetooth® para el resto de operaciones.

Puede que aún tenga que iniciar la reproducción en la fuente de audio Bluetooth® manualmente.

Cuando finaliza la reproducción de la fuente de audio Bluetooth®, el sistema de infotainment permanece en el modo Audio Bluetooth®.

#### Controlar la reproducción

El manejo de la fuente de audio Bluetooth® mediante el sistema de infotainment depende de la fuente de audio Bluetooth® conectada.

Las funcionalidades disponibles dependerán del perfil de Bluetooth® Audio que soporte el reproductor externo conectado.

En algunos reproductores que son compatibles con el perfil Bluetooth® AVRCP, la reproducción puede iniciarse y detenerse automáticamente en la fuente de audio Bluetooth® cuando se cambia al modo Audio Bluetooth® o a otra fuente de audio. También es posible la indicación de la pista o el cambio de la pista a través del sistema de infotainment.

#### **Aviso**

● Debido al gran número de fuentes de audio Bluetooth® diferentes existentes no se puede garantizar que todas las funciones descritas se ejecuten sin problemas.

● Los sonidos de advertencia y de servicio de una fuente de audio Bluetooth® conectada, p. ej., el sonido del teclado en un teléfono móvil, deben desconectarse para evitar posibles interferencias y anomalías en el funcionamiento.

● Para reproducir música, no vincule el reproductor de medios externo simultáneamente al Bluetooth® y al interfaz USB del sistema de infotainment, pues esto puede generar limitaciones durante la reproducción.

● En función del reproductor externo conectado, el tiempo de respuesta del sistema puede variar.

● No conecte un reproductor de Media externo al mismo tiempo para la reproducción de música por Bluetooth® y a través del puerto USB ··· > > [pág. 49](#page-49-0) con el sistema de infotainment, ya que esto puede provocar limitaciones en la reproducción.

● Si el reproductor externo es un dispositivo Apple™, no se podrá conectar simultáneamente por USB y Bluetooth<sup>®</sup>.

# **Jukebox (SSD)**

 $\checkmark$  Solo disponible para el modelo: Navi Sustem Plus

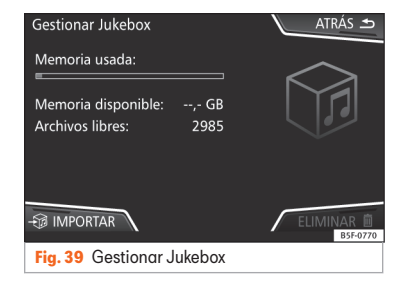

El "jukebox" se encuentra en el disco duro del sistema de infotainment (SSD1)).

Los archivos de audio comprimidos (MP3 y WMA) y algunos archivos de video (Podcasts, AVIs, etc.) pueden importarse desde diferentes soportes de datos al **jukebox** y reproducirse desde la misma.

Los archivos solo se copiarán estando el motor en marcha. Está prohibida la copia de CD y DVD con protección anticopia.

#### Importar archivos

● Pulse en el modo Media el botón de función AJUSTES u seguidamente seleccione Gestionar jukebox

- Pulse el botón de función <del><sup>3</sup></del> IMPORTAR .
- En el menú **Seleccionar fuente** seleccione la fuente deseada.

Se prepara el soporte de datos. Esta operación puede durar algunos segundos.

● Active las casillas de verificación situadas a la derecha de los archivos o carpetas que se han de importar.

- Si se activa Seleccionar todos se importarán todos los archivos y carpetas al soporte de datos.
- Pulse el botón de función IMPORTAR .

Conforme a lo seleccionado se importarán archivos y carpetas con el nombre indicado al **Jukebox**.

Si no se dispone de información de las pistas, los archivos de audio se depositan en las siguientes carpetas:

#### CD de datos de audio

- **Álbum**
- **Álbumes desconocidos**
	- **Título.**mp32)
- **Intérpretes**
	- **Intérpretes desconocidos**
		- **Álbumes desconocidos**
		- **Título.**mp32)

#### Funciones e indicación del progreso durante la copia

Durante la copia se muestra una animación y el porcentaje del progreso en la pantalla de importación.

CD de datos de audio: No es posible copiar y reproducir los archivos al mismo tiempo.

- Pulse el botón de función Cancelar para terminar la importación de la pista completa que se esté importando en ese momento.
- Para obtener información de la importación pulse el botón de función Información .
- Pulse el botón de función ATRÁS solpara cerrar la pantalla de importación con la indicación del progreso.
- Al terminar la importación de archivos aparecerá un aviso.

#### Borrar archivos

- Pulse en el modo Media el botón de función AJUSTES u seguidamente seleccione Gestionar jukebox
- Pulse el botón de función FLIMINAR m
- Active las casillas de verificación situadas a la derecha de los archivos o carpetas que se han de borrar.
- Si se activa Seleccionar todos se borrarán todos los archivos y carpetas al soporte de datos.

<sup>1)</sup> Solid-State-Drive (SSD) es la denominación inglesa para disco duro de estado sólido.

<sup>&</sup>lt;sup>2)</sup> El nombre y la extensión del archivo son ejemplos.

<span id="page-54-0"></span>• Pulse el botón de función FLIMINAR m. forme a la selección se borrarán archivos u carpetas.

● Al terminar el borrado de archivos aparecerá un aviso.

• Pulse el botón de función ATRÁS ← para cerrar el menú.

#### Abrir los archivos de audio y video quardados

● Cambie al contenido del **Jukebox (SSD)** ››› [pág. 47](#page-47-0).

Al guardar las pistas se almacenan en diferentes categorías y listas conforme a la información disponible.

Las pistas guardadas pueden consultarse y abrirse desde dichas listas según diferentes clasificaciones.

#### Jukebox

- Lista de reproducción
- Intérprete
- Álbum
- Género musical
- Título
- Video

● Archivos no reproducibles (si se ha importado un archivo no soportado).

## **Aviso**

● Si el sistema de infotainment interrumpe la copia, compruebe la capacidad del disco duro interno y el soporte de datos.

● Con motivo de la ley de los derechos de autor, antes del cambio de propietario del sistema de infotainment se tendrán que borrar todos los archivos guardados en la jukebox.

● Si se muestran archivos en estado inactivo (color gris) puede ser debido a diferentes causas: archivos que no se pueden importar (p. ej. imágenes), archivos que ya existen en Jukebox o que ocupan un tamaño mayor al disponible en la memoria interna.

# **Conectar una fuente de audio externa por WLAN**

 $\checkmark$  Solo disponible para el modelo: Navi Sustem (con conexión WLAN) y Navi System Plus

WLAN como fuente de audio, permite la conexión de forma inalámbrica entre una fuente de audio externa (como por ejemplo, un teléfono móvil inteligente) y el sistema Infotainment.

Para el uso de esta conexión, es necesario que el dispositivo conectado disponga de una aplicación compatible (App) con el protocolo de comunicación UPnP (Universal

Plug and Play), de esta forma la aplicación proporcionará al sistema el contenido disponible de media.

#### Condiciones

● Tener instalada una aplicación compatible (UPnP) en el dispositivo móvil.

● Tener activa la opción **Habilitar conexión WLAN** que se encuentra dentro de la configuración de la conexión inalámbrica ››› [pág. 55, Ajustes WLAN](#page-55-0).

● Conectar el dispositivo móvil con el sistema infotainment mediante una clave de acceso generado por el propio sistema. La vinculación debe hacerse desde el dispositivo móvil que se desea conectar al sistema de infotainment.

#### Iniciar la transferencia de audio WLAN

- Reduzca el volumen básico en el sistema de infotainment.
- Inicie la aplicación UPnP o la aplicación para la reproducción de la fuente de audio WI AN.
- Pulse en la pantalla principal MEDIA el botón de función (FUENTE) y seleccione (WLAN).
- Tenga en cuenta las indicaciones que se muestran en la pantalla del sistema de infotainment y en la pantalla de la fuente de audio WLAN para el resto de operaciones.

#### <span id="page-55-0"></span>Controlar la reproducción

El manejo de la fuente de audio WLAN mediante el sistema de infotainment depende de la fuente de audio WLAN conectada y de la aplicación utilizada.

# **Aviso**

● El sistema Infotainment no proporciona una conexión a Internet, solo establece una conexión inalámbrica local entre el dispositivo móvil y dicho sistema.

● Mediante WLAN sólo se puede garantizar la conexión entre el dispositivo y el sistema infotainment, el funcionamiento depende de la aplicación en sí.

# **Ajustes WLAN**

 $\checkmark$  Solo disponible para el modelo: Navi Sustem (con conexión WLAN) y Navi System Plus

Para acceder a los ajustes WLAN el encendido debe estar connectado.

- Seleccione el menú principal Media pulsando la tecla del infotainment **MEDIA**
- Pulse el botón de función AJUSTES para abrir el menú **Ajustes de Media**.
- Pulse el botón de función WLAN , a continuación aparecerá el botón **Compartir conexión mediante WLAN** u un texto informativo acerca del uso del WLAN.

● Pulse el botón de función **Compartir conexión mediante WLAN**, a continuación se podrá **Habilitar conexión WLAN** y se podrá acceder a la **Configuración** de la red WI AN

● Pulse el botón de función **Configuración** para configurar la red WLAN.

#### Botón de función: función

 Habilitar conexión WLAN : Para encender/apagar la red WLAN

Nivel de seguridad : Con la codificación WPA2 se genera automáticamente una clave de red de 8 caracteres.

Clave de red : Clave de red generada automáticamente. Pulse el botón de función para cambiar la clave de red manualmente. La clave de red ha de tener al menos 8 caracteres y un máximo de 63.

SSID : Nombre de la red WLAN del sistema de infotainment.

 No enviar nombre de red (SSID) : Active la casilla de verificación para desactivar la visibilidad de la red WLAN.

Para guardar los cambios realizados en la configuración del punto de acceso móvil, pulsar el botón (GUARDAR).

# **Modo DVD de video**

 $\checkmark$  Solo disponible para el modelo: Navi Sustem Plus

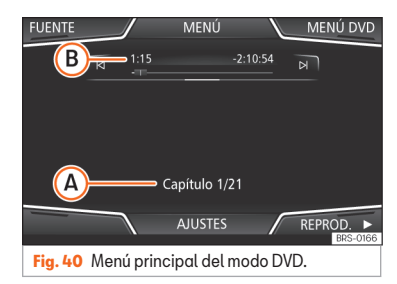

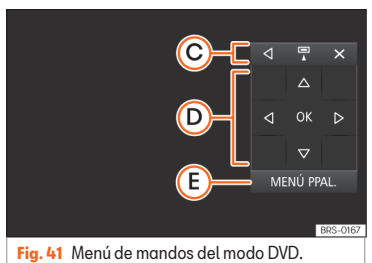

#### Código regional de los DVD de video

A menudo, la reproducción de los DVD de video está limitada a determinadas regiones (por ejemplo, a EE. UU. y Canadá) mediante los denominados "códigos regionales". Estos »

DVD solo se podrán reproducir en los equipos que también estén codificados para la misma región (zona).

El reproductor de DVD del equipo está habilitado para leer el código regional de la zona para la que el vehículo ha sido destinado originalmente.

#### Iniciar el modo DVD

● Inserte un DVD compatible en el lector de DVD.

La lectura de los datos de un DVD puede tardar unos segundos.

Se reproduce la "intro" (pequeña secuencia inicial) del DVD de video. Seguidamente se muestran los diferentes menús del DVD.

#### Manejar el menú de un DVD

● Pulse la pantalla brevemente para activar los botones de función en el menú principal del *modo DVD* >>> [fig. 40](#page-55-0).

#### Botón de función: función

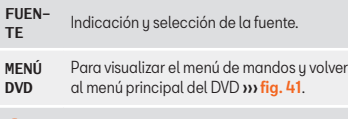

A Indicación de los capítulos.

# Botón de función: función

B

 $\odot$ 

ക

E

Indicación de la duración de la reproducción y del tiempo de reproducción restante.

 : Desplazar la ventana del menú de mandos.

 : Minimizar la ventana del menú de mandos.

 : Maximizar la ventana del menú de mandos.

 $\sqrt{R}$ : Cerrar el menú de mandos.

Con las teclas con flecha se puede navegar por el menú del DVD. Confirme la selección pulsando OK.

Púlselo para abrir el menú principal del DVD.

 $M/N$ Para cambiar al capítulo anterior o al siguiente.

 $\mathbf{u}$ Se detiene la reproducción. El botón de  $funcio<sub>n</sub>$   $\Omega$  cambia a  $\Omega$ .

- $\blacktriangleright$ Se reanuda la reproducción. El botón de  $funcio<sub>n</sub>$   $\Gamma$  cambia a  $\Gamma$ .
- **AJUS-TES** En este menú se encuentran los Ajustes de video (DVD) >>> pág. 56.

#### **Aviso**

● El formato del menú del DVD y las opciones de selección que ofrece son responsabilidad del fabricante del DVD.

● El comportamiento diferente de algunas películas utilizándose del mismo modo es responsabilidad del fabricante del DVD.

● En ocasiones pueden surgir problemas durante la reproducción de DVD copiados.

● En la pantalla del sistema de infotainment solo se visualiza la imagen cuando el vehículo está detenido. Durante la marcha se desconecta la pantalla (la imagen), pero el audio sigue activo.

# **Ajustes de vídeo (DVD)**

 $\checkmark$  Solo disponible para el modelo: Navi Sustem Plus

En el menú principal *Modo DVD* pulse el botón de función **AJUSTES** u, seguidamente, seleccione la opción Ajuste de vídeo (DVD).

# Botón de función: función

Formato : Para seleccionar el formato de pantalla. Si se selecciona **Automático** se ajusta automáticamente el formato óptimo para la pantalla.

Canal de audio : Para seleccionar el idioma de las indicaciones acústicas.

Subtítulos : Para seleccionar el idioma de los subtítu- $\overline{\ln s}$ 

Introducir/modificar el PIN para protección infantil : Contraseña para protección infantil.

# <span id="page-57-0"></span>Botón de función: función

Protección infantil : Para seleccionar el nivel de protección que quiere asociarse a la reproducción de DVD.

Las opciones dentro del menú de Ajustes de vídeo (DVD) pueden variar en función del DVD o del capítulo que se esté reproduciendo.

Los idiomas del canal de audio y los subtítulos disponibles dependen del DVD insertado.

Todo o parte del contenido de un DVD de video puede protegerse mediante una contraseña (PIN) si dicho DVD permite la protección infantil. Además, se puede elegir el nivel de restricción en función de la edad siendo 1 el nivel menos restrictivo (todos los públicos) y 8, el nivel más restrictivo (adultos).

# Botón de función: función

 Mix/Repetir incluidas subcarpetas : Las subcarpetas se incluyen en el modo de reproducción seleccionado ››› [pág. 39](#page-39-0).

Bluetooth® : Ajustes del Bluetooth® ››› [pág. 91](#page-91-0)

WLAN<sup>a)</sup>: Ajustes WLAN **>>>** [pág. 55](#page-55-0).

Ajustes de video : Ajustes para la reproducción de vídeos DVD o de archivos.

Retirar con seguridad : Para preparar los soportes de datos externos para su extracción o desconexión. Véase también ››› [pág. 49, Insertar o expulsar una](#page-49-0) tarieta de memoria y [pág. 49, Soporte de da](#page-49-0)[tos externo conectado al puerto USB](#page-49-0) .

 Emisora de tráfico (TP) : La función TP (seguimiento de las emisoras de información del tráfico) está activa ››› [pág. 36](#page-36-0).

a) Solo disponible para el modelo: "Navi Sustem Plus".

# **Imágenes**

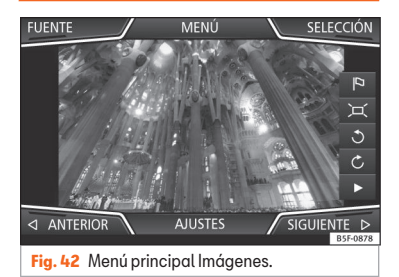

En el menú principal *Imágenes* pueden visualizarse archivos de imágenes (p. ej. fotos) por separado o en una presentación.

Los archivos de imágenes han de estar almacenados en un soporte de datos compatible (p. ej. un *CD* o una *tarjeta SD*).

- · Pulse la tecla del infotainment **WENU** u seguidamente pulse el botón de función Imágenes
- · Pulse el botón de función (FUENTE) para seleccionar la fuente en la que se encuentran las imágenes en cuestión.

# Botón de función: función

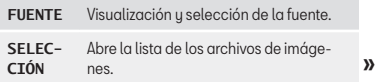

# **Ajustes Media**

- Seleccione el menú principal *MEDIA* pulsando la tecla del infotainment **MEDIA**
- Pulse el botón de función AJUSTES para abrir el menú **Ajustes Media**.

# Botón de función: función

Sonido : Ajustes del sonido ››› [pág. 95](#page-95-0).

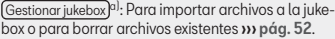

# Botón de función: función

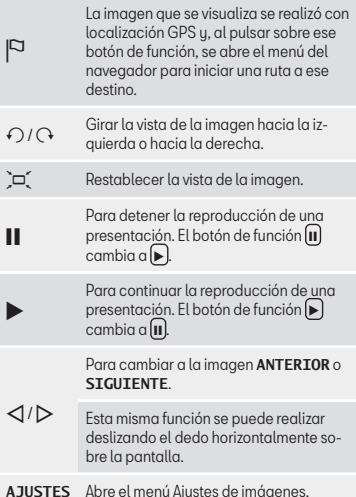

#### Aumentar o reducir la vista

Para aumentar o reducir la vista de la imagen que se muestra:

● Gire el botón de ajuste.

● O BIEN: Estirar o contraer con 2 dedos la imagen que se muestra en la pantalla.

#### Rotar la vista/imagen

Para girar la imagen, además de los botones habilitados  $(\bigcap / \bigcap)$ , existe la opción de presionar con un dedo la pantalla (p. ej. el pulgar) y sin dejar de presionar, deslizar un segundo dedo a modo de compás (p. ej. el índice) en sentido horario (para girar la imagen hacia la derecha) o en sentido antihorario (para girar la imagen hacia la izquierda). De esta forma la imagen girará 90° respecto de la posición actual.

#### Requisitos para la visualización de imágenes

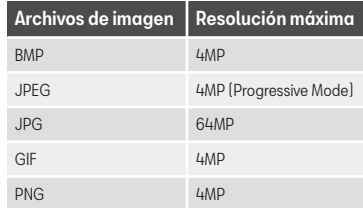

# **Ajustes de las imágenes**

#### Abrir el menú **Ajustes de imágenes**

● Pulse en el menú principal *Imágenes* el botón de función **AJUSTES**).

# Botón de función: función

Visualización de imágenes : Para ajustar el formato de visualización de la imagen.

**Automática**: Las imágenes escalan al tamaño de la pantalla (puede que la imagen no se vea completa).

**Completa**: Las imágenes se visualizan completas en la pantalla.

Duración de la visualización : Para ajustar la duración de la visualización de las imágenes durante una presentación.

 Repetir presentación : La presentación activa se repite infinitamente.

# <span id="page-59-0"></span>**Navegación**1)

# **Navegación, introducción y manejo**

# **Introducción**

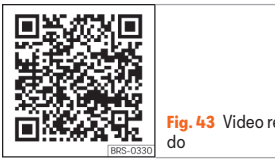

**Fig. 43** Video relaciona-

#### Información general

Mediante un sistema de satélites GPS (Global Positioning Sustem) se localiza la posición actual del vehículo. Los sensores del vehículo miden el trayecto recorrido. Con el material cartográfico detallado almacenado y conforme a las indicaciones viales almacenadas en ellos, se comparan los valores de medición. De haberlos, también se tendrán en cuenta los boletines de tráfico a la hora de calcular la ruta (guía al destino dinámica ››› [pág. 68](#page-68-0)). Con todos los datos disponibles el sistema de infotainment calcula la ruta óptima al destino.

Como destino se puede introducir una dirección o un destino especial como, p. ej., una gasolinera o un hotel.

Las locuciones de la navegación y las representaciones gráficas en el equipo de navegación y en el cuadro de instrumentos le guiarán hasta el destino.

Dependiendo del país, algunas funciones del sistema de infotainment no estarán disponibles en la pantalla a partir de determinada velocidad. No se trata de un mal funcionamiento, sino que se debe al cumplimiento de las disposiciones legales.

# **Indicaciones para la navegación**

Si el sistema de infotainment no recibe datos de satélites GPS (a causa de árboles de follaje espeso, garaje subterráneo), la navegación continúa por medio de los sensores del vehículo.

#### Posibles limitaciones en la navegación

En zonas que no están digitalizadas o con digitalización incompleta en el soporte de datos (por ejemplo, vías de sentido único y categorías de vías registradas de forma incompleta), el sistema de infotainment seguirá intentando hacer posible la guía al destino.

En el caso de que falten o estén incompletos los datos de navegación, es posible que no se pueda determinar con exactitud la posición del vehículo. Esto puede provocar que la navegación no sea tan exacta como de costumbre.

#### Área de navegación y actualidad de los datos de navegación

El trazado de las vías está sujeto a continuas modificaciones (por ejemplo, calles nuevas, modificaciones de los nombres de las calles y de los números de los edificios). Por ello, si los datos de navegación no están actualizados, durante la guía al destino pueden cometerse errores o imprecisiones.

SEAT recomienda actualizar los datos de navegación periódicamente. Los datos de navegación actuales pueden adquirirse en el concesionario SEAT.

# **Utilizar los datos de navegación de una tarjeta de memoria**

 $\checkmark$  Solo disponible para el modelo: Navi Sustem

La tarjeta SD viene de fábrica colocada en la ranura 2 para tarjetas SD. **»** 

<sup>&</sup>lt;sup>1)</sup> Válido para: Navi System y Navi System Plus.

Para la actualización de los datos de navegación visite nuestra web: www.seat.com.

● Inserte la tarjeta de memoria ››› [pág. 49](#page-49-0).

● No extraiga la tarjeta de memoria durante la comprobación. Espere a que la indicación de comprobación desaparezca.

Si la tarjeta de memoria introducida contiene datos de navegación válidos, aparece el aviso: "La fuente contiene el banco de datos de navegación válido". Se puede iniciar la navegación con los datos de la tarjeta de memoria. Cuando ya no sea necesario tener la tarjeta de memoria en el equipo se preparará para su extracción » [pág. 49](#page-49-0).

#### **Aviso**

● La tarjeta de memoria insertada debe prepararse para ser expulsada ››› [pág. 49.](#page-49-0)

• Pulse la tecla de infotainment MENU u. a continuación, **Ajustes** para abrir el menú **Ajustes del sistema**.

● Sin la tarjeta SD no es posible la navegación.

● No extraiga la tarjeta de memoria mientras se están utilizando los datos de navegación. ¡La tarjeta de memoria podría quedar dañada!

● La tarjeta de memoria de navegación no se puede utilizar como memoria para otros archivos, el sistema de infotainment no reconocerá los archivos guardados.

● SEAT recomienda utilizar solo las tarjetas de memoria originales SEAT para utilizar los datos de navegación. La utilización de otras tarjetas de memoria podría limitar el funcionamiento.

# **Actualizar e instalar los datos de navegación**

 $\checkmark$  Solo disponible para el modelo: Navi Sustem Plus

El sistema de infotainment dispone de una memoria de datos de navegación interna. Los datos de navegación necesarios ya están instalados en el sistema.

Para poder aprovechar al máximo todas las funciones del sistema de infotainment, se necesitarán siempre los datos de navegación actuales válidos para este equipo. Si se utiliza una versión obsoleta pueden producirse errores durante la navegación.

#### Actualizar los datos de navegación

Para la actualización de los datos de navegación visite nuestra web: www.seat.com.

Los datos de navegación se tienen que instalar tras la descarga. La navegación no es posible desde la tarjeta de memoria.

#### Instalar los datos de navegación

El proceso de instalación dura aproximadamente 2 horas.

Si se apaga el sistema de infotainment se interrumpirá el proceso de instalación y proseguirá automáticamente cuando se vuelva a encender.

- Conecte el encendido.
- Introduzca la tarjeta de memoria donde se encuentran los datos de navegación ››› [pág. 49](#page-49-0).
- Pulse la tecla del infotainment **MENU** u seguidamente seleccione (Aiustes).
- Pulse en el menú **Ajustes del sistema** el botón de función Información del sistema
- Pulse *Actualizar software* para importar los datos de navegación almacenados.
- Siga las indicaciones que se le muestran en la pantalla.

Una vez finalizada la instalación puede retirar la tarjeta de memoria. La tarjeta de memoria ha de estar lista para la extracción ››› [pág. 49](#page-49-0).

# **CUIDADO**

No extraiga la tarjeta de memoria mientras se están instalando los datos de navegación. ¡La tarjeta de memoria podría resultar dañada irreparablemente!

# <span id="page-61-0"></span>**Aviso**

● La tarjeta de memoria de la navegación no se puede utilizar como memoria para otros archivos, el sistema infotainment no reconocerá los archivos guardados en ella.

● SEAT recomienda una tarjeta de memoria CLASS101) para la utilización de los datos de navegación. La utilización de otras tarjetas de memoria podría limitar el funcionamiento.

# **Menú principal Navegación**

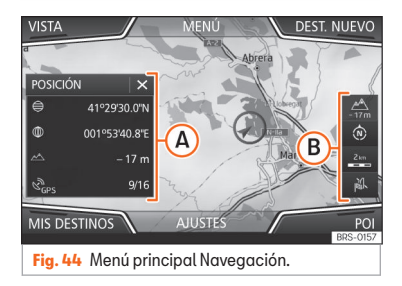

Las funciones de la navegación solo se pueden utilizar si en el sistema de infotainment están disponibles los datos de navegación de la zona por la que se circula.

A través del menú principal *Navegación* se puede seleccionar un destino nuevo, abrir un destino anterior o un destino guardado y buscar los destinos especiales.

#### Abrir el menú principal Navegación

- Pulse la tecla del infotainment MAV para abrir el último menú que estaba abierto en la navegación.
- Si no se muestra el menú principal *Navegación*, pulse nuevamente la tecla del infotainment **MAV**, hasta que se visualice el menú principal *Navegación*.
- $\bullet$  **O BIEN:** Pulse el botón de función  $\Box$  para volver menú a menú al menú principal *Navegación*.

#### Botones de función e indicaciones del menú principal Navegación

#### Botón de función: función

- A La ventana adicional se está mostrando ››› [pág. 67](#page-67-0).
- B Indicaciones y botones de función de la representación del mapa ››› [pág. 67](#page-67-0).

DESTINO NUEVO : Para introducir un destino nuevo ››› pág. 61.

RUTA : Durante una guía al destino ››› [pág. 63](#page-63-0).

# Botón de función: función

MIS DESTINOS : Para activar o gestionar destinos memorizados **y** [pág. 64](#page-64-0).

POI : Búsqueda de destinos especiales (parking, gasolineras y restaurantes) en un área de búsqueda determinada » [pág. 66](#page-66-0).

VISTA : Modificar la representación del mapa o activar o desactivar la ventana adicional y mostrar POI ››› fig. 44 <sup>A</sup> ››› [pág. 66](#page-66-0).

AJUSTES : Abre el menú **Ajustes Navegación** ››› [pág. 71](#page-71-0).

# **Destino nuevo (introducción del destino)**

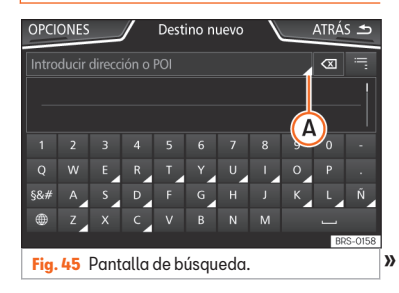

<sup>1)</sup> Clase de velocidad de una tarjeta SD.

<span id="page-62-0"></span>● En el menú principal *Navegación* pulse el botón de función Destino nuevo .

· Pulse el botón de función Opciones u seleccione el tipo de introducción de destino deseado (**Búsqueda**, **Dirección**, **POI en la ruta** o **En el mapa**).

● Mediante el control por voz\*, si se indica Población, calle y número, sin pausas, y a continuación la orden "Iniciar Guía" se iniciará una ruta al destino mencionado.

#### Búsqueda

Búsqueda de direcciones y Destinos Especiales (POI's), introduciéndolas mediante el teclado  $w$  fig.  $45$ .

Para poblaciones, códigos postales y destinos especiales es necesario introducir datos completos. Los destinos especiales también se pueden buscar por nombres o categorías. Complete el nombre de la población cuando sea necesario para delimitar la búsqueda.

# ››› [fig. 45](#page-61-0)

 $\Omega$ 

 $P(1)$ selo para abrir las teclas de cursor  $\leq |b|$ permite moverse sobre el texto.

#### Dirección

Tras introducir un país y una población ya se puede iniciar la navegación hacia el centro de la población seleccionada.

Al ir restringiendo la búsqueda de la dirección de un destino es imprescindible tener en cuenta que cada dato que se introduce va limitando las siguientes posibilidades de selección. Si, por ejemplo, una calle que se busca no está dentro del código postal introducido con anterioridad, no se podrá encontrar en la siguiente selección de calles.

# Botón de función: función

País : Para seleccionar el país deseado.

Población : Para introducir la población deseada o el código postal.

Calle : Para introducir la calle deseada.

Número de casa : Para introducir el número de casa deseado.

Cruce : Para seleccionar el cruce deseado.

Últimos destinos : Abre el menú **Mis destinos** ››› [pág. 64](#page-64-0).

Iniciar : Inicia la guía al destino hasta la dirección seleccionada.

# En el mapa

● Seleccione el destino en el mapa o introdúzcalo por coordenadas GPS y confirme con Aceptar).

# Botón de función: función

Guardar : Para guardar el destino especial seleccionado en la memoria de destinos ››› [pág. 64](#page-64-0).

Editar : Para editar el destino o para introducir otro destino.

Opc. de ruta : Para ajustar las opciones de la ruta, véase **Ajustes Navegación**››› [pág. 71](#page-71-0).

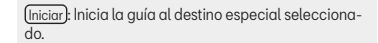

# **Después de iniciar la guía al destino**

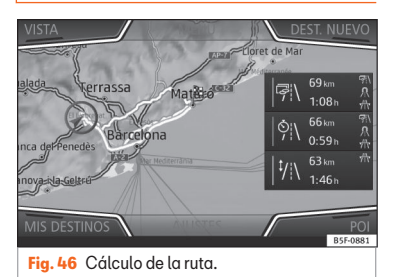

Después de iniciar la guía al destino se calcula la ruta al primer destino.

El cálculo se realiza conforme a los datos seleccionados en el menú **Opciones de ruta** ››› [pág. 71](#page-71-0).

<span id="page-63-0"></span>En función de los ajustes seleccionados, tras iniciar una guía al destino se proponen tres rutas alternativas >>> [fig. 46](#page-62-0). Estas 3 rutas se corresponden con las opciones de ruta seleccionables: *Económica*, *Rápida* y *Corta*.

## Criterios de ruta: Significado

Ruta de color azul: *Ruta económica*, se calcula la ruta teniendo en cuenta aspectos económicos.

Ruta de color rojo: *Ruta más rápida* al destino, incluso si es necesario hacer algún desvío.

Ruta de color naranja: *Ruta más corta* al destino, aunque para ello se precise más tiempo. La ruta puede tener tramos poco convencionales como, por ejemplo, carreteras secundarias.

● Seleccione la ruta deseada pulsándola.

El ajuste de los criterios de ruta en el menú **Opciones de ruta** se modifica correspondientemente.

Si no se selecciona una ruta, la guía al destino inicia automáticamente tras aprox. un minuto conforme al ajuste seleccionado en las **Opciones de ruta**.

#### Locuciones de la navegación (recomendaciones acústicas para la conducción)

Después de calcular la ruta se escucha la primera locución de la navegación. Antes de girar en un punto pueden escucharse hasta 3 locuciones de la navegación, por ejemplo, "Gire próximamente a la izquierda", "En 300

metros gire a la izquierda" y "Gire ahora a la izquierda".

• Pulse el botón de ajuste » [fig. 2](#page-4-0) (12) para escuchar la última indicación acústica de la navegación.

Las distancias indicadas dependen en gran medida del tipo de vía y de la velocidad a la que se circula. En las autopistas, por ejemplo, las locuciones de la navegación se reciben mucho antes que en el tráfico urbano.

En vías con varios carriles y que se bifurcan, así como en rotondas, también se emiten locuciones de la navegación correspondientes, por ejemplo: "Abandone la rotonda en la segunda salida."

Al llegar al destino se emitirá la locución de que se ha llegado al "Destino".

Si no se puede llegar al destino exacto porque se encuentra en una zona no digitalizada, se emite la locución de que se ha llegado a la "Zona del destino". También se indica en qué punto cardinal y a qué distancia se encuentra el destino definido anteriormente. La navegación se reanuda "offroad".

Durante la guía al destino dinámica se advierte de las incidencias del tráfico en la ruta. Si la ruta se vuelve a calcular, por ejemplo, debido a un atasco, se emitirá una locución adicional.

Mientras se escucha una recomendación acústica puede regular el volumen con el botón  $\bigcirc$  » [fig. 2](#page-4-0) (10) hasta un volumen mínimo o máximo definido previamente. Las siguientes recomendaciones acústicas para la conducción se reproducirán con el volumen ajustado.

Para otros ajustes de las recomendaciones acústicas para la conducción, véase **Ajustes de las locuciones de la naveg.** ››› [pág. 71](#page-71-0).

# **Aviso**

Si durante la guía al destino se ha pasado por descuido un desvío y no puede dar la vuelta, continúe la marcha hasta que el sistema de navegación ofrezca una ruta alternativa.

# **Aviso**

La calidad de las recomendaciones para la conducción emitidas por el sistema de infotainment depende de los datos de navegación disponibles y de las retenciones de tráfico que se hayan recibido.

## **Ruta**

En el menú principal *Navegación* pulse el botón de función Ruta . »

<span id="page-64-0"></span>El botón de función Ruta solo se muestra con una guía al destino activa.

#### Botón de función: función

Detener quía : Se interrumpe la quía al destino en curso.

Introducir destino : Para introducir un destino o una etapa nueva » [pág. 61](#page-61-0).

Atasco delante : Para excluir un tramo (de 0,2 a 10 km de longitud) de la ruta en curso, p. ej. para evitar un atasco. Para anular la exclusión pulse el botón de función Ruta y seguidamente Anular atasco .

Cambiar ruta <sup>a)</sup>: Aparece el mapa de la ruta al destino calculada y, manteniendo pulsado sobre la ruta y arrastrando el dedo por dicho mapa, se modifica la ruta por la/las carreteras que se desee, calculándose la nueva ruta a continuación.

Detalles de la ruta : Visualización de información de la ruta en curso.

a) Solo disponible para el modelo: Navi Sustem Plus

# **Mis destinos (memoria de destinos)**

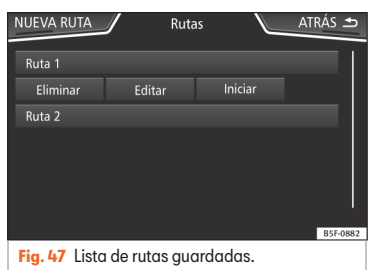

En el menú **Mis destinos** puede seleccionar los destinos que haya guardado.

- En el menú principal *Navegación* pulse el botón de función Mis destinos .
- Seleccione el botón de función deseado: Guardar posición), Rutas), Destinos), Últimos destinos o Dirección de casa .

#### Guardar posición

● Pulsando el botón de función

Guardar posición se guarda la posición actual del vehículo como **Destino con bandera** en la memoria de destinos.

Para guardar la posición almacenada de forma permanente como **destino con bandera**, cambie el nombre de la posición en la

memoria de destinos. De lo contrario, se sobrescribe la posición guardada al guardar nuevamente un destino con bandera.

- Marque el **Destino con bandera** en la memoria de destinos.
- Pulse el botón de función Guardar .

En la máscara de entrada siguiente puede modificar el nombre. Para guardar el destino pulse el botón de función m.

#### Rutas

En el modo **Ruta** se pueden definir varios destinos (destino final y etapas).

El punto de partida de una ruta es siempre la ubicación actual del vehículo calculada por el sistema de infotainment. El destino se refiere al punto final de la ruta. Las etapas se alcanzan antes de llegar al destino.

- En el menú principal *Navegación* pulse el botón de función Mis Destinos
- Pulse el botón de función Rutas . Aparecerán las rutas guardadas con anterioridad ››› fig. 47.

En caso de no tener ninguna ruta guardada o querer crear una ruta nueva, pulse la tecla de función Nueva Ruta y a continuación siga las indicaciones como con un nuevo destino y posteriormente pulse Guardar .

Pulsando sobre una ruta guardada aparecerán los siguientes botones de función:

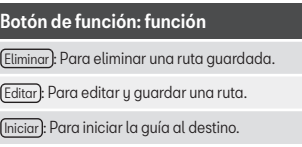

## Botones de función e indicaciones del menú **Nueva ruta** o **Editar ruta**

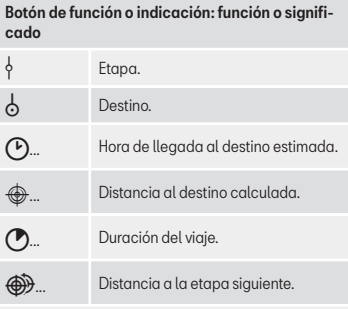

Pulse sobre el destino para que se muestren los botones de función.

**TTT** Borrar el destino.

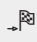

Para iniciar la guía directa al destino seleccionado. Se omiten los destinos que están antes del destino seleccionado.

# $\triangleright$

Para abrir la vista detallada del destino en cuestión.

#### Botones de función disponibles.

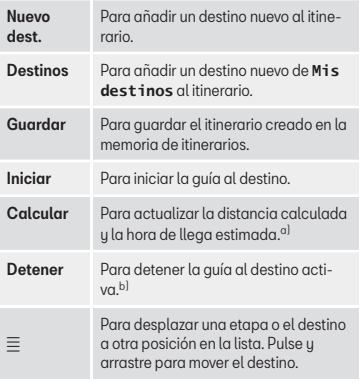

a) Este botón de función solo se muestra con una guía al destino activa y cuando se ha añadido un destino al itinerario.

b) Este botón de función solo se muestra con una guía al destino activa.

# Últimos destinos

Visualización de los destinos para los que se ha iniciado ya una guía.

#### Mis destinos

● Pulse el botón de función Opciones y seleccione el botón de función deseado.

## Botón de función: función

Memoria de destinos : Visualización de los destinos guardados manualmente y de las vCards importadas ››› [pág. 69, Importar vCards \(tarjetas de vi](#page-69-0)[sita digitales\)](#page-69-0).

Favoritos : Visualización de los destinos que se han guardado como favoritos.

Contactos : Visualización de las entradas de la agenda que tienen una dirección guardada (dirección postal).

#### Dirección de casa

Solo puede haber guardada una dirección o una posición como dirección de casa. La dirección de casa guardada se puede editar o sobrescribir.

Si ya se ha guardado una dirección de casa. se iniciará una guía a la dirección de casa guardada.

Si no se ha guardado aún una dirección de casa, se podrá asignar una dirección como dirección de casa.

#### Asignar la dirección de casa por primera vez:

(Posición): Púlselo para guardar la posición actual co-<br>mo dirección de casa.

<span id="page-66-0"></span>Dirección : Púlselo para introducir la dirección de casa manualmente.

#### Editar la dirección de casa:

La dirección de casa se puede editar en el menú **Ajustes Navegacíón**››› [pág. 71](#page-71-0).

# **Destinos especiales (POI)**

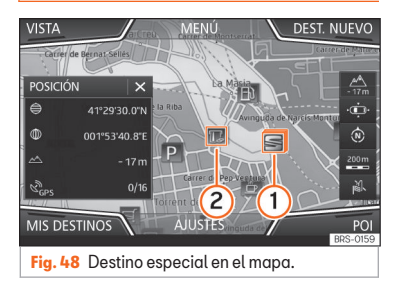

Los destinos especiales guardados en la memoria de datos de la navegación se dividen en diferentes categorías. Cada categoría de destinos especiales tiene asignado un símbolo en el mapa para su visualización.

Si se ha importado un banco de datos de destinos especiales propios al sistema de infotainment ››› [pág. 70, Importar Personal](#page-70-0) [POI](#page-70-0) se muestra también la categoría Personal POI

En el menú **Ajustes del mapa** puede ajustar qué categorías de destinos especiales se han de mostrar en el mapa ››› [pág. 71](#page-71-0). Se pueden seleccionar hasta 10 categorías de destinos especiales.

#### Seleccionar un destino especial en el mapa

# Botón de función: función

Hay varios destinos especiales en esta zona.

1 Pulse el símbolo para que se abra la lista de los destinos especiales.

 $\Omega$ Único destino especial en esta zona. Pulse el símbolo para abrir la vista detallada del destino especial.

#### Búsqueda rápida de un destino especial

En el menú principal *Navegación* pulse el botón de función POI , aparecerán las tres categorías principales, o mediante el teclado de destino nuevo, introduzca el nombre del destino especial a buscar, o En las cercanias pulsando dentro del mapa » [tabla de la](#page-67-0) [pág. 67](#page-67-0).

# **Vista**

En el menú principal *Navegación* pulse el botón de función Vistal.

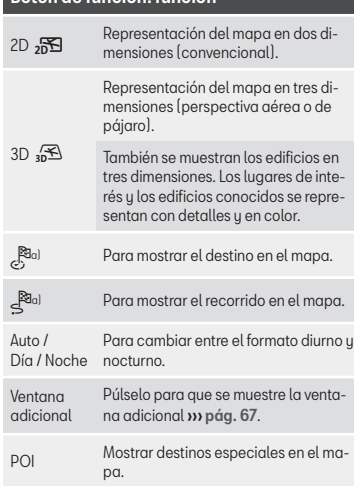

Botón de función: función

a) Este botón de función solo se muestra con una guía al destino activa.

# <span id="page-67-0"></span>**Ventana adicional**

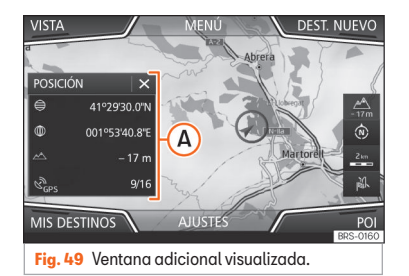

En la ventana adicional » fig. 49 (A) pueden aparecer las informaciones que a continuación se detallan:

● Pulse sobre el nombre de la ventana adicional para seleccionar una opción de visualización.

## Botón de función: función

Audio : Indicación de la fuente de audio seleccionada.

Brújula : Muestra una brújula con la dirección de marcha actual y con la indicación de la posición actual del vehículo (nombre de la calle).

Maniobra : Se muestra la lista de las maniobras, POI's o TMC's próximos en la ruta y presionando sobre ellos se obtiene información adicional.

# Botón de función: función

Rutas frecuentes <sup>a)</sup>: Información sobre las rutas más frecuentes del usuario.

Posición : Posición actual del vehículo en coordenadas y estatus GPS (recepción satélite)

a) Este botón de función sólo se muestra sin guía a destino activa o con una guía de ruta predictiva activa.

Para cerrar la ventana adicional pulse el botón de función  $\Omega$ .

En cualquier momento de la navegación si se pulsa dentro del mapa, aparecerá un menú emergente con las siguientes posibles funciones:

# Botón de función: función

Nombre de la calle o las coordenadas : Muestra los detalles del punto seleccionado en mapa.

Sólo en caso de pulsar encima de un icono en el mapa:

POI : Nombre del destino especial. (cuando en el mapa sólo aparece uno)

Grupo de POIs : Más POI (Cuando se pulsa en el mapa sobre varios POI agrupados)

Favorito : Nombre del favorito

Casal: Dirección de casa.

Iniciar guía al destino : Inicia directamente la guía.

Añadir etapa : Sólo con ruta activa.

# Botón de función: función

En las cercanías : Entra en el menú de búsqueda pero sólo alrededor del punto seleccionado en mapa.

Inicio modo Demo (sólo con modo demo activo)

# **Representación del mapa**

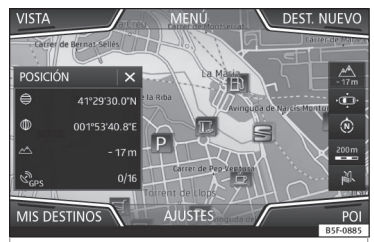

**Fig. 50** Indicaciones y botones de función en la representación del mapa.

#### Botones de función e indicaciones en la representación del mapa

Para activar los botones de función  $\mathbb{R}^n \cup \mathbb{A}$ . pulse el botón de función  $\longrightarrow$ .

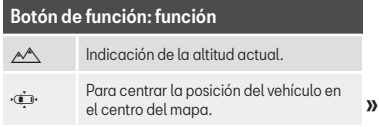

# <span id="page-68-0"></span>Botón de función: función

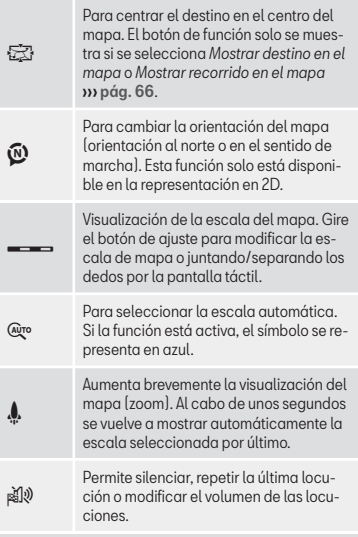

**Señales tráf.**: En función del equipamiento del vehículo se muestran las señales de tráfico almacenadas en los datos de navegación » [pág. 70](#page-70-0).

# **Boletines de tráfico y quía dinámica al destino (TRAFFIC)**

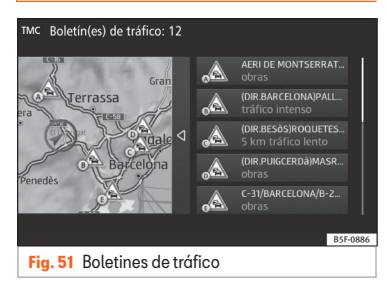

El sistema de infotainment recibe boletines de tráfico (TMC/TMCpro) de forma permanente en un segundo plano si en la ubicación actual se sintoniza una emisora de información del tráfico. La emisora que se escucha no tiene por qué ser la emisora de información del tráfico.

Los boletines de tráfico se muestran en el mapa con símbolos » pág. 68. Boletines de tráfico en el mapa (selección) y son necesarios para la guía al destino dinámica ››› pág. 68, Guía al destino dinámica.

#### Lista de los boletines de tráfico disponibles

 $\bullet$  Pulse la tecla del infotainment  $\overline{\text{MFW}}$ u a continuación el botón de función **TRÁFICO** 

#### Guía al destino dinámica

Para que funcione la guía al destino dinámica tiene que estar activa la **Ruta dinámica** en las opciones de ruta ››› [pág. 71](#page-71-0).

Si durante una guía al destino se recibe un boletín de tráfico que afecta a la ruta por la que se está circulando, se buscará una ruta alternativa si el sistema de infotainment calcula que se puede ganar tiempo.

Si por el contrario con la ruta alternativa no se gana tiempo, se continuará por la ruta con la retención de tráfico. En ambos casos se emitirá una locución.

Poco antes de llegar a la retención de tráfico anunciada se vuelve a indicar.

El evitar un atasco siguiendo las indicaciones de un boletín de tráfico no siempre hace ganar tiempo, por ejemplo, si las vías alternativas están colapsadas. La efectividad de la navegación dinámica depende de los boletines de tráfico recibidos.

El resto de la ruta que se ha de recorrer se puede excluir manualmente para provocar un nuevo cálculo de la misma » [pág. 63](#page-63-0).

#### Boletines de tráfico en el mapa (selección)

#### Símbolo: Significado

 $\triangle$ : Tráfico congestionado

# <span id="page-69-0"></span>Símbolo: Significado

# $\mathbb{A}$ : Atasco

A : Accidente

: Pavimento deslizante (hielo o nieve)

: Pavimento deslizante

 $\Lambda$ : Peligro

# A: Obras

: Viento fuerte

: Calle cortada al tráfico

Durante la guía al destino las retenciones de tráfico que no afecten a la ruta calculada se representan en gris.

La extensión de una retención de tráfico en la ruta calculada se representa con una línea roja.

Las incidencias que afecten al trazado de la ruta calculada y que hayan provocado que se vuelva a calcular la ruta, se representan de color naranja.

La posición de un símbolo indica el inicio de la retención si está especificado en el boletín de tráfico con exactitud.

# **Navegación predictiva**

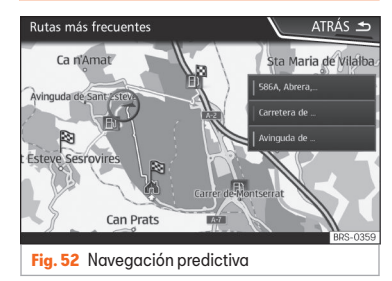

Al activar la Navegación predictiva, el sistema detecta y memoriza en segundo plano las rutas que se hacen de manera habitual sin que sea una ruta activa a destino. Esta función no dispone de locuciones de navegación salvo que el usuario las necesite escuchar pulsando el botón de ajuste  $33$  fig.  $2(12)$ .

● En la pantalla principal del Menú de navegación, pulse en la ventana emergente la tecla Rutas frecuentes . Para visualizar las rutas habituales pulse el botón Mostrar en mapa ››› fig. 52.

# **Importar vCards (tarjetas de visita digitales)**

#### Importar vCards a la memoria de destinos

● Introduzca el soporte de datos con las vCards guardadas o conéctelo con el sistema de infotainment » [pág. 39](#page-39-0).

- En el menú principal *Navegación* pulse el botón de función AJUSTES .
- En el menú **Ajustes de la navegación** pulse el botón de función Importar destinos).
- Seleccione el soporte de datos con las vCards guardadas en la lista.
- Pulse Importar todas las vCards de la carpeta .

● Confirme el aviso de importación con el botón de función OK .

Las vCards guardadas estarán ahora en la memoria de destinos » [pág. 64](#page-64-0) y pueden utilizarse para la navegación.

# **Aviso**

Por vCard solo se puede importar una dirección. En el caso de las vCards que contengan varias direcciones, solo se importa la dirección principal.

# <span id="page-70-0"></span>**Importar Personal POI**

#### Importar los Personal POI a una memoria de destinos especiales

● Introduzca el soporte de datos con los Personal POI guardados o conéctelo con el sistema de infotainment >>> [pág. 39](#page-39-0).

• Pulse la tecla del infotainment **MAV** u seguidamente seleccione Ajustes .

● Pulse en el menú **Ajustes** el botón de función Administrar memoria .

• Pulse Actualizar mis POI) y a continuación pulse (Actualizar) y Siguiente) para importar los Personal POI.

● Confirme el aviso de importación con el botón de función ACEPTAR

Los Personal POI guardados se encuentran ahora en la memoria de destinos especiales ››› [pág. 66](#page-66-0) y pueden utilizarse para la navegación.

Los Personal POI guardados se pueden borrar en el menú **Ajustes Navegación** ››› [pág. 71](#page-71-0).

# **Navegación con imágenes**

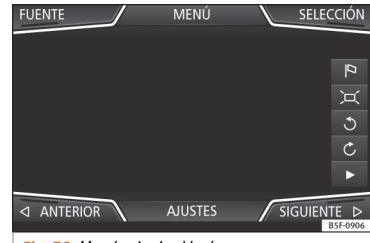

**Fig. 53** Menú principal Imágenes.

#### Seleccionar una imagen e iniciar la guía al destino

Tenga en cuenta los requisitos y formatos de imágenes compatibles ››› [pág. 39](#page-39-0).

- Introduzca el soporte de datos con las imágenes guardadas o conéctelo con el sistema de infotainment.
- Pulse la tecla del infotainment **MENU** u seguidamente seleccione (Imágenes).
- Pulse el botón de función FUENTE >>>> fig. 53 y seleccione el soporte de datos en el que se encuentran las imágenes guardadas.
- Seleccione la imagen deseada.
- Si la imagen que se visualiza se realizó con localización GPS, aparecerá el botón de función <sup>a</sup>. Púlselo para iniciar una guía a destino.

# **Indicación de las señales de tráfico**

La indicación de las señales de tráfico tiene que estar activa en el menú **Ajustes Navegación** ››› [pág. 71](#page-71-0).

Si para la vía por la que se está circulando hay señales de tráfico guardadas en los datos de navegación, el sistema puede mostrarlas en la representación del mapa (p. ej. una limitación de velocidad).

¡Tenga en cuenta la actualidad de los datos de navegación y las limitaciones del sistema de navegación » [pág. 59](#page-59-0)!

# **Reconocimiento de las señales de tráfico**

Algunos vehículos disponen de una cámara para el reconocimiento de señales de tráfico. Si el vehículo dispone de reconocimiento de señales de tráfico y está activo, se mostrarán en la representación del mapa, las señales de tráfico que haya detectado el sistema, además de información adicional.

¡Lea y tenga en cuenta la información y las indicaciones del sistema de reconocimiento de las señales de tráfico en el manual del vehículo ››› libro Manual de instrucciones.

# <span id="page-71-0"></span>**Guía al destino en el modo Demo**

Si el modo Demo está activo en el menú **Ajustes Navegación** ››› pág. 71, después de iniciar la guía al destino se abre una ventana emergente.

● Pulsando el botón de función Modo Demo se inicia una "guía al destino virtual" hacia el destino introducido.

• Si se pulsa el botón de función Normal, se inicia una "guía al destino real".

El desarrollo y el manejo de una guía al destino virtual es comparable al de una guía al destino real.

La guía al destino virtual se repite tras alcanzar el destino ficticio y vuelve a empezar desde el punto de partida, si no se interrumpe antes.

Cuando en el menú **Ajustes Navegación** se fija el punto de partida del modo Demo manualmente, la guía al destino virtual inicia desde esa posición.

Un punto de partida introducido manualmente se sobrescribe con la ubicación actual del vehículo, si el vehículo se pone en movimiento.

# **Aviso**

Desactive el modo Demo tras la utilización, de lo contrario antes de iniciar las guías al

destino se tendrá que seleccionar siempre si se ha de iniciar una guía virtual o una normal.

# **Ajustes de la navegación**

# **Ajustes**

● En el menú principal *Navegación* pulse el botón de función **AJUSTES**.

# Botón de función: función

Opciones de ruta : Para efectuar los ajustes del cálculo de la ruta.

Proponer 3 rutas alternativas : Tras iniciar la guía al destino se proponen 3 rutas alternativas ››› [pág. 62](#page-62-0).

Ruta : Selección del tipo de ruta.

Económica : Cálculo de la ruta teniendo en cuenta aspectos económicos.

Rápida : La ruta más rápida al destino.

Corta : La ruta más corta al destino, aunque para ello se precise más tiempo.

 Rutas frecuentes : Información sobre las rutas más frecuentes del usuario.

Ruta dinámica: La guía al destino dinámica actua al recibir un TMC ››› [pág. 68](#page-68-0).

# Botón de función: función

 Evitar autopistas y autovías : Las autopistas se excluirán en el cálculo de la ruta siempre que sea posible.

 Evitar ferris y trenes de vehículos : Los ferris y los trenes de vehículos no se tendrán en cuenta en el cálculo de la ruta siempre que sea posible.

 Evitar vías de peaje : Las vías de peaje se excluirán en el cálculo de la ruta siempre que sea posible.

 Evitar túneles : Los túneles se excluirán en el cálculo de la ruta siempre que sea posible.

 Evitar vías de viñeta obligatoria : Las vías de viñeta obligatoria (adhesivo que certifica el pago del peaje) se excluirán en el cálculo de la ruta siempre que sea posible.

Mostrar viñetas disponibles<sup>o)</sup>: Para marcar las viñetas disponibles en la lista

( Evitar vías de viñeta obligatoria tiene que estar activo).

Las vías de viñeta obligatoria para las que se ha marcado que se dispone de viñeta se tendrán en cuenta en el cálculo de la ruta.

Considerar remolque : Calcula la ruta y el tiempo de llegada en función de si se equipa remolque.

Mapa : Para realizar ajustes para la representación del mapa.

 Mostrar señales de tráfico : Las señales de tráfico guardadas en los datos de navegación para la vía por la que se está circulando se muestran durante la guía al destino ››› [pág. 70](#page-70-0). »
## Botón de función: función

Recomendar carril : Durante una guía al destino se muestra una indicación adicional recomendando el carril al circular y al girar en vías con varios carriles. Solo si en el banco de datos hay información sobre la zona por la que se está circulando.

Mostrar favoritos : Se muestran los destinos quar- $\frac{1}{\text{ddos} \cos \theta}$  favoritos en el mapa  $\left(\frac{1}{\text{d}}\right)$ .

Ver destinos especiales

Seleccionar categorías para dest. espec. : Para seleccionar las categorías de destinos especiales que se muestran en el mapa » [pág. 66](#page-66-0).

 Mostrar marcas de los destinos espec. : Visualización de logotipos de las categorías de destinos especiales seleccionados (p. ej. , visualización de los logotipos de las estaciones de servicio).

Administrar memoria : Para realizar ajustes en los destinos guardados.

Ordenar contactos : Para seleccionar el orden secuencial de las entradas de la agenda registradas con direcciones (postales), véase también ››› [pág. 64](#page-64-0).

Definir dirección de casa : Para asignar o editar una dirección de casa, véase también ››› [pág. 65](#page-65-0).

Eliminar mis destinos especiales (POI) : Para borrar los destinos especiales guardados en la memoria de destinos especiales **»** [pág. 70](#page-70-0).

Actualizar mis POI : Para actualizar los destinos especiales guardados ››› [pág. 70](#page-70-0).

## Botón de función: función

Importar destinos (SD/USB) : Para importar tarjetas de visita digitales (vCards) en la memoria de destinos **y pág.** 69.

Eliminar datos de usuario : Para borrar los destinos guardados (p. ej. , los **Últimos destinos** o la **Memoria de destinos**).

Locuciones de la navegación : Para realizar ajustes en las locuciones de la navegación.

Volumen : Para ajustar el volumen de las recomendaciones acústicas para la conducción.

Atenuar vol. Entertainment (locuc. naveg.) : Ajustar el volumen de la fuente de audio activa durante los avisos de navegación.

Desactivar locuciones de navegación en llamada : Durante una conversación telefónica no se emitirán las recomendaciones acústicas para la conducción.

 Aviso: Mis destinos especiales : Aviso acústico al acercarse a un destino especial.

Opciones de combustible : Para realizar los ajustes relativos al combustible.

Seleccionar la gasolinera preferida : La marca de la estación de servicio seleccionada se muestra con prioridad en la búsqueda de destinos especiales.

 Aviso nivel de combustible : La advertencia de repostar combustible está activa.

Si el nivel de combustible alcanza la reserva, se genera un aviso correspondiente que permite la búsqueda de estaciones de servicio.

## Botón de función: función

Datos de la versión : Información acerca de los datos de navegación guardados.

Limites de velocidad : Muestra los límites de velocidad, en función de la vía, del país por el que se circula.

Ajustes avanzados : Para realizar ajustes avanzados de la navegación.

 $[$ Indicación de la hora): Indicación  $\Theta$  durante la guía al destino.

Hora de llegada : Se muestra la hora estimada de llegada al destino.

Duración : Se muestra la duración del viaje prevista hasta el destino.

Barra de estado): Visualización  $\bigoplus$  durante la guía al destino.

Destino : Se muestra la distancia calculada hasta el destino.

Etapa siguiente : Se muestra la distancia calculada hasta la próxima etapa.

 Aviso: Frontera del país atravesada : Indicación de los límites de velocidad del país en cuestión al atravesar una frontera.

 Modo Demo : Cuando el modo Demo está activo y se inicia una guía al destino, se puede iniciar una guía virtual al destino introducido ››› [pág. 71](#page-71-0).

Definir punto de partida del modo Demo : Si el modo Demo está activo y el vehículo detenido, puede fijarse un punto de partida ficticio para la guía al destino virtual.

## Botón de función: función

Modo puntos del recorrido b): Para iniciar la navegación Offroad<sub>.</sub>

- a) Esta funcionalidad dependerá del país.
- b) Solo disponible en el modelo: "Navi System Plus".

# **Navegación modo Offroad\***

## **Introducción**

 $\checkmark$  Solo disponible para el modelo: Navi Sustem Plus

La navegación Offroad\* es una función para la conducción campo a través que sirve para orientarse en las "*zonas no digitalizadas*" a velocidades moderadas.

*Zonas no digitalizadas* son zonas sobre las que el sistema no dispone de información sobre las calles o el terreno. No se detectan calles, edificios o límites naturales como montañas o ríos, aunque figuren en el mapa.

La Navegación Offroad\* no es apropiada para circular por las vías convencionales, pues no se detectan las vías de sentido único, las entradas a las autopistas o similares.

# **Menú Navegación Offroad**

3 Solo disponible para el modelo: Navi System Plus

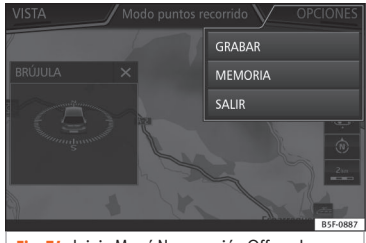

**Fig. 54** Inicio Menú Navegación Offroad

En el menú principal Navegación pulse el botón de función **Ajustes**.

● Pulse en el menú el botón de función Modo puntos del recorrido.

● Se abre el menú Navegación Offroad ››› fig. 54.

#### Botones de función del menú Navegación Offroad

## Botón de función: función

GRABAR : Inicia la grabación de un itinerario Offroad.

 $(MEMORIA)$ : Abre una lista para seleccionar un itinerario Offroad memorizado.

SALIR : Finaliza la navegación Offroad.

# **Grabar un itinerario Offroad**

3 Solo disponible para el modelo: Navi System Plus

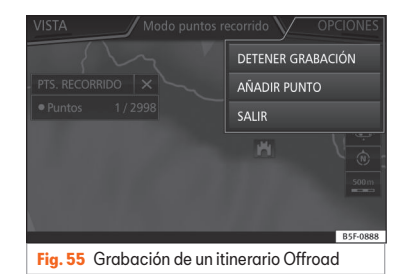

Un itinerario Offroad está formado por una serie de *puntos de recorrido* memorizados.

### Iniciar la grabación

- En el menú Navegación Offroad pulse en la ventana emergente el botón de función GRABAR<sup>1</sup>
- En la ventana emergente se permite al usuario grabar el itinerario con un destino fijo o iniciar la grabación de la ruta sin indicar destino final.
- Comienza la grabación del trayecto recorrido.

Las marcas **campo a través** pueden registrarse indicando un punto del recorrido manual. **»** 

<span id="page-74-0"></span>● En el menú Navegación Offroad pulse el botón de función **AÑADIR PUNTO**. Los puntos del itinerario definidos manualmente se muestran en el mapa con una marca.

#### Finalizar la grabación

● En el menú Navegación Offroad pulse el botón de función DETENER GRABACIÓN.

# **Administrar los itinerarios Offroad memorizados**

 $\checkmark$  Solo disponible para el modelo: Navi Sustem Plus

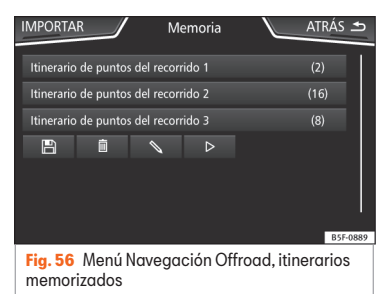

- En el menú Navegación Offroad pulse el botón de función MEMORIA.
- Si la hubiera, se abrirá una lista de itinerarios Offroad memorizados.

Al seleccionar un itinerario aparecerán los iconos **»** fig. 56:

- Exportar el itinerario a una tarjeta SD. 圖
- Editar el nombre del itinerario.  $\mathscr{S}$
- Borrar el itinerario. m
- Cargar itinerario  $\triangleright$

## Botón de función: función

IMPORTAR : Permite importar una ruta Offroad en formato " GPX"

## Cargar itinerario Offroad

Al seleccionar el itinerario Offroad, pulse Play , se cargará en el sistema de Navegación el itinerario seleccionado.

## **Realizar un itinerario Offroad**

 $\checkmark$  Solo disponible para el modelo: Navi Sustem Plus

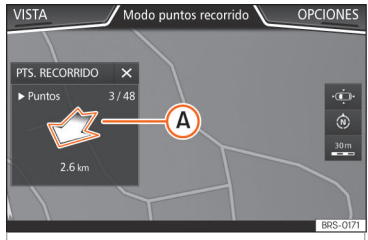

**Fig. 57** Modo guía ruta Offroad

## Iniciar guía al destino

- Cargue el itinerario Offroad memorizado.
- El sistema no detecta automáticamente la incorporación a una ruta almacenada.

## **Ajustes**

## Botón de función: función

Invertir : Invierte el sentido del itinerario Offroad memorizado.

Pto. cercano : Inicia el itinerario Offroad desde el punto más cercano.

Iniciar : Inicia el itinerario Offroad completo.

Tras iniciar la guía al destino, el equipo cambia a la representación del mapa.

#### Detener la guía al destino

● Pulse la tecla Opciones de la pantalla y a continuación pulse Detener .

#### Finalizar la navegación con puntos del recorrido

● En el menú Navegación Offroad pulse el botón de función (SALIR)

# **ATENCIÓN**

Las características del terreno no se tienen en cuenta durante la guía al destino. ¡Circule despacio y siga las indicaciones para efectuar la maniobra en la medida de lo posible!

● El sentido de marcha tendencial se indica en línea recta mediante flechas de dirección en la ventana emergente del Sistema de Infotainment >>> fig.  $57$  (A).

# **Aviso**

Cuando se está grabando un itinerario Offroad, éste se memorizará automáticamente si se finaliza la navegación Offroad.

# <span id="page-76-0"></span>**Menú Vehículo**

# **Introducción al manejo del menú Vehículo**

## **Menú Vehículo**

Pulsando la tecla de Infotainment (CAR) se accederá a su menú principal con las siguientes opciones:

- VISTA
- MINIPLAYER, en esquina superior derecha (función Radio o Media si no está activo el control de descenso\* HDC).
- ANTERIOR-SIGUIENTE (para cambiar de pantalla)
- AJUSTES ››› libro Manual de Instrucciones, capítulo Ajustes del menú Vehículo

Con la tecla de función Vista puede acceder a la siguiente información:

- CUADRO INSTRUMENT. ››› pág. 76
- SPORT\* ››› [pág. 77](#page-77-0)
- OFFROAD\* ››› [pág. 77](#page-77-0)
- CONSUMIDORES » [pág. 78](#page-78-0)
- DATOS DE VIAJE ››› [pág. 78](#page-78-0)
- ECOTRAINER\* ››› [pág. 79](#page-79-0)
- ESTADO DEL VEHÍCULO ››› [pág. 80](#page-80-0)

## **Cuadro de instrumentos\***

3 Válido para vehículos equipados con SEAT Digital Cockpit

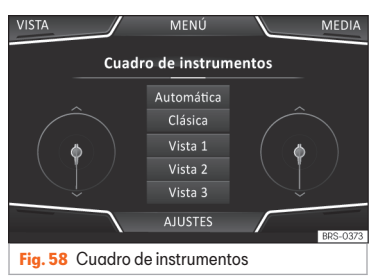

Pulsando la tecla Cuadro Instrument. se puede elegir entre las diferentes opciones de visualización y personalizar la información que aparecerá en el Cuadro de instrumentos digital (SEAT Digital Cockpit) >>> libro Manual de Instrucciones, capítulo Cuadro de instrumentos.

#### Vista Automática

Información prefijada en función del "Modo de Conducción" seleccionado.

## Vista Clásica

Las agujas de revoluciones por minuto y velocímetro aparecen en toda su longitud.

#### Vistas 1, 2, 3

Personaliza la información que aparecerá en el Cuadro de instrumentos digital. Sólo podrán aparecer 2 de las informaciones simultáneamente pero el usuario es el que determina cuáles de ellas desea que se visualicen y en qué orden lo harán deslizando el dedo verticalmente sobre las esferas.

En función de la versión se podrán memorizar las Vistas saliendo del menú o manteniendo pulsada la tecla Vista correspondiente.

## <span id="page-77-0"></span>**Sport\***

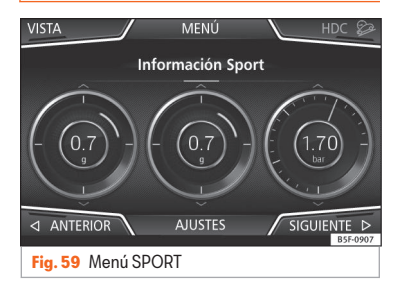

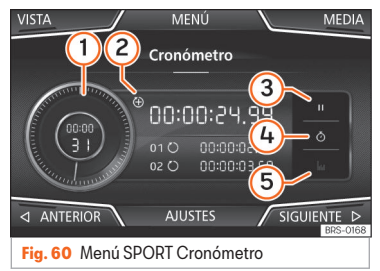

- $\bullet$  Pulse la tecla del Infotainment  $\widehat{\mathsf{CAR}}$
- · Pulse la tecla de función VISTA u seleccione SPORT.

Si se cuenta con el equipamiento correspondiente, la información que aparece en la opción Sport es la siguiente » fig. 59:

- Potencia instantánea expresada en kW 1.
- Fuerzas G 2.
- Presión del turbo, expresada en bares ("bar"), kilopascales ("kPa") o en libras por pulgada ("psi"). Pulse la tecla Ajustes para modificar las unidades de presión **»** [pág. 94](#page-94-0) 3.
- Temperatura del refrigerante 4.
- Temperatura del aceite 5.

Sólo podrán aparecer 3 de esas informaciones simultáneamente pero el usuario es el que determina cuales de ellas desea que se visualicen y en qué orden lo harán desplazando el dedo verticalmente sobre las esferas.

Si pulsa la tecla Siguiente aparecerá el menú  $Cronómetro<sup>1</sup>$  que se describe a continuación **» fig. 60:** 

- 1) Cronómetro analógico.
- 2) Se inicia un nuevo cronometraje pulsando sobre la superficie del cronómetro digital **+**.
- Parar cronómetro/Tiempo parcial. 3
- Se detiene el tiempo del cronómetro 4 analógico durante 5 segundos. Tras 5 segundos, el cronómetro analógico vuelve a mostrar el instante de tiempo real.
- 5) Estadísticas/borrar último cronometraje.

# **Offroad\***

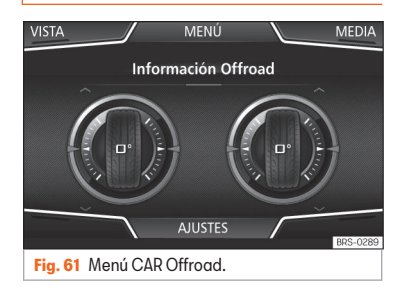

- $\bullet$  Pulse la tecla del Infotainment  $\sqrt{CAR}$ .
- Pulse la tecla de función VISTA y seleccione **OFFROAD**.

Si se cuenta con el equipamiento correspondiente, la información que aparece es la siguiente: »

<sup>1)</sup> Este cronómetro es independiente del que aparece en el cuadro de instrumentos ››› libro Manual de instrucciones.

- <span id="page-78-0"></span>Brújula. 1.
- Altímetro: altitud con respecto al nivel del mar. 2.
- Ángulo de giro de las ruedas de dirección. 3.
- Temperatura del líquido refrigerante. 4.
- Temperatura del aceite lubricante 5.

Sólo podrán aparecer el altímetro con otras 2 de esas informaciones simultáneamente pero el usuario es el que determina cuales de ellas desea que se visualicen y en qué orden lo harán desplazando el dedo verticalmente sobre las esferas.

## **Consumidores**

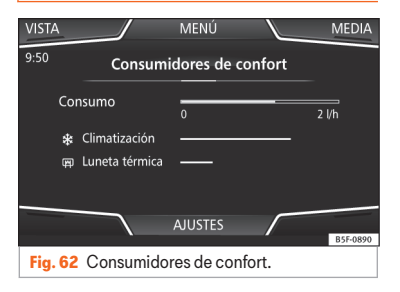

Pulsando la tecla de Consumidores, se accede a la información referente al estado de los consumidores principales de confort del vehículo. Se visualiza mediante una barra indicadora de consumo en l/h (gal/h)1) .

# **Datos de viaje**

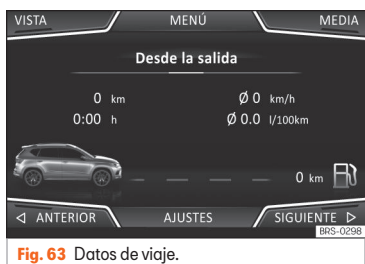

El ordenador de a bordo está equipado con 3 memorias que trabajan automáticamente. En dichas memorias se podrá ver distancia recorrida, velocidad media, tiempo transcurrido, consumo medio y autonomía del vehículo.

#### 1. Desde la salida

Indicación y memorización de los valores del trauecto recorrido y del consumo desde la

conexión del encendido hasta su desconexión.

#### 2. Desde el repostaje

Indicación y memorización de los valores del trayecto recorrido y del consumo. Al repostar combustible la memoria se borrará automáticamente.

## 3. Cálculo total

En la memoria se registran los valores de un número determinado de trayectos parciales, hasta un total de 19 horas y 59 minutos o 99 horas y 59 minutos, o bien 1999,9 km (mi) o 9.999 km (mi), dependiendo del modelo de cuadro de instrumentos.

Al alcanzar uno de estos valores (dependiendo de la versión del cuadro de instrumentos), la memoria se borra automáticamente y vuelve a contabilizar a partir de 0.

<sup>1)</sup> En caso de vehículos de Gas (GNC), las unidades son kg/h.

## <span id="page-79-0"></span>**Ecotrainer\***

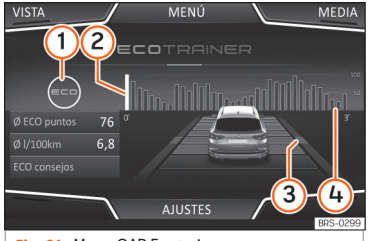

**Fig. 64** Menu CAR Ecotrainer.

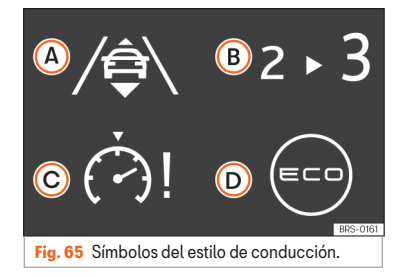

#### Abrir el Menú ECOTRAINER

- Con el vehículo detenido, pulse la tecla del  $Infotaimment$   $CRR$ .
- Pulse la tecla de función (VISTA) y seleccione **ECOTRAINER**.

Si se cuenta con el equipamiento correspondiente, el ECOTRAINER informa sobre el estilo de conducción propio. La información sobre el estilo de conducción sólo se evalúa y se muestra cuando se circula marcha adelante.

#### ∅ ECO puntos: indicación sobre el estilo de conducción

Indica la eficiencia del estilo de conducción desde la salida en una escala del 0 al 100. Cuanto mayor sea el valor mostrado, más eficiente es el estilo de conducción. Para ver más información, pulse sobre la representación. Se muestra una estadística de los últimos 30 minutos de marcha desde la salida. Si aún no han transcurrido 30 minutos de marcha, se muestran en gris los valores del último trayecto.

#### ∅ l/100 km: Consumo medio de combustible

Muestra el consumo medio de combustible. El valor se calcula tomando como referencia los kilómetros recorridos desde la salida. Para ver más información, pulse sobre la representación. Se muestra una estadística de los últimos 30 minutos de marcha desde la salida. Si aún no han transcurrido 30 minutos de marcha, se muestran en gris los valores del último trayecto.

#### ECO consejos: Consejos sobre cómo ahorrar combustible

Pulsando el botón de función **ECO** consejos se pueden consultar consejos sobre cómo ahorrar combustible. Estos consejos sólo se pueden consultar estando el vehículo detenido.

#### Evaluación del estilo de conducción eficiente

En la representación se refleja mediante diferentes elementos la eficiencia del estilo de conducción.

#### Indicación ››› fig. 64: Significado

 $\sqrt{1}$ 

 $\odot$ 

A la izquierda de las columnas se pueden mostrar diferentes símbolos que informan sobre el estilo de conducción actual ››› [tabla de la](#page-80-0) [pág. 80](#page-80-0) .

La columna blanca es una indicación de dónde comienza la gráfica de eficiencia (de izquierda a derecha).

Muestra la posición de la evaluación que se está realizando actualmente.

Barras para ilustrar la aceleración.

- La posición del coche representa la aceleración. Si la velocidad es constante, el coche per-
- $\odot$ manece en la zona central. Si se acelera o se frena, el coche se desplaza hacia atrás o hacia adelante respectivamente.

## <span id="page-80-0"></span>Indicación ››› [fig. 64](#page-79-0): Significado

Columnas para representar la eficiencia del estilo de conducción.

En el horizonte, las columnas representan la eficiencia del estilo de conducción de forma retrospectiva y se van moviendo de izquierda a

 $\Omega$ derecha cada 5 segundos aprox. Cuanto mayor es la altura de las columnas, más eficiente es el estilo de conducción.

El color del cielo representa la media de los últimos 3 minutos. El color cambia de gris (menos eficiente) a azul (más eficiente).

## Símbolos ››› [fig. 65](#page-79-0): Significado

- a<sup>a</sup> Conducción previsora. Si se realizan cambios de aceleración bruscos, baja la eficiencia del estilo de conducción.
- B Recomendación de marcha.

C La velocidad actual influye negativamente en el consumo de combustible.

Estilo de conducción ecológico.

## **Estado del vehículo**

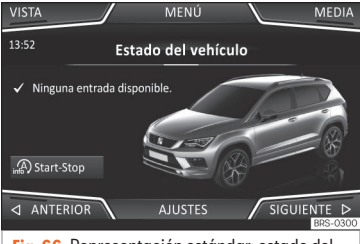

**Fig. 66** Representación estándar: estado del vehículo.

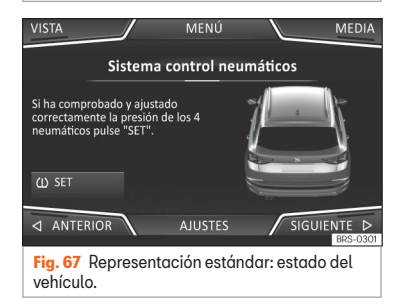

Pulsando la tecla de Estado del vehículo se accede a la información referente a los mensajes de **Estado del vehículo** y **Sistema Start-Stop**. Los mensajes de Estado del vehículo se verán reflejados ››› fig. 66, además de detallarse en su tecla correspondiente.

Según las partes afectadas por dichos mensajes, se verán reflejadas en distintos colores (dependiendo de su importancia) en la pantalla del vehículo.

Para acceder a la pantalla de **Control de Presión de Neumáticos** debe presionar las teclas Anterior o Siguiente

Desde este mismo menú, mediante la tecla SET , se memorizan las presiones de los neumáticos.

## **Aviso**

Los valores que aparecen en las figuras ››› [fig. 62](#page-78-0), ››› [fig. 63,](#page-78-0) ››› fig. 66 y ››› fig. 67 son indicativos y pueden variar en función del equipamiento.

# <span id="page-81-0"></span>**Sistema de gestión del Teléfono**

# **Introducción al sistema de gestión del teléfono**

## **Información general**

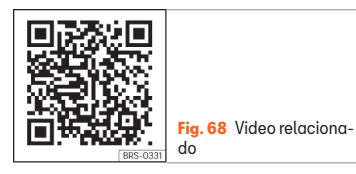

Las funciones del Teléfono que se describen a continuación pueden utilizarse a través del sistema de infotainment si hay un teléfono móvil conectado por Bluetooth® con él ››› [pág. 83](#page-83-0).

Para que el teléfono móvil pueda conectarse con el sistema de infotainment, el teléfono tiene que disponer de la función Bluetooth®.

Si no hay un teléfono móvil conectado con el sistema de infotainment, el sistema de gestión del teléfono no estará disponible.

Las indicaciones en la pantalla de los menús del teléfono dependen del teléfono móvil que se utilice. Es posible que existan divergencias. Utilice únicamente dispositivos Bluetooth® compatibles. Para más información sobre los productos Bluetooth® compatibles consulte a su concesionario SEAT o en Internet.

Tenga en cuenta el manual de instrucciones del teléfono móvil y de los accesorios.

Si se detecta un comportamiento extraño entre su teléfono móvil y el sistema de infotainment, trate de reiniciar el móvil, apagándolo y encendiéndolo de nuevo.

Cuando el teléfono móvil está fuera de cobertura la recepción puede sufrir interferencias o incluso puede interrumpirse la llamada.

La mayoría de los aparatos electrónicos están protegidos contra las señales HF (alta frecuencia). En algún caso, sin embargo, los aparatos electrónicos pueden no estar protegidos contra las señales HF del sistema de gestión del teléfono. En tal caso pueden producirse interferencias.

## **ATENCIÓN**

Hablar por teléfono y utilizar el sistema de gestión del teléfono mientras se conduce puede distraer la atención del tráfico y provocar un accidente.

● Conduzca siempre prestando la máxima atención al tráfico y de forma responsable.

● Ajuste el volumen de modo que puedan escucharse en todo momento las señales acústicas provenientes del exterior (p. ej., sirenas y bocinas de los vehículos de emergencia).

• En zonas con poca cobertura y, en determinados casos, en túneles, garajes y pasos subterráneos, puede que se interrumpan las llamadas o que no se puedan efectuar, ni siquiera a números de emergencia.

## **ATENCIÓN**

Si el teléfono móvil no va fijado, o no se fija correctamente, en caso de una maniobra brusca o de un frenazo, así como en caso de accidente, podría moverse sin control por el habitáculo y causar lesiones.

● Durante la marcha el teléfono móvil ha de estar fijado correctamente fuera de las zonas de despliegue de los airbags.

## **ATENCIÓN**

Los teléfonos móviles encendidos pueden interferir y alterar el correcto funcionamiento de un marcapasos si se llevan directamente sobre el mismo.

● Se deberá mantener una distancia mínima de aprox. 20 centímetros entre las antenas del teléfono móvil y el marcapasos.

● No se deberá llevar el teléfono móvil encendido en el bolsillo del pecho directamente sobre un marcapasos.

● Apague de inmediato el teléfono si sospecha que provoca interferencias.

81

## <span id="page-82-0"></span>**CUIDADO**

El circular a gran velocidad, las malas condiciones meteorológicas y de la calzada, así como la intensidad de la señal de la red, pueden repercutir negativamente en la calidad de audio de las llamadas telefónicas dentro del vehículo.

## **Aviso**

● En algunos países pueden existir restricciones en cuanto al uso de dispositivos con tecnología Bluetooth®. Para más información al respecto consulte a las autoridades locales.

● Si desea conectar el sistema de gestión del teléfono con un dispositivo mediante la tecnología Bluetooth®, consulte las advertencias de seguridad en el manual de instrucciones del mismo. Utilice únicamente productos Bluetooth® compatibles.

## **Lugares con normativas especiales**

Apague el teléfono móvil y la función Bluetooth® del móvil en los lugares con peligro de explosión. En la mayoría de los casos estos lugares están señalizados, pero no siempre deforma clara » A en [Información general](#page-81-0) de la pág. [81](#page-81-0). Algunos de ellos son, por ejemplo:

• Zonas próximas a tuberías y depósitos que contengan productos químicos.

- Las cubiertas inferiores de barcos y ferris.
- Zonas próximas a vehículos propulsados con gas licuado (como propano o butano).
- Zonas donde el aire contiene elementos químicos o partículas tales como harina, polvo o partículas metálicas.
- Cualquier otro lugar donde sea obligatorio apagar el motor del vehículo.

## **ATENCIÓN**

¡Apague el teléfono móvil en los lugares con peligro de explosión! El teléfono móvil podría conectarse por sí solo a la red de telefonía móvil si pierde la conexión Bluetooth® con el sistema de gestión del teléfono.

## **CUIDADO**

En los lugares donde rigen normas especiales o está prohibido el uso de teléfonos móviles tendrán que permanecer siempre desconectados tanto el teléfono como el sistema de gestión del teléfono. La radiación que emite el teléfono móvil encendido puede provocar interferencias en equipos técnicos y médicos sensibles, pudiendo incluso provocar un funcionamiento anómalo o una avería de los mismos.

## **Bluetooth®**

La tecnología Bluetooth® le permite conectar un teléfono móvil al sistema de gestión del teléfono de su vehículo. Para utilizar el sistema de gestión del teléfono con un teléfono móvil con tecnología Bluetooth® es necesario que se efectúe previamente la vinculación entre ambos.

Algunos teléfonos móviles Bluetooth® se detectan y se conectan automáticamente al conectar el encendido si ua antes se había establecido una conexión. Para ello debe estar encendido el teléfono y activada la función Bluetooth® del mismo y no debe haber ninguna conexión Bluetooth® con otros dispositivos.

Las conexiones Bluetooth® son gratuitas.

Bluetooth® es una marca registrada de Bluetooth® SIG, Inc.

#### Perfiles Bluetooth®

Cuando un teléfono móvil está conectado con el sistema de gestión del teléfono tiene lugar un intercambio de datos por medio de alguno de los perfiles Bluetooth®.

● Perfil manos libres (HFP): Al conectar un teléfono móvil al gestor de teléfonos con el perfil HFP se pueden gestionar las llamadas a través del sistema de infotainment.

<span id="page-83-0"></span>● Perfil de audio (A2DP):: Este perfil permite la transmisión de audio al sistema de infotainment con calidad estéreo. Esta funcionalidad puede requerir la conexión de otros perfiles adicionales para la gestión y control de la reproducción de audio.

● Perfil de descarga de agenda (PBAP):

Permite descargar los contactos de la agenda del teléfono móvil en el sistema de infotainment.

● Perfil de mensajería (MAP): Permite la descarga y sincronización de los mensajes cortos (SMS) del teléfono móvil al sistema de infotainment.

## **Aviso**

Para evitar que suenen por los altavoces, los tonos de las teclas y de aviso del teléfono móvil deberían estar desconectados. En caso necesario, desconecte el auricular del teléfono móvil que desee conectar al sistema.

## **Vincular y conectar un teléfono móvil con el sistema de infotainment**

Para poder manejar un teléfono móvil a través del sistema de infotainment es necesario vincular una vez ambos dispositivos.

Por su seguridad, se recomienda realizar la vinculación con el vehículo detenido. En algunos países no existe la posibilidad de realizar la vinculación con el vehículo en marcha.

#### Condiciones

Deben garantizarse los siguientes ajustes en el teléfono móvil y en el sistema de infotainment:

- El encendido está conectado.
- La función Bluetooth® del teléfono móvil y del sistema de infotainment tiene que estar activa al igual que la visibilidad.

● El bloqueo de las teclas del teléfono móvil tiene que estar desactivado.

Tenga en cuenta el manual de instrucciones del teléfono móvil.

Durante el proceso de vinculación es necesario introducir datos a través del teclado del teléfono móvil.

## Iniciar la vinculación del teléfono móvil

- Asegúrese que la función Bluetooth® del dispositivo móvil esta activada y visible.
- Pulse la tecla del infotainment **PHONE**.
- Pulse el botón de función (Buscar teléfono) y sequidamente Resultados

#### O BIEN:

• Pulse la tecla del infotainment **PHONE** 

- Pulse el botón de función Ajustes .
- Pulse el botón de función Seleccionar teléfono) y seguidamente Resultados .

#### O BIEN:

- Pulse la tecla del infotainment PHONE.
- Pulse la tecla de función Ajustes .
- Pulse la tecla de función Bluetooth® .
- Pulse la tecla de función Buscar dispositivos u seguidamente Resultados

#### O BIEN:

● Realice la conexión desde el menú de ajustes del propio teléfono móvil.

El nombre de la función Bluetooth® de su sistema de infotainment se mostrará en la pantalla principal *Teléfono* y podrá editarlo a través del menú Ajustes de Bluetooth® ››› [pág. 91](#page-91-0)

El proceso de búsqueda puede durar hasta 1 minuto. El sistema actualizará dinámicamente en pantalla el nombre de los equipos Bluetooth® encontrados.

Una vez finalizada la búsqueda se muestran en pantalla los nombres de los dispositivos Bluetooth® encontrados.

● Seleccione en el sistema infotainment dispositivo Bluetooth® que desee conectar. En determinadas circunstancias, es posible que  $\mathcal{V}$ 

<span id="page-84-0"></span>para concluir la conexión entre ambos equipos, deba introducir datos adicionales en el teléfono móvil y en el sistema de infotainment.

- Introduzca y confirme a través del teléfono móvil el código PIN, tal como se indica en la pantalla del sistema de infotainment.
- Si se reciben más peticiones de vinculación de perfiles Bluetooth® en el teléfono móvil, asegúrese de responderlas.

#### O BIEN:

● Compare el código PIN que se muestra en la pantalla del sistema de infotainment con el que se muestra en el teléfono móvil. Si coincide, se tendrá que confirmar en ambos dispositivos.

Ahora, el sistema de infotainment y el teléfono móvil estarán conectados entre sí.

Cuando el emparejamiento ha finalizado correctamente, se muestra el menú principal *Teléfono*. La agenda de contactos, las listas de llamadas y los mensajes SMS almacenados en el teléfono móvil se cargarán una vez se hayan aceptado todas las peticiones en el teléfono móvil. La duración de la descarga depende del volumen de datos almacenado en el teléfono móvil. Una vez finalizada la descarga los datos están disponibles en el sistema de infotainment.

#### Vinculación y conexión de teléfonos móviles

Al sistema de infotainment pueden vincularse hasta 20 teléfonos móviles, pero sólo podrán haber simultáneamente dos teléfonos móviles conectados al perfil manos libres y/o un tercero conectado al perfil audio Bluetooth®.

Al encender el sistema de infotainment se establece la conexión automáticamente con el último teléfono móvil conectado. Si no se puede establecer la conexión con dicho teléfono móvil, el sistema de gestión del teléfono intenta establecer una conexión automáticamente con el siguiente teléfono de la lista de dispositivos emparejados.

El alcance máximo de la conexión Bluetooth® es de aprox. 10 metros. La conexión Bluetooth® activa se interrumpirá si se sobrepasa dicha distancia. La conexión se restablece automáticamente tan pronto como se encuentre de nuevo el equipo al alcance del Bluetooth®.

Si se alcanza el número máximo de dispositivos vinculados y se desea vincular otro más, el sistema lo reemplazará automáticamente por el menos reciente. Si quiere reemplazarlo por otro, el usuario deberá borrarlo previamente. Para ello:

● Pulse la tecla del equipo Ajustes estando en contexto teléfono.

- Active la tecla de función Ajustes de Bluetooth® .
- Active la tecla de función Dispositivos emparejados

● En la lista de dispositivos vinculados, pulse la tecla de función mitras el teléfono móvil a borrar y, a continuación, pulse **Borrar** para confirmar el proceso.

# **Aviso**

- Es posible que se tenga que confirmar la petición de transmisión de datos de la agenda y de mensajes cortos SMS en el teléfono móvil.
- Revise que en su teléfono móvil no haya ninguna petición pendiente de aceptar. En ese caso, podrían bloquearse algunas funcionalidades del menú Teléfono.

# **Descripción del sistema de gestión del teléfono**

# **Introducción**

Algunas funciones y ajustes solo se pueden realizar con el vehículo detenido y no están disponibles en todos los teléfonos móviles.

Con ayuda del gestor de teléfonos, pueden conectarse al sistema de infotainment hasta 2 teléfonos móviles a través de la función

<span id="page-85-0"></span>Bluetooth®; dos conectados al perfil manos libres y el mismo o un tercero conectado al perfil audio Bluetooth®.

## **Aviso**

- La utilización del teléfono móvil en el interior del vehículo puede provocar ruidos en los altavoces.
- Puede ocurrir que algunas redes no reconozcan todos los caracteres idiomáticos ni ofrezcan todos los servicios.

## **Menú principal Teléfono**

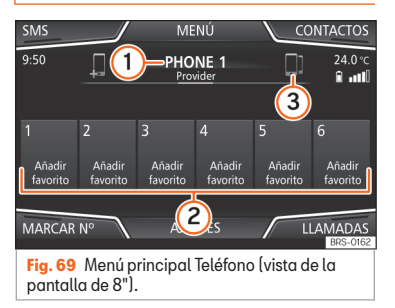

### Asignación a un perfil de usuario

Los datos de la agenda, las listas de llamadas y las teclas de marcación rápida memorizadas se asignan a un perfil de usuario u quedan almacenados en el sistema de gestión del teléfono. Esta información estará disponible cada vez que se conecte el teléfono móvil al sistema de gestión del teléfono.

Tras la primera conexión, pueden transcurrir algunos minutos para que los datos de la agenda del teléfono móvil vinculado estén disponibles en el sistema de infotainment. Al volver a conectar el teléfono móvil (p. ej., en el próximo viaje) la agenda se actualiza automáticamente.

Si estando conectado se han modificado entradas de la agenda del teléfono móvil, se puede iniciar una actualización manual de los datos de la agenda en el menú **Ajustes del perfil de usuario** ››› [pág. 92](#page-92-0).

La gestión de teléfonos permite almacenar un máximo de 4 perfiles de usuario para teléfonos móviles. Si desea vincular/conectar un teléfono móvil de más, se le reemplazará automáticamente por el perfil de usuario menos reciente.

#### Botones de función del sistema de gestión del teléfono

• Pulse la tecla del infotainment PHONE para acceder al menú principal *Teléfono*.

## Botón de función: función

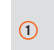

Nombre del teléfono móvil conectado. Pulse sobre el icono a la izquierda para conectar o vincular otro teléfono móvil.

## Botón de función: función

**TOS**

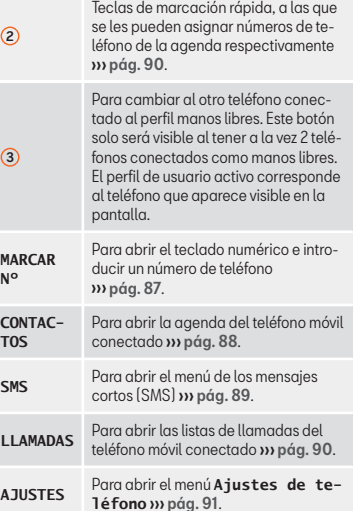

## <span id="page-86-0"></span>**Indicaciones y símbolos del sistema de gestión del teléfono**

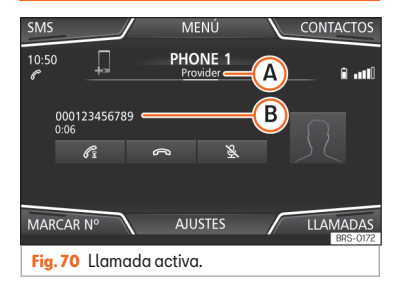

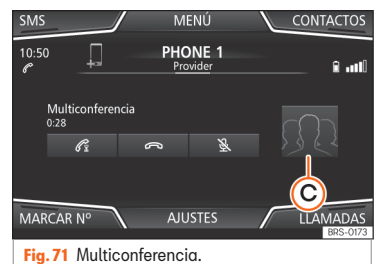

### Indicación: Significado ››› fig. 70

 $\circledR$ Nombre de la compañía operadora de la red de telefonía móvil (proveedor) donde está el teléfono móvil conectado.

## Indicación: Significado ››› fig. 70

B

 $\mathcal{R}$ 

**。** 

 $\mathscr{C}$ 

Ê

Visualización del número de teléfono o del nombre guardado. Si el nombre guardado en la agenda tiene asignada una foto puede mostrarse » [pág. 91](#page-91-0).

Púlselo para **aceptar** una llamada.

Púlselo para finalizar una llamada.

 $\Rightarrow$ O BIEN: Púlselo para rechazar una llamada entrante.

> Púlselo para silenciar o volver a activar la señal de llamada durante una llamada entrante.

> Púlselo para silenciar el micrófono durante una llamada activa y para volverlo a activar.

Mediante este botón se retiene la llamada activa. Mientras la llamada esté retenida el oyente no escuchará la conversación. Para reactivarla pulse el botón de aceptar llamada  $\mathcal C$ . Para rechazarla pulse el botón recha $z$ ar  $\sim$ 

 Púlselo para añadir un participante a la llamada activa.

Estado de carga de un teléfono móvil conectado por "Perfil manos libres" (HFP) Bluetooth®.

 Intensidad de la señal de la cobertura de telefonía móvil que se recibe.

#### Múltiples llamadas

El sistema de gestión de telefonía permite al usuario interactuar con un máximo de tres llamadas en pantalla.

Sólo una de las llamadas puede estar activa.

#### Multiconferencia

El usuario puede fusionar varias llamadas en una única realizando una conferencia a partir del botón & & Para ello debe haber un mínimo de dos llamadas. Una vez se haya iniciado la conferencia, el usuario podrá añadir hasta un máximo de 5 participantes.

Una vez establecida la conferencia, el usuario puede consultar la lista de participantes pulsando sobre la imagen de multiconferen- $\operatorname{cia}$   $\mathbf{w}$  fig. 71  $\odot$  .

Dependiendo del dispositivo móvil, se podrá colgar la llamada de un participante de la conferencia o excluirlo de ésta manteniéndolo en una llamada independiente.

# **ATENCIÓN**

Recuerde que el conductor no debería manipular el teléfono móvil durante la conducción.

## **Aviso**

Las funcionalidades de multi llamada y multiconferencia están sujetas a los servicios asociados a la tarjeta SIM del usuario.

## <span id="page-87-0"></span>**Menú Introducir número de teléfono**

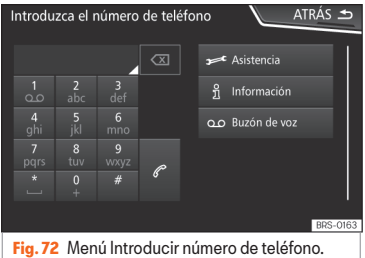

#### Abrir el menú **Introducir número de teléfono**

En el menú principal *Teléfono* pulse el botón de función MARCAR Nº

#### Posibles funciones Introducir número de teléfono Introducir un número de teléfono con el teclado. Pulse el botón de función  $\lbrack \mathscr{O} \rbrack$  para realizar una llamada. Seleccionar un contacto de la lista Introduzca las letras iniciales del contacto buscado con el teclado. En la lista de contactos aparecen las entradas disponibles. Seleccione en la lista de contactos el contacto deseado para realizar la llamada.

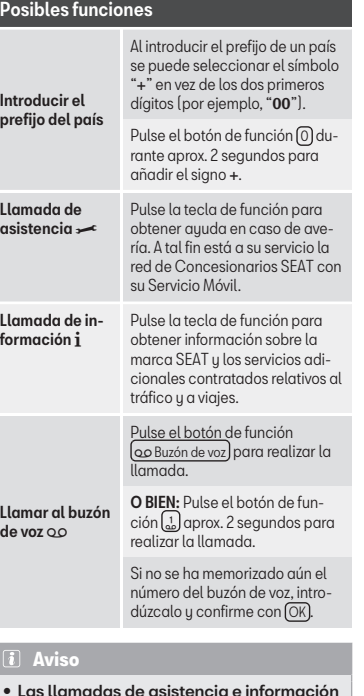

 $Ll$ 

 $f_0$ 

de voz

● Las llamadas de asistencia e información pueden acarrear un coste adicional en su consumo telefónico.

● Los servicios de Asistencia e Información podrían no funcionar correctamente, por ejemplo, si el vehículo y la operadora del teléfono móvil conectado son de diferente país. En caso de no poder utilizar estos servicios póngase en contacto con un taller autorizado de SEAT.

# <span id="page-88-0"></span>**Menú Agenda (contactos)**

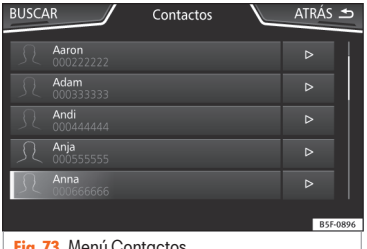

**Fig. 73** Menú Contactos.

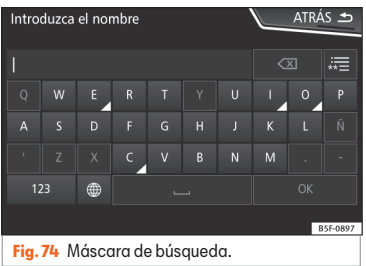

Una vez efectuado el primer emparejamiento puede que pase algún tiempo hasta que los datos de la agenda1) del móvil vinculado estén disponibles en el sistema de infotainment.

En función del volumen de datos que se tenga que transferir, el proceso puede durar varios minutos. Es posible que se tenga que confirmar la transmisión de datos en el teléfono móvil.

La agenda también se puede consultar mientras se mantiene una conversación telefónica.

Si el nombre guardado en la agenda tiene asignada una foto puede mostrarse en la lista junto al nombre » [pág. 91, Ajustes de](#page-91-0) [teléfono](#page-91-0). Para ello debe estar activada la opción Ver imágenes de contactos) en el contexto Ajustes de teléfono y su teléfono móvil debe soportar dicha funcionalidad (revise la lista de compatibilidad).

En el menú principal *Teléfono* pulse el botón de función Contactos para acceder a la agenda de contactos.

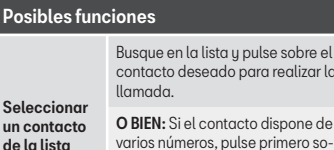

 $\mathbf{u}$ 

varios números, pulse primero sobre el contacto y después pulse sobre el número deseado para realizar la llamada.

contacto de<br>Sea

## Posibles funciones

Buscar un contacto en la máscara de búsqueda

Abrir la vista detallada de un contacto

Leer nombre del contacto Pulse el botón de función Buscar ››› fig. 73 para abrir la máscara de búsqueda.

Introduzca el nombre del contacto que busca en la máscara » fig. 74. Mientras se van introduciendo los caracteres se va mostrando un contacto en el campo de entrada.

A la derecha del campo de entrada se muestra el número de resultados coincidentes. Pulse el botón de función para pasar a la lista.

Busque en la lista y pulse sobre el contacto deseado para realizar la llamada.

Pulse el botón de función ››› fig. 73 situado junto a la entrada en la lista de contactos.

En la vista detallada se muestran todos los números de teléfono u. dado el caso, la dirección que se ha registrado para el contacto en cuestión.

Pulse el botón de función  $\circled{\scriptstyle\rm I\!\!\!\!/\,\!\!}$ en la lista detallada para que el sistema de manejo por voz reproduzca el nombre del contacto.

<sup>&</sup>lt;sup>1)</sup> En función del dispositivo solo se cargan los contactos de la memoria del teléfono.

## <span id="page-89-0"></span>Posibles funciones

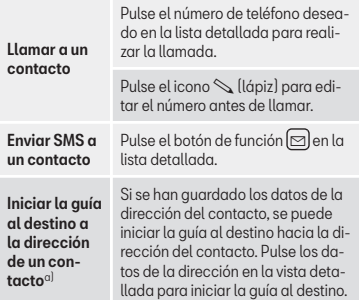

a) Se requiere disponer de un sistema con función de navegación.

## **Aviso**

En caso de editar un número antes de llamar, este no será guardado en la agenda sino sólo usado para la llamada.

## **Menú Mensajes cortos (SMS)**

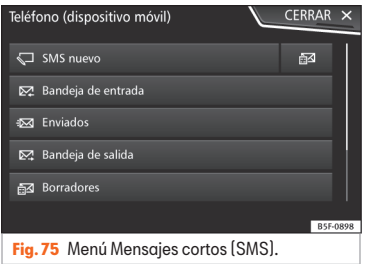

Si el teléfono móvil conectado al perfil HFP, soporta también el perfil de SMS, aparecerá un nuevo botón de función en la esquina superior izquierda de su menú *Teléfono*, que le permitirá recibir, ver y enviar mensajes SMS a través del sistema de infotainment.

El correcto funcionamiento de las funciones anteriormente mencionadas dependerá de la compatibilidad del teléfono móvil conectado.

#### Botones de función del menú Mensajes cortos (SMS)

● Pulse en el menú principal *Teléfono* el botón de función SMS.

## Botón de función: función

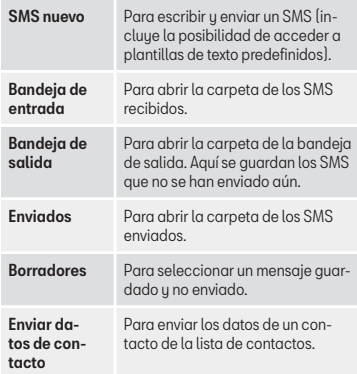

#### Posibles botones de función de los submenús

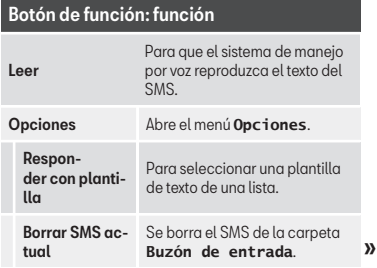

<span id="page-90-0"></span>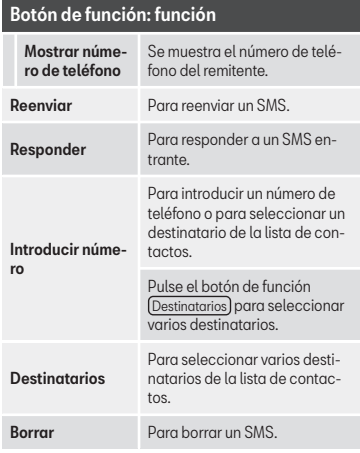

## **Menú Llamadas (listas de llamadas)**

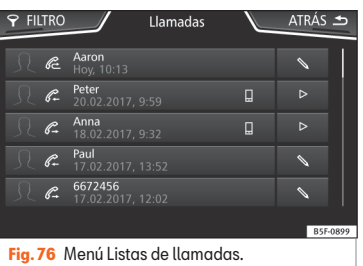

- Pulse en el menú principal *Teléfono* el botón de función *[Llamadas]*
- · Pulse el botón de función FILTRO.
- Seleccione la lista de llamadas deseada: Todas , Perdidas , Realizadas o Recibidas .

Si un número de teléfono está guardado en la agenda, en la lista de llamadas se muestra el nombre guardado en lugar del número.

Si el nombre guardado en la agenda tiene asignada una foto puede mostrarse en la lista de llamadas junto al nombre » [pág. 91](#page-91-0).

#### Indicaciones posibles en el menú Llamadas

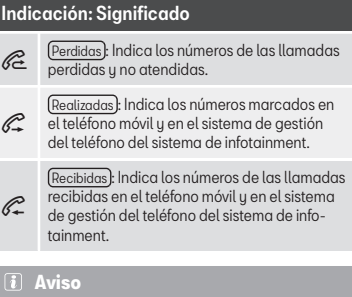

La disponibilidad de las listas de llamadas depende del teléfono móvil que se utilice.

## **Teclas de marcación rápida**

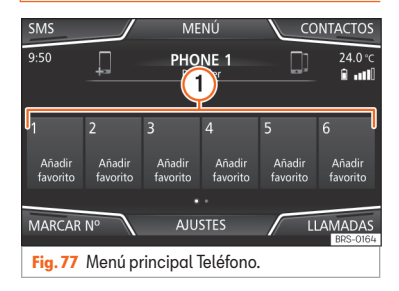

<span id="page-91-0"></span>A las teclas de marcación rápida  $\mathbf{v}$  [fig. 77](#page-90-0)  $\hat{\mathbf{u}}$ se les puede asignar respectivamente un número de teléfono de la agenda.

Si el nombre guardado en la agenda tiene asignada una foto puede mostrarse en la tecla de marcación rápida ››› tabla de la pág. 91.

Todas las teclas de marcación rápida tienen que editarse manualmente y estarán asignadas a un perfil de usuario. Se podrán añadir hasta 12 contactos en las teclas de marcación rápida (15 en el caso de pantalla de 6,5").

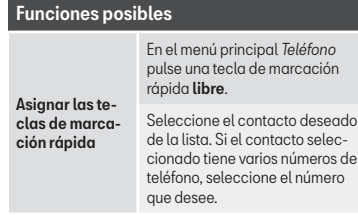

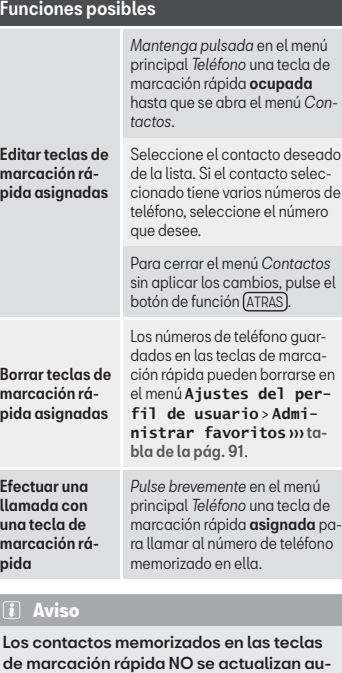

tomáticamente. Si se modifica un contacto memorizado en una tecla de marcación rápida en el teléfono móvil, se tendrá que

asignar la tecla de marcación rápida de nuevo.

## **Ajustes de teléfono**

En el menú principal *Teléfono* pulse el botón de función (AJUSTES).

## Botón de función: función

Modo privado : El modo privado sólo puede activarse durante una llamada activa. Con el modo privado desactivado (por defecto) el audio de la llamada se gestiona a través del vehículo. Con el modo privado activado el audio de la llamada se gestiona a través del teléfono móvil.

Seleccionar teléfono : Seleccione de la lista el teléfono móvil que se ha de conectar al perfil manos libres con el sistema de infotainment.

O BIEN: Pulse Buscar teléfono para conectar un teléfono móvil nuevo.

Bluetooth® : Abre el menú **Ajustes de Bluetooth®**››› pág. 91.

Perfil de usuario<sup>1</sup>: Abre el menú **Ajustes del perfil de usuario**››› [pág. 92](#page-92-0).

## **Ajustes de Bluetooth®**

En el menú principal *Teléfono* pulse el botón de función AJUSTES y seguidamente pulse el botón de función Bluetooth® . **»** 

**91** 

## <span id="page-92-0"></span>Botón de función: función

 Bluetooth® : Púlselo para desactivar el Bluetooth®. Se desconectan todas las conexiones activas.

Visibilidad : Activación y desactivación de la visibilidad Bluetooth®.

 $\sqrt{\frac{1}{10}}$  La visibilidad Bluetooth<sup>®</sup> está activa

Oculto : La visibilidad Bluetooth® está desactivada. La visibilidad Bluetooth® tiene que estar activa para el emparejamiento externo de un dispositivo Bluetooth® con el sistema de infotainment. Al tener un dispositivo Bluetooth® audio activo y reproduciendo, la visibilidad se autoajusta como **Oculto** automáticamente.

Nombre : Visualización o cambio del nombre del Bluetooth® del sistema de infotainment. Dicho nombre será el que se mostrará a otros dispositivos Bluetooth®.

Dispositivos emparejados : Visualización de los dispositivos emparejados. Para desconectar y conectar dispositivos Bluetooth® y perfiles Bluetooth®.

Buscar dispositivos : Búsqueda de los dispositivos Bluetooth® visibles que se encuentren en el alcance del sistema de infotainment. El alcance máximo es de aprox. 10 metros.

 Audio Bluetooth® (A2DP/AVRCP) : Si se ha de conectar una fuente de audio externa por Bluetooth® con el sistema de infotainment, esta función tiene que estar activa ››› [pág. 51](#page-51-0).

## **Ajustes del perfil de usuario**

En el menú principal *Teléfono* pulse el botón de función AJUSTES y seguidamente pulse el botón de función Perfil de usuario .

### Botón de función: función

Administrar favoritos : Editar las teclas de marcación rápida.

Tecla de marcación rápida ocupada: Púlsela para borrar el número guardado.

Tecla de marcación rápida libre: Púlsela para guardar un número de la agenda en la tecla de marcación rápida.

Número del buzón voz : Para introducir o cambiar el número del buzón de voz.

Ordenar por : Para fijar el orden de aparición de las entradas de la agenda (**Nombre** y **apellido** o viceversa).

Importar contactos : Púlselo para importar la agenda del teléfono conectado o para actualizar la agenda importada.

Recordatorio: No olvide el teléfono móvil: Si ya hay una conexión Bluetooth® activa con un teléfono móvil, aparece el mensaje "**No olvide su teléfono móvil**" al desconectar el encendido.

Ver imágenes de contactos <sup>a)</sup>: Si los contactos de la agenda se han guardado con foto, puede mostrarse la misma en las teclas de marcación rápida, en las listas de llamadas y en la agenda.

a) En función del teléfono móvil.

## **Aviso**

Algunos teléfonos requieren reiniciarse para descargar de nuevo los últimos contactos añadidos.

## **Connectivity Box\* / Wireless Charger\***

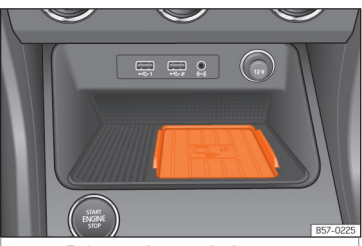

**Fig. 78** En la consola central: alojamiento para la conexión del teléfono móvil.

La Connectivity Box incorpora diversas funcionalidades que ayudarán al uso de su dispositivo móvil.

Estas son la "*Carga inalámbrica / Wireless Charger*" y el "*Amplificador de señal / Mobile Signal Amplifier*".

El Wireless Charger incorpora únicamente la funcionalidad de "*Carga inalámbrica / Wireless Charger*".

#### "Carga inalámbrica / Wireless Charger"

La "*Carga inalámbrica / Wireless Charger*" permite a su dispositivo móvil con tecnología Qi1) cargarse de manera inalámbrica.

Para cargar su teléfono móvil inalámbricamente:

● Deposite su dispositivo móvil con tecnología Qi1) en el centro de la base de alojamiento con la pantalla hacia arriba » [fig. 78](#page-92-0).

Cuando lo haga, asegúrese de que no haya objetos entre la base de alojamiento y el teléfono móvil.

El teléfono móvil empezará a cargarse automáticamente. Para más información de si su dispositivo móvil soporta la tecnología Qi, por favor revise el manual de uso de su teléfono móvil o bien visite la web de SEAT.

#### "Amplificador de señal/ Mobile Signal Amplifier"

El "*Amplificador de señal / Mobile Signal Amplifier*" le permite reducir la radiación en el vehículo y disponer de una mejor recepción.

Por motivos de seguridad, es aconsejable emparejar la radio y el dispositivo móvil mediante Bluetooth® y colocar el teléfono móvil en la base de la Connectivity Box para poder disponer de la mejora de recepción sin necesidad de manipular el teléfono móvil.

Para establecer conexión con la antena externa del vehículo:

● Deposite su dispositivo móvil en el centro de la base de alojamiento con la pantalla hacia arriba **»** [fig. 78](#page-92-0).

Cuando lo haga, asegúrese de que no haya objetos entre la base de alojamiento y el teléfono móvil.

Automáticamente su teléfono móvil estará en disposición de usar la función de la antena externa.

## **ATENCIÓN**

El teléfono móvil puede calentarse debido a la carga inalámbrica. Tenga en cuenta la temperatura del dispositivo a la hora de cogerlo y retírelo con cuidado.

### **Aviso**

● Su dispositivo móvil debe ser compatible con el estándar de interfaz Qi de carga inalámbrica por inducción para su correcto funcionamiento.

- Si el teléfono móvil dispone de estuche o de funda protectora, esto puede afectar a las funciones de la Connectivity Box.
- No debe haber ningún objeto metálico entre la base y el dispositivo móvil que pueda afectar a la carga inalámbrica o a la conexión con la antena externa.
- El tiempo de carga y la temperatura varía dependiendo del dispositivo utilizado.
- Para evitar un mal funcionamiento, asegúrese de que el teléfono móvil está correctamente colocado en la base.
- La capacidad de carga máxima es de 5W.
- La tecnología Qi no permite cargar más de un dispositivo móvil simultáneamente.
- No se puede garantizar una mejora en la calidad de la transmisión si hay más de un teléfono móvil en la base.
- Para un correcto funcionamiento de la carga inalámbrica de su dispositivo, se aconseja mantener el motor en marcha.
- Cuando un teléfono con tecnología Qi se conecte mediante USB, la carga se realizará a través del medio que cada fabricante de dispositivos móviles haya especificado.

<sup>&</sup>lt;sup>1)</sup> La tecnología Qi le permite cargar su teléfono móvil inalámbricamente.

### **Ajustes**

# <span id="page-94-0"></span>**Ajustes**

# **Ajustes de menús y del sistema**

## **Menú principal Ajustes del sistema**

En función del país y del equipo en cuestión, y dependiendo del equipamiento del vehículo, varía la selección de los ajustes posibles.

• Pulse la tecla del infotainment **MENU** u seguidamente pulse el botón de función AJUSTES

● Pulse el botón de función del menú principal o de las funciones para las que desea realizar los ajustes. Todos los ajustes se aplican automáticamente al cerrar los menús.

#### Botón de función: función

Pantalla : Para realizar los ajustes de la pantalla.

Seleccionar modo visualización : Mosaico o Carrusel.

Desconexión de la pantalla (en 10 s) : Si esta función está activa y el sistema de infotainment no se utiliza, se desconectará la pantalla transcurridos aprox. 10 segundos automáticamente. Pulsando en la pantalla o presionando una de las teclas del infotainment se volverá a encender la pantalla.

Brillo : Para seleccionar el nivel de brillo de la pantalla.

Día/Noche : Para seleccionar el tipo de visualización (**Día**, **Noche** o **Automático**).

## Botón de función: función

 Tono de confirmación : El tono de confirmación al pulsar un botón de función está activo.

Sensores de proximidad : Los sensores de proximidad están activos. Véase también ››› [pág. 13,](#page-13-0) [Sensores de proximidad](#page-13-0).

Mostrar hora en el modo de espera : En el modo de espera se muestra la hora en la pantalla del sistema de infotainment.

Fecha y hora : Realizar los ajustes de la hora y de la fecha.

Fuente horaria : Para seleccionar la fuente de la hora (GPS o manual).

GPS): La hora y la fecha se pueden seleccionar por medio del botón de función (Franja horaria). En este caso los botones de función Hora u Fecha para la introducción manual no estarán activos.

(Manual): La hora y la fecha podrá ajustarse manualmente con los botones de función Hora  $\mu$  Fecha

Hora : Para ajustar la hora manualmente.

Franja horaria : Para ajustar la franja horaria deseada.

Formato de la hora : Para seleccionar el formato de la indicación de la hora (12 o 24 horas).

Fecha : Para ajustar la fecha actual.

Formato de la fecha : Para seleccionar el formato de la indicación de la fecha (**DD.MM.AAAA**, **AA-MM-DD** o bien **MM-DD-AA**).

## Botón de función: función

Idioma / Language : Para seleccionar el idioma deseado para los textos y las locuciones en el sistema de manejo por voz.

Idiomas adicionales del teclado : Para seleccionar los idiomas adicionales del teclado.

Unidades : Para fijar las unidades de medida de las indicaciones del vehículo.

**Distancia**, **velocidad**, **temperatura**, **volumen**, **consumo** y **presión**.

Transferencia de datos de dispositivos móviles

Transferencia de datos para Aplicaciones SEAT : Permite el intercambio de datos entre el vehículo y las aplicaciones de SEAT. No son datos de carácter personal.

Manejo con aplicaciones : Cambia el nivel de interacción con las aplicaciones.

Desactivar : Limita funciones específicas que requieren un mayor nivel de seguridad. Confirmar): Permite el 100% de funciones de la app, teniendo que confirmar ciertas acciones específicas sobre el sistema Infotainment. Permitir : Permite la ejecución desde la app de todas las funciones disponibles.

Manejo por voz : Para efectuar los ajustes del manejo por voz ››› [pág. 14](#page-14-0).

Retirar con seguridad : Para expulsar el soporte de datos (Tarjeta SD 1/Tarjeta SD 2/USB) del sistema. Tras expulsar el soporte de datos correctamente del sistema, el botón de función pasa a estar inactivo (color gris).

#### **Ajustes**

## <span id="page-95-0"></span>Botón de función: función

Ajustes de fábrica : Al restablecer el estado original de fábrica se **borran** las entradas y ajustes realizados en función de los giustes seleccionados.

Bluetooth® : Para realizar los ajustes del Bluetooth®  $\overline{m}$  [pág. 91](#page-91-0).

 $(WLM)^{a}$ : Para realizar los ajustes del punto de acceso WLAN >>> [pág. 55](#page-55-0).

Información del sistema : Visualización de la información del sistema (núm. de aparato, versiones del hardware y software).

Actualizar : Para actualizar los datos de navegación **»** [pág. 59](#page-59-0) No extraiga la tarieta de memoria mientras se están instalando los datos de navegación.

Copyright : Información sobre los derechos de autor.

Asistente para la configuración : Abre el asistente para la configuración inicial del sistema de Infotainment.

a) Solo disponible para el modelo: "Navi System Plus".

## **Aviso**

Para el funcionamiento correcto del sistema de infotainment es importante que la hora y la fecha del vehículo estén ajustadas correctamente.

# **Ajustes de volumen y sonido**

## **Realizar ajustes**

En función del país y del equipo en cuestión, y dependiendo del equipamiento del vehículo, varía la selección de los ajustes posibles.

- $\bullet$  Pulse la tecla del infotainment  $\blacksquare$
- Pulse el botón de función Sonido para abrir el menú principal **Ajustes de sonido**.

● Pulse el botón de función del menú principal para el que se han de realizar los ajustes. Todos los ajustes se aplican instantáneamente.

#### Cuadro general de las indicaciones y de los botones de función

### Botón de función: función

Volumen : Para realizar los ajustes del volumen.

Avisos radiofónicos : Para fijar el volumen de reproducción de los avisos, por ejemplo los avisos de tráfico.

Locuciones de la navegación : Para ajustar el volumen de reproducción de las recomendaciones acústicas para la conducción.

Manejo por voz : Para fijar el volumen de reproducción del manejo por voz.

Volumen máximo al encender : Para fijar el volumen máximo al encender el equipo.

## Botón de función: función

Adaptación del volumen a la velocidad (GALA) : Para fijar el grado de adaptación del volumen en función de la velocidad. El volumen del audio se irá incrementando automáticamente conforme aumente la velocidad del vehículo.

Atenuar volumen Entertainment al aparcar : Para ajustar la reducción deseada del volumen de audio con el ParkPilot activo.

Atenuar volumen Entertainment (locuciones de navegación) : Ajusta el volumen de reproducción cuando hay una locución de navegación.

Volumen AUX : Para fijar el volumen de reproducción de las fuentes de audio conectadas por medio de la toma multimedia AUX-IN (**Bajo**, **Medio** o bien **Alto**). Véase también ››› pág. 95, Cuadro general de las indicaciones y de los botones de función.

Audio Bluetooth® : Para fijar el volumen de reproducción de las fuentes de audio conectadas por Bluetooth® (**Bajo**, **Medio** o bien **Alto**). Véase también ››› pág. 95, Cuadro general de las indicaciones y de los botones de función.

Ecualizador : Para ajustar las propiedades del sonido.

Balance - Fader : Para ajustar la distribución del sonido. El cursor indica la distribución actual del sonido en el habitáculo. Para modificar la distribución del sonido, pulse brevemente en la vista del habitáculo sobre la posición deseada o utilice las teclas con flecha para realizar la modificación paso a paso. Para centrar la distribución del sonido en la vista del habitáculo, pulse el botón de función central situado entre las flechas. **»** 

### **Ajustes**

## <span id="page-96-0"></span>Botón de función: función

Enfoque del sonido : Optimiza el sonido en el habitácu- $\overline{a}$ 

Subwoofer \*: Ajusta el volumen del altavoz de subgraves.

Tono de la pantalla táctil : El tono de confirmación al pulsar un botón de función está activo

Desactivar locuciones de navegación en llamada : Durante una conversación telefónica no se emitirán las recomendaciones acústicas para la conducción.

#### Adaptar el volumen de reproducción de fuentes de audio externas

Si desea aumentar el volumen de reproducción de la fuente de audio externa, baje antes el volumen básico en el sistema de infotainment.

Si la fuente de audio conectada se escucha muy baja, aumente el volumen de salida en la fuente de audio externa. Si no es suficiente, regule el volumen de entrada a **medio** o **alto**.

Si la fuente de audio externa conectada se escucha demasiado fuerte o distorsionada, reduzca el volumen de salida en la fuente de audio externa. Si no es suficiente, regule el volumen de entrada a **medio** o **bajo**.

## Otras informaciones de interés

# **Otras informaciones de interés**

# **Información legal**

## ECE

Por medio de la presente SEAT declara que el equipo cumple con los requisitos esenciales y cualesquiera otras disposiciones aplicables o exigibles de la Directiva 1999/5/CE (CE 0700).

## **Abreviaturas empleadas**

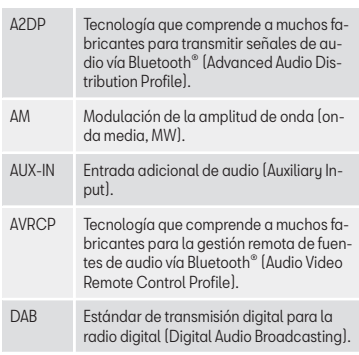

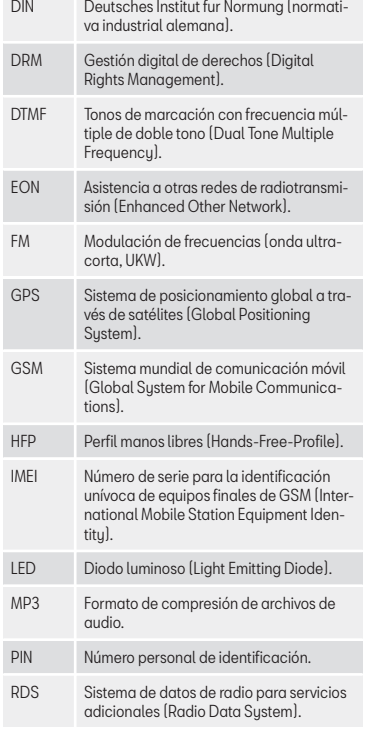

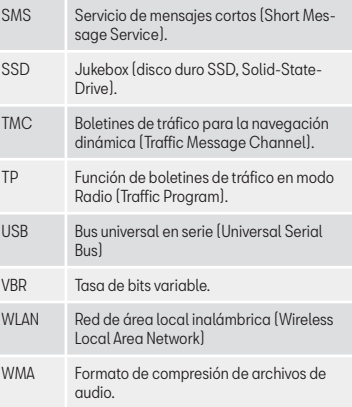

#### **A** Ajustes

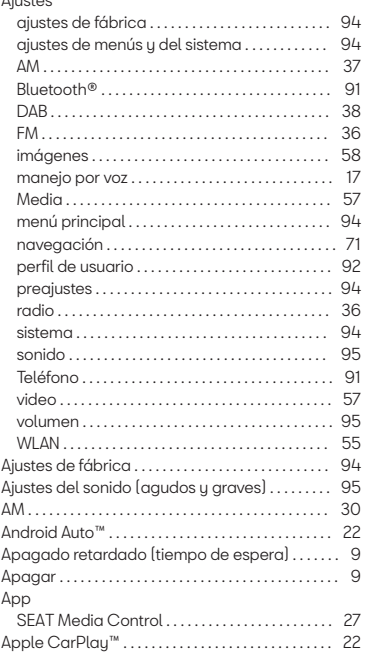

# Índice alfabético

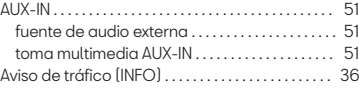

# **B**

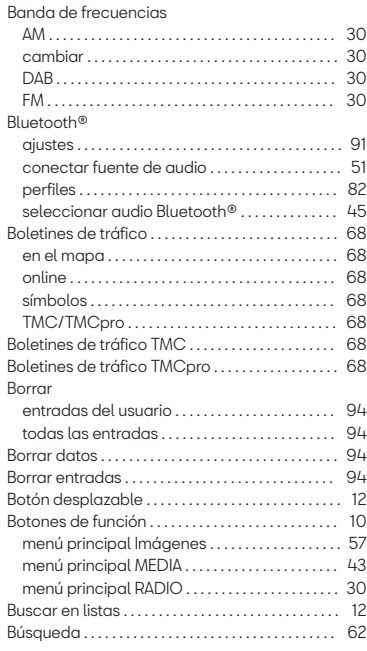

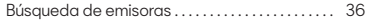

# **C**

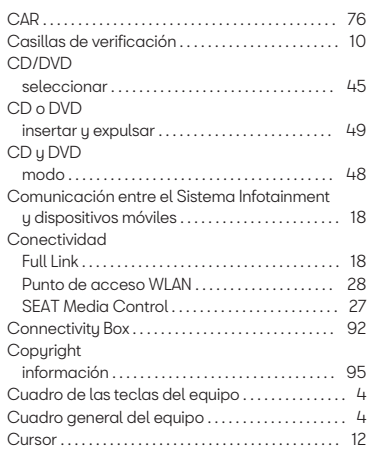

# **D**

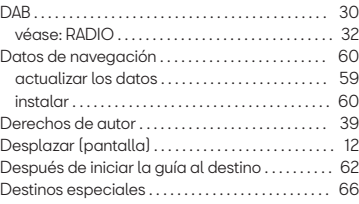

Disco duro (sistema de infotainment)

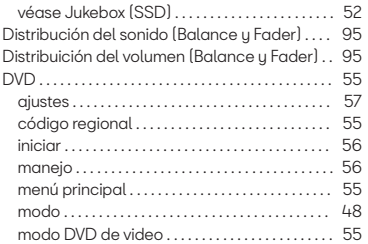

#### **E**  $\mathbb{R}$

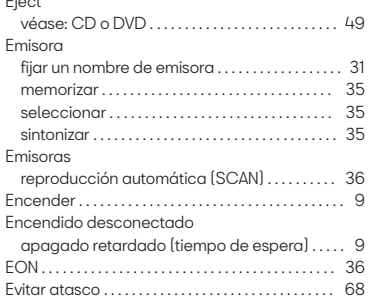

# **F**

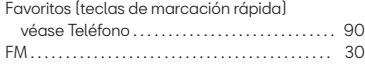

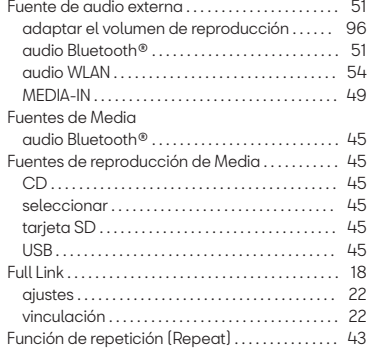

# **G**

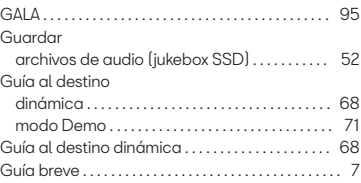

#### **I**  $\ln$

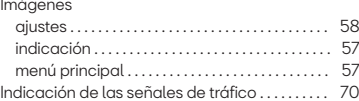

#### Indicaciones

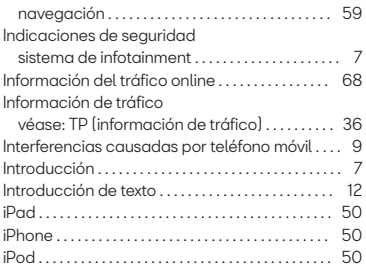

## **L**

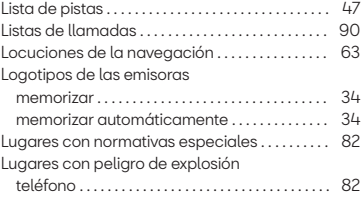

# **LL**

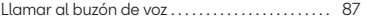

# **M**

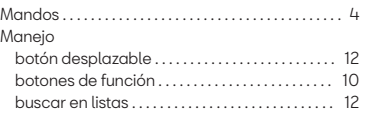

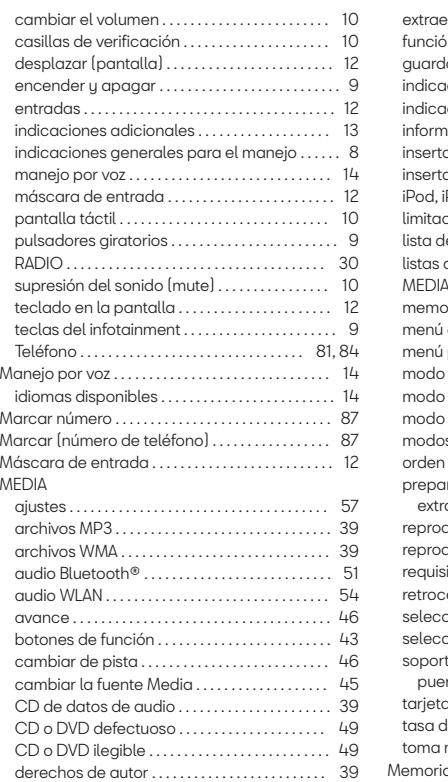

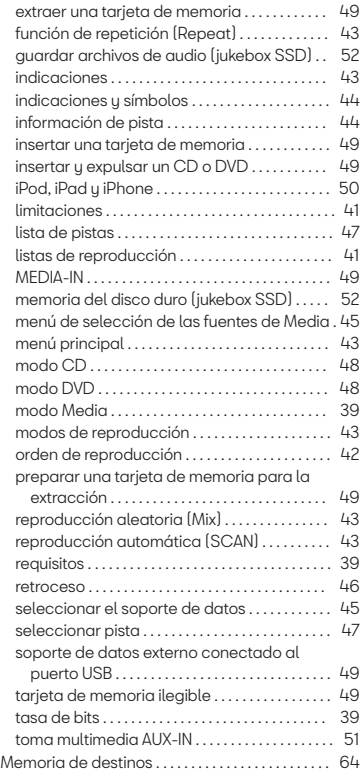

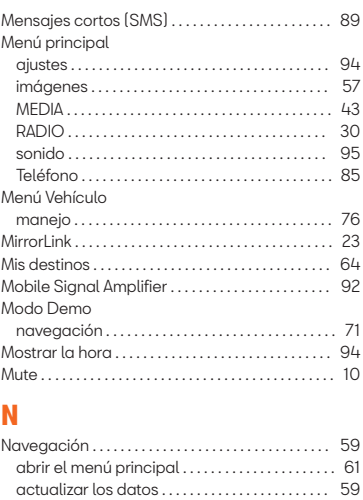

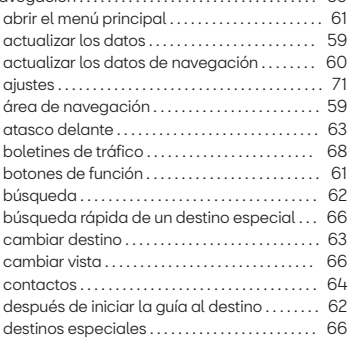

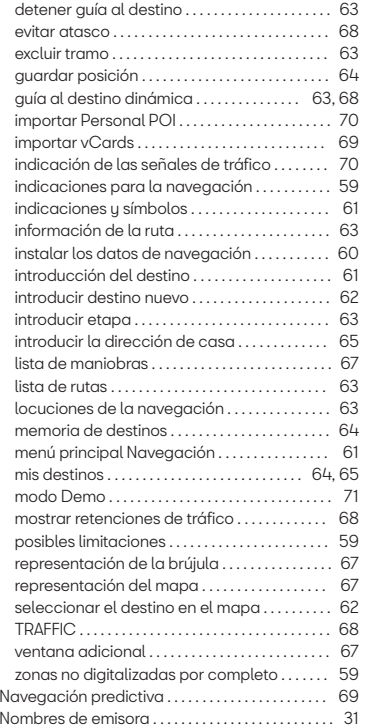

# **P**

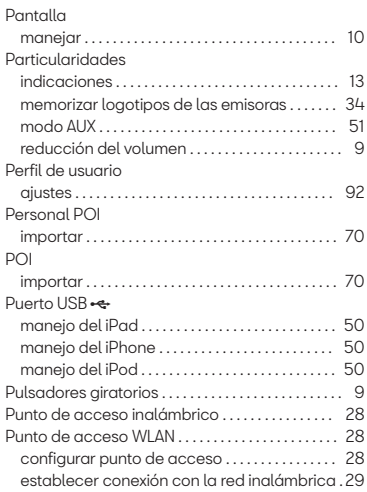

# **R**

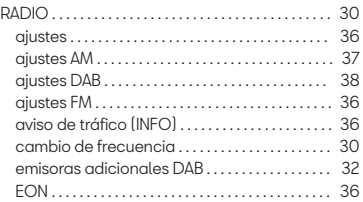

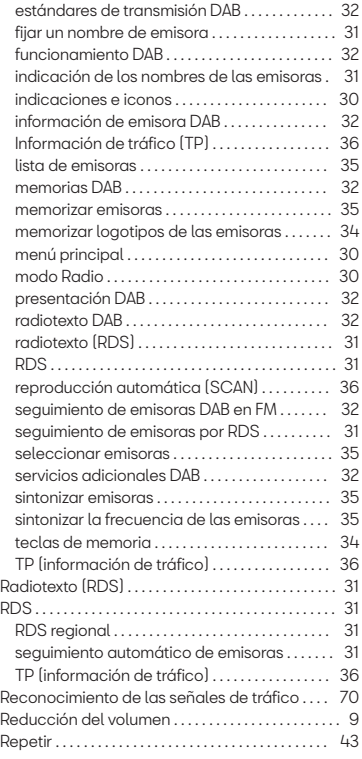

Representación del mapa

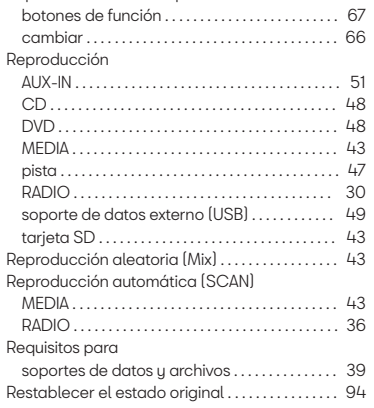

# **S**

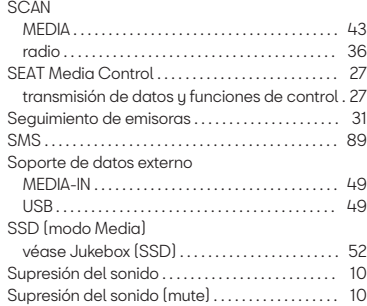

# **T**

Tarjeta de memoria

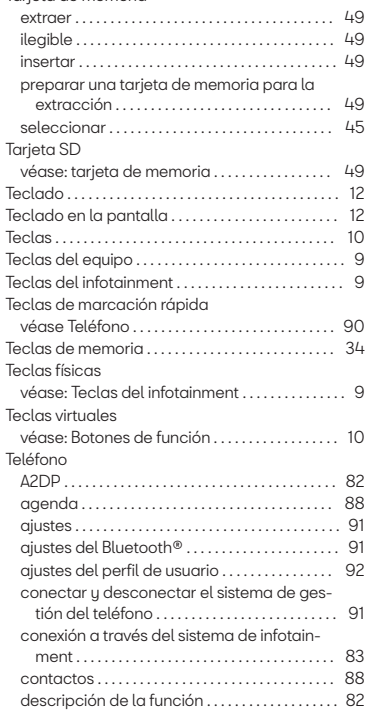

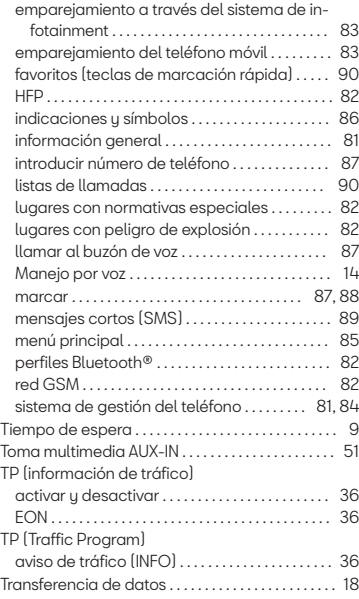

# **U**

## USB

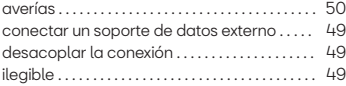

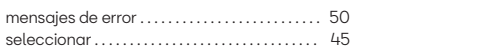

# **V**

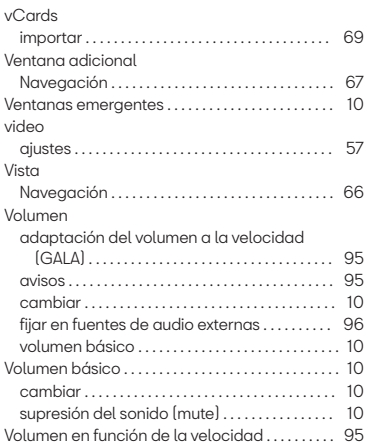

# **W**

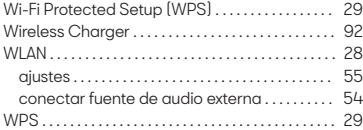

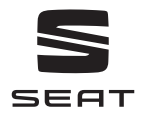

SEAT S.A. se preocupa constantemente por mantener todos sus tipos y modelos en un desarrollo continuo. Por ello le rogamos que comprenda que, en cualquier momento, puedan producirse modificaciones del vehículo entregado en cuanto a la forma, el equipamiento y la técnica. Por esta razón, no se puede derivar derecho alguno basándose en los datos, las ilustraciones y descripciones del presente Manual.

Los textos, las ilustraciones y las normas de este manual se basan en el estado de la información en el momento de la realización de la impresión. Salvo error u omisión, la información recogida en el presente manual es válida en la fecha de cierre de su edición.

No está permitida la reimpresión, la reproducción o la traducción, total o parcial, sin la autorización escrita de SEAT.

SEAT se reserva expresamente todos los derechos según la ley sobre el "Copyright". Reservados todos los derechos sobre modificación.

© SEAT S.A. - (07.18)